IBM Business Process Manager версия 8 выпуск 5

# *Учебник по процессу найма*

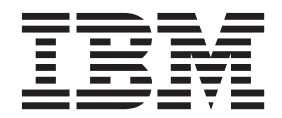

#### **Примечание**

Перед использованием этой информации и продукта, к которому она относится, ознакомьтесь с информацией, приведенной в разделе Примечания.

## **Содержание**

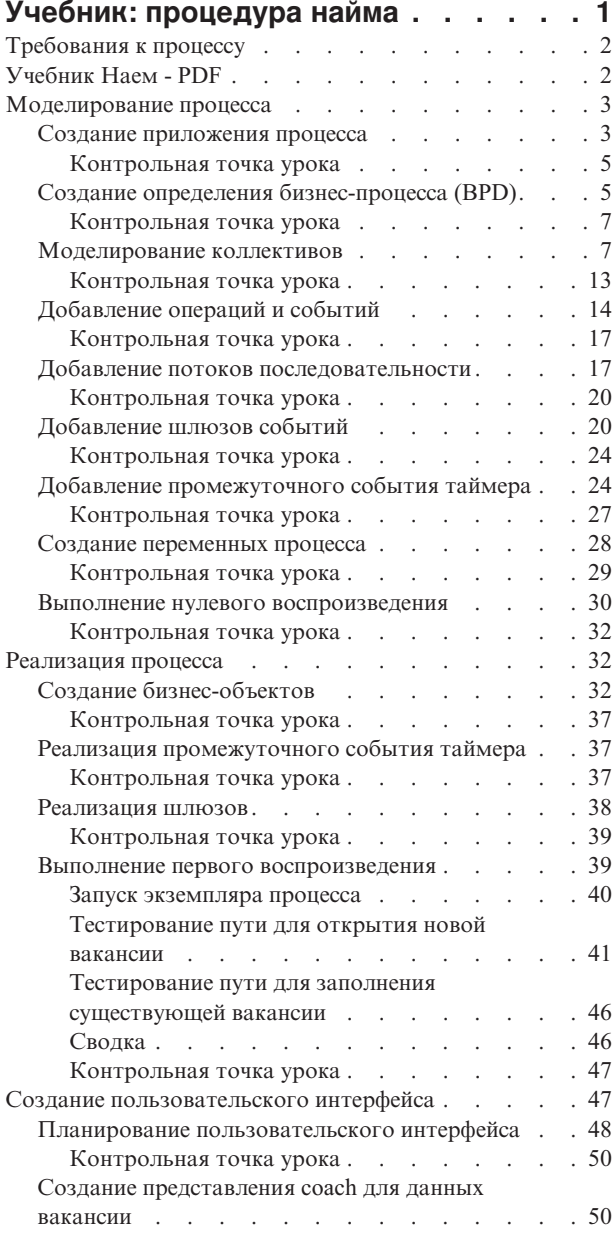

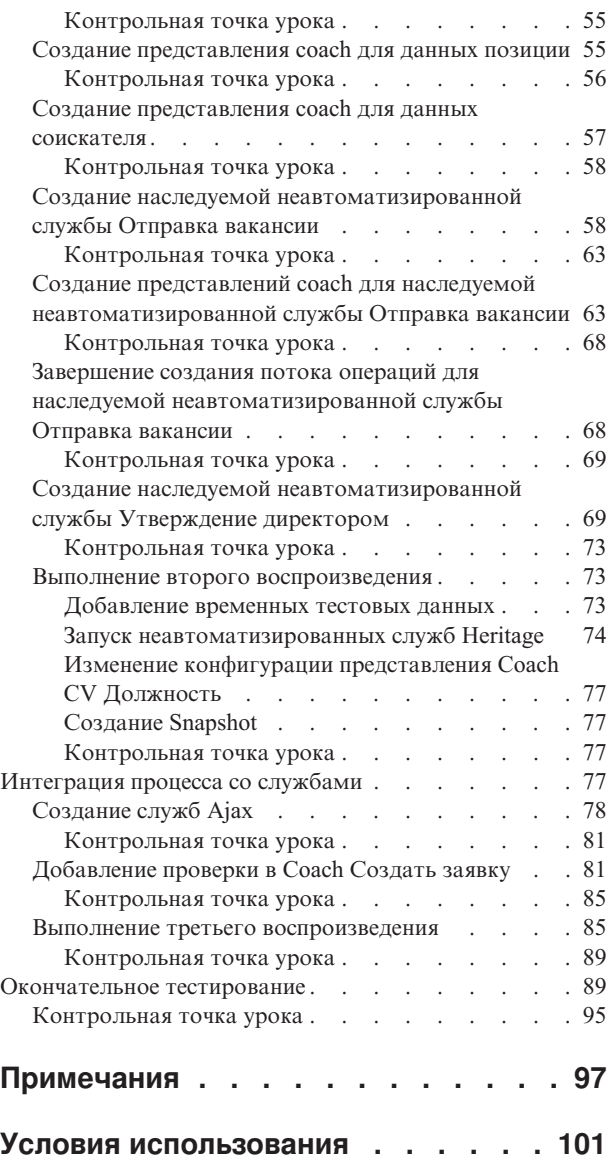

## <span id="page-4-0"></span>**Учебник: процедура найма**

Этот учебник служит введением в IBM® Process Designer. В нем заново создается приложение процесса Стандартный пример найма, входящее в состав IBM Process Center.

Это учебник служит введением в работу с инструментом Process Designer для создания многократно используемой модели и тестирования экземпляра процесса найма. После выполнения уроков вы познакомитесь с Process Designer и будете способны создавать собственные процессы.

**Примечание:** Этот учебник содержит практические упражнения для знакомства с одним из способов моделирования, создания и тестирования процесса. В зависимости от процесса и его приложения могут применяться и другие, более подходящие способы.

Данный учебник содержит следующие модули:

- Учебник по процессу найма: моделирование процесса
- Учебник Наем: реализация процесса
- Учебник: пример найма. Создание пользовательского интерфейса
- Учебник Наем: интеграция процесса со службами
- Учебник: пример найма. Окончательное тестирование

Завершив работу с учебником, вы сможете выполнять следующие задачи:

- Создание модели процесса на основе требований к процессу.
- Создание самого процесса, включая переменные для данных и службы, необходимые для процесса.
- Создание пользовательского интерфейса процесса.
- Тестирование процесса на различных его этапах для проверки выполненных действий.
- Запуск и проверка работы процесса.

Каждый из модулей учебника содержит уроки, опирающиеся на предыдущий модуль, чтобы вы смогли пройти этот курс от начала до конца.

**Примечание:** Приложение процесса, создаваемого в учебном курсе, называется Мой пример найма, а приложение процесса в составе Process Center - пример найма.

Для пропуска урока можно скопировать требуемые артефакты из приложения процесса Пример найма, входящего в состав Process Center, выполнив следующие действия:

- 1. Запустите редактор рабочего стола Process Designer.
- 2. Введите имя пользователя и пароль, затем нажмите кнопку **Войти**. После открытия Process Designer будет показано окно Приложения процесса со списком приложений процесса, доступных в Process Center.
- 3. Откройте в Designer приложение процесса Пример найма.
- 4. В библиотеке выберите **Все** для просмотра списка артефактов.
- 5. Щелкните правой кнопкой мыши на каждом из объектов, которые требуется скопировать, и выберите **Скопировать в** > **Мой пример найма**.
- 6. Просмотрите артефакты, связанные со скопированными в Мой пример найма объектами, и исправьте все ошибки, возникшие при копировании. Эти ошибки могут возникать из-за того, что скопированные артефакты могут отличаться от артефактов в приложении Мой пример найма, даже если их имена совпадают. Например, для скопированного бизнес-объекта Пользователь проверьте все его связи и ссылки на него. В случае ошибок удалите связывание или ссылку и повторно выберите бизнес-объект в открывшемся списке.

## <span id="page-5-0"></span>**Требования к процессу**

Моделируемый здесь процесс называется Standard HR Открыть новую должность. В этом процессе показано, как заполнить вакансию путем подачи заявки, утверждения и маршрутизации вакансии в отдел кадров (HR) для поиска кандидатов на должность.

К процессу Standard HR Открыть новую должность относятся следующие требования:

- v Руководитель по приему персонала должен либо заполнить новую вакансию, либо заменить уволенного сотрудника.
- Руководитель по приему персонала должен определить требования к кандидату и подготовить заявку на вакансию для отправки в отдел кадров. Для новой вакансии руководитель по приему персонала может предоставить следующую информацию:
	- ИД вакансии
	- Имя руководителя по приему персонала
	- Вакантная должность
	- Название отдела, в котором имеется вакансия
	- Число сотрудников, требуемых на данную должность
	- Для новой ли должности открыта вакансия или это уже существующая должность
	- Какую занятость предполагает должность: неполную, полную, по контракту
	- Когда эта должность вступит в силу
	- Где расположена вакансия

Для существующей должности руководитель по приему персонала может предоставить следующую информацию о кандидате:

- Имя
- Фамилия
- Руководитель или начальник сотрудника
- Уровень оплаты труда сотрудника
- Налоговый статус сотрудника
- Комментарии о сотруднике
- Руководитель по приему персонала проверяет и утверждает требования к вакансии перед началом процедуры найма.
	- Если вакансия создается для существующей должности, заявка должна направляться непосредственно в отдел кадров. После получения вакансии отдел кадров приступает к поиску кандидатов.
	- Если запрос на рабочее место создан для заполнения новой вакансии, то его необходимо направить главному управляющему (GM) на утверждение.
- GM должен проверить вакансию и утвердить или отклонить ее.
	- В случае одобрения заявка передается в отдел кадров для поиска подходящих кандидатов.
	- Если заявка отклонена главным управляющим, менеджер по приему персонала получает соответствующее уведомление и процесс создания вакансии должен быть прекращен.
	- Если главный управляющий не обработает запрос до установленной даты, ему отправляется уведомление.

## **Учебник Наем - PDF**

Учебник Наем также доступен в виде документа PDF в библиотеке IBM Business Process Manager.

Для того чтобы просмотреть и напечатать учебник в формате PDF, щелкните на следующей ссылке:

[Библиотека IBM Business Process Manager.](http://www.ibm.com/software/integration/business-process-manager/library/documentation/index.html)

<span id="page-6-0"></span>**Примечание:** Для просмотра потребуется Adobe Acrobat. Бесплатная версия этой программы доступна на сайте [www.adobe.com.](http://www.adobe.com/)

## **Моделирование процесса**

В этом модуле с учетом требований процесса моделируется процесс Standard HR Открыть новую должность и выполняется воспроизведение (нулевое воспроизведение). В ходе нулевого воспроизведения определяются новые требования и процесс представляется заинтересованным лицам.

### **Цели обучения**

По завершении урока в этом модуле вы ознакомитесь с общими сведениями и научитесь выполнять следующие задачи:

- Создайте приложение процесса.
- Создайте определение бизнес-объекта (BPD).
- Выполните моделирование коллективов путем добавления дорожек и назначения коллективов для BPD.
- v Добавьте операции, события и шлюзы в BPD.
- Добавьте потоки последовательности для соединения операций, событий и шлюзов.
- Добавьте промежуточное событие таймера в BPD.
- Создайте переменные процесса.
- Выполните нулевое воспроизведение.

#### **Предварительные условия**

Установите и запустите Process Designer на компьютере. Кроме того, необходимо ознакомиться с разделом Требования к процессу.

## **Создание приложения процесса**

В этом уроке создается приложение процесса для работы процесса Стандартный запрос найма: открыть новую позицию.

Эта задача выполняется в локальном редакторе IBM Process Designer.

Для работы процесса Стандартный запрос найма: открыть новую позицию необходимо создать приложение процесса. Приложение процесса сохраняется в хранилище Process Center, к которому обращается Process Designer.

**Напоминание:** Убедитесь, что подключение к Process Center возможно при работе с Process Designer, поскольку рабочая область и хранилище не существуют в локальной системе. Вся ваша работа сохраняется в Process Center.

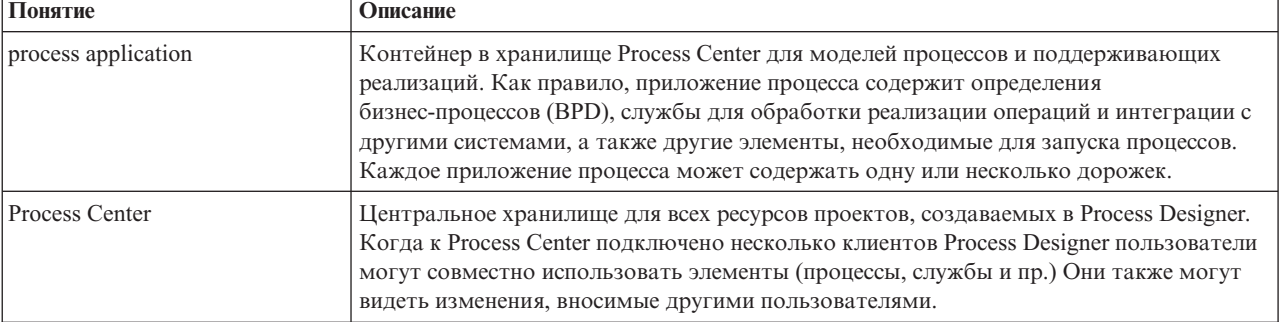

В этом уроке применяются следующие понятия:

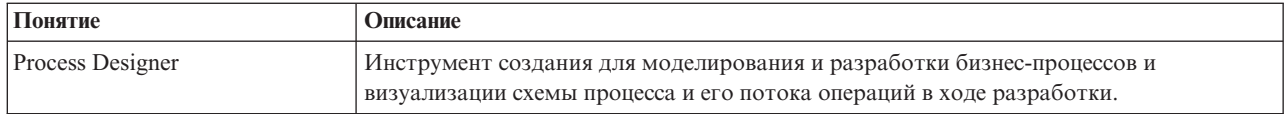

Создайте приложение процесса:

1. Откройте редактор рабочего стола Process Designer. Запустится Process Designer, и на странице Приложения процессов будет показан список приложений процессов, доступных в Process Center.

С продуктом поставляется приложение процесса Стандартный пример найма, входящее в состав продукта. В этом учебнике вы будете создавать собственное приложение процесса.

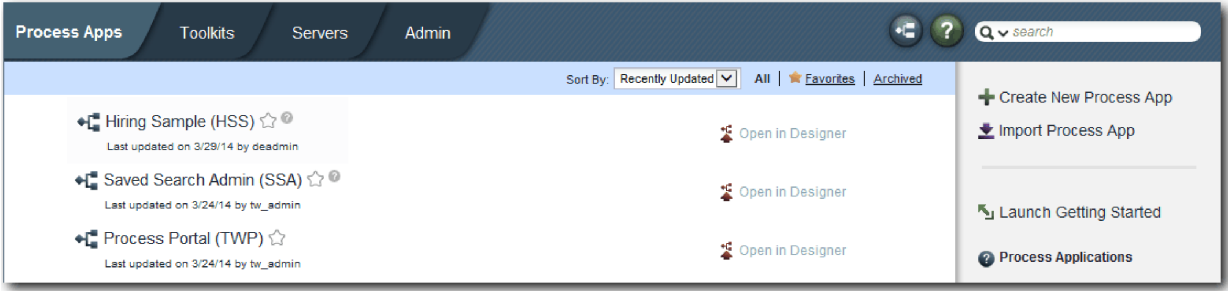

- 2. Щелкните на ссылке Создать приложение процесса на правой панели Process Center.
- 3. Введите следующие данные:
	- Имя приложения процесса: Мой пример найма
	- Аббревиатура: MHS
	- Описание: Реализует процедуру приема на работу.

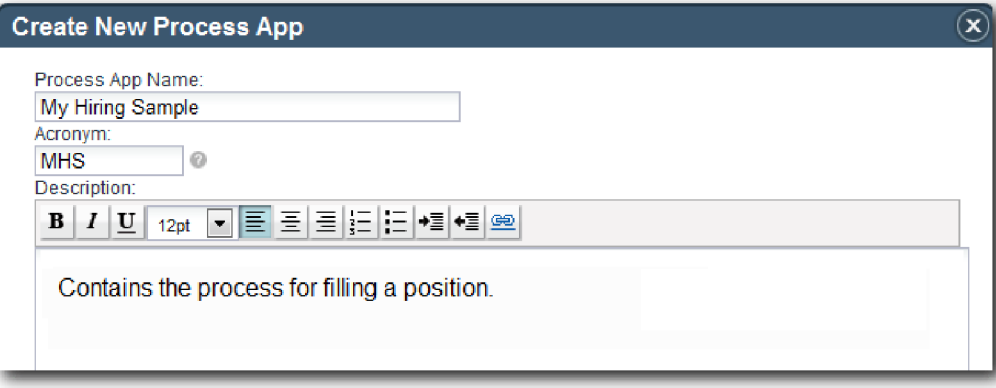

- 4. Нажмите кнопку Создать. Приложение процесса теперь показано в списке приложений.
- 5. Для того чтобы открыть приложение процесса Мой пример найма, найдите это приложение в Process Center и выберите Открыть в Designer. Откроется страница Process Designer с разделом Параметры приложения процесса.

<span id="page-8-0"></span>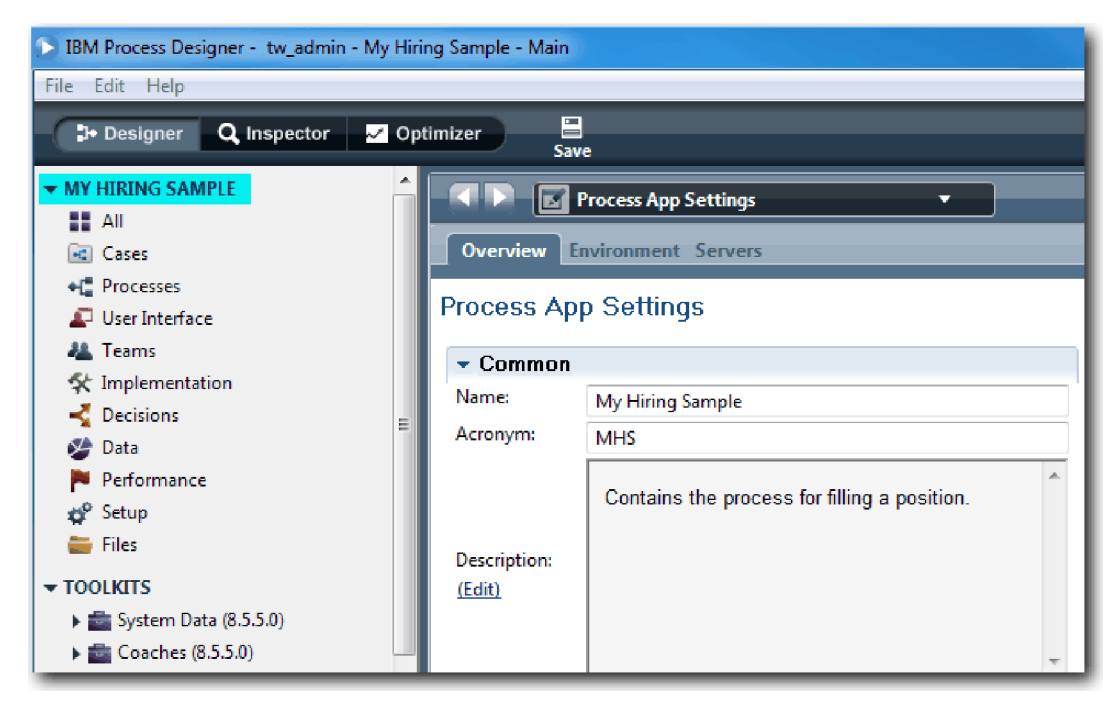

В выделенной области показано редактируемое приложение процесса. Обратите внимание, что на странице можно изменить параметры приложения процесса, такие как имя, аббревиатуру и описание. Пока не изменяйте эти параметры и перейдите к задачам моделирования процесса.

#### Контрольная точка урока

Вы создали создается приложение процесса для работы процесса Стандартный запрос найма: открыть новую позицию.

В этом уроке вы узнали

- Как запустить Process Designer
- Как создать контейнер модели процесса, который называется приложением процесса в Process Center
- Что такое рабочая область в Process Center
- Что такое приложение процесса, которое содержит модель процесса, созданную в Process Designer

В следующем уроке вы создадите определение бизнес-процесса.

#### Ссылки на связанную информацию

- Приложения процессов
- Создание новых приложений процессов

## Создание определения бизнес-процесса (BPD)

В этом уроке создается определение бизнес-процесса для процесса Стандартный запрос найма: открыть новую позицию.

Для создания модели в приложении процесса Мой пример найма необходимо создать определение бизнес-процесса для процесса Стандартный запрос найма: открыть новую позицию. Присвоив имя определению бизнес-процесса, можно начинать его моделирование. Для этого определяются пути процесса и коллективы, а затем создаются объекты потока, такие как операции, события и шлюзы.

В уроке используются следующие концепции:

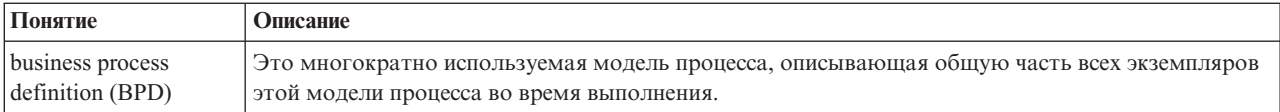

Создайте определение бизнес-процесса для процесса Стандартный запрос найма: открыть новую позицию:

- 1. Убедитесь, что приложение процесса Мой пример найма (MHS) открыто в редакторе рабочего стола Process Designer.
- 2. В библиотеке Designer щелкните на значке плюса рядом с полем **Процессы** и выберите **Определение бизнес-процесса**.

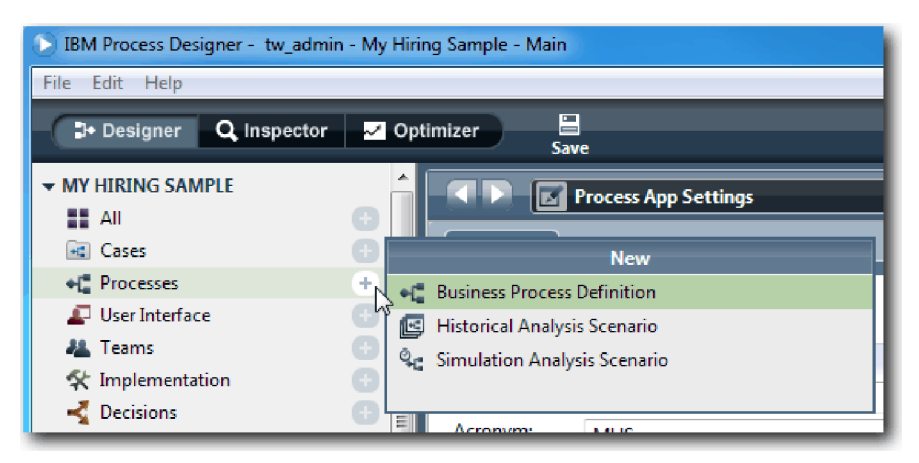

3. Введите Стандартный запрос найма: открыть новую позицию и нажмите кнопку **Готово**. Будет создано BPD, откроется диаграмма процесса, показывающая следующие структуры модели:

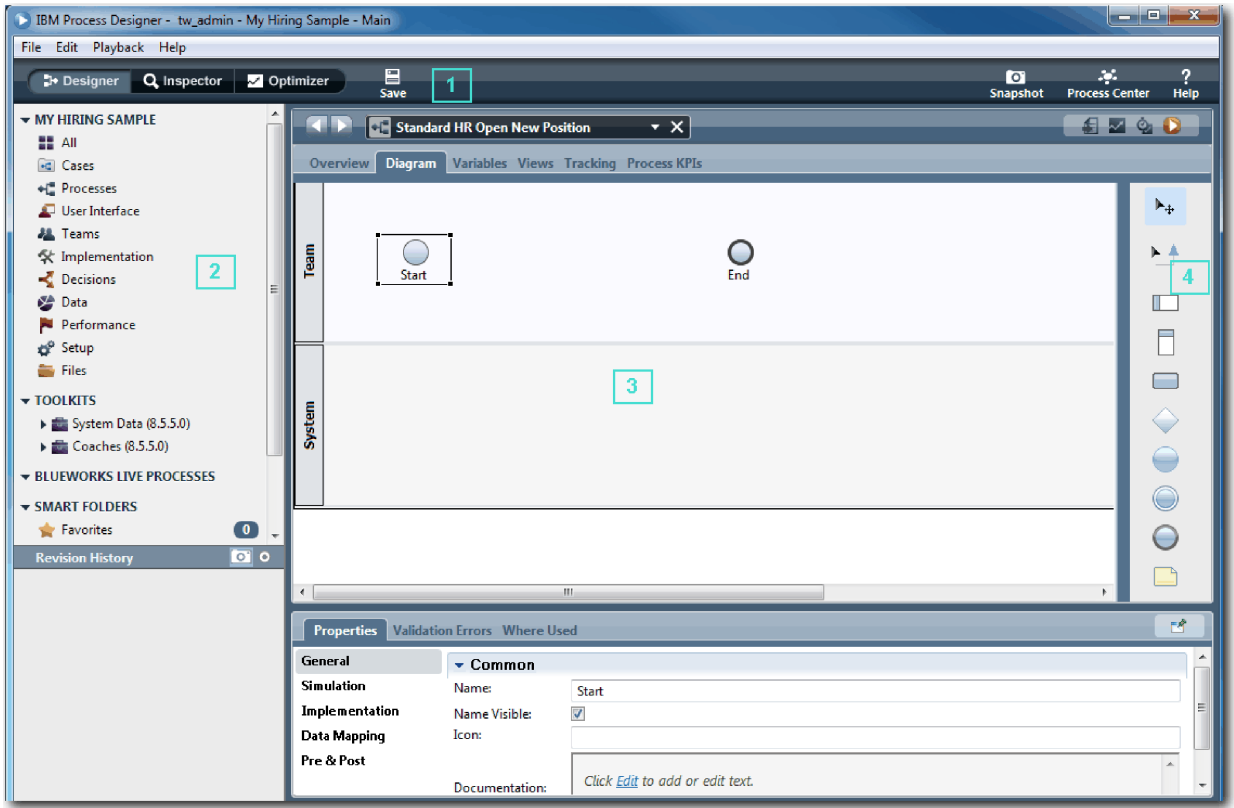

<span id="page-10-0"></span>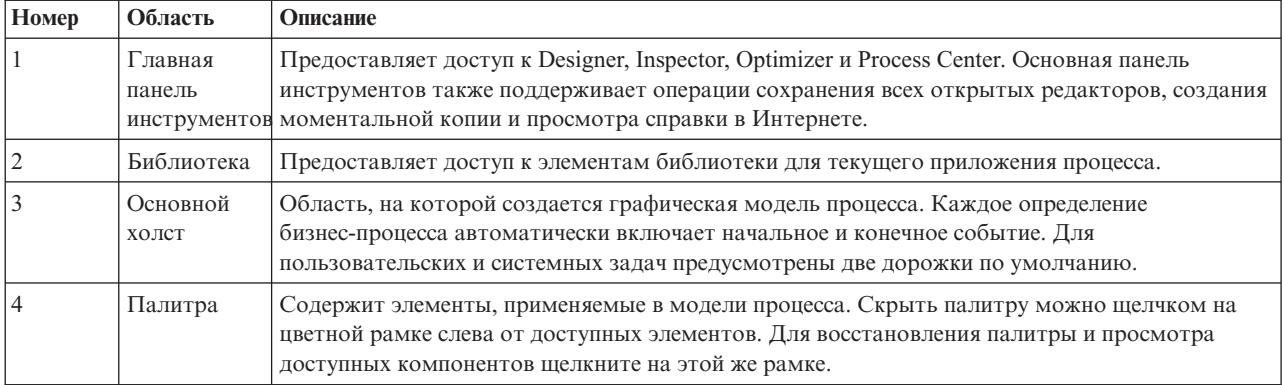

#### **Контрольная точка урока**

Вы создали определение бизнес-процесса для процесса Стандартный запрос найма: открыть новую позицию.

В этом уроке вы узнали

- Что такое пользовательский интерфейс Process Designer
- Как создать определение бизнес-процесса

В следующем уроке будет смоделирован коллектив.

#### **Ссылки на связанную информацию**

- Определения бизнес-процессов (BPD)
- v Создание определения бизнес-процесса (BPD)

#### **Моделирование коллективов**

В этом уроке рассматривается моделирование коллективов, участвующих в процессе BPD Standard HR Открыть новую должность.

Коллективы, присвоенные операциям и полосам, определяют права доступа пользователей к задачам в IBM Process Portal. Если коллектив назначен полосе, то участники этого коллектива могут работать над всеми задачами, принадлежащими этой полосе.

В зависимости от Требования к процессу необходимо создать коллектив для каждой определенной роли пользователя: менеджер по приему персонала, главный управляющий и руководитель отдела кадров. Для моделирования коллективов следует добавить полосы и присвоить коллективы определению BPD. Каждая полоса содержит операции, выполняемые связанным коллективом или системой. Также следует определить коллективы, указав участников, менеджеров и стоимость часа.

При создании BPD Process Designer создает две полосы: Коллектив и Система. Для определения BPD Standard HR Открыть новую должность необходимы следующие полосы и коллективы:

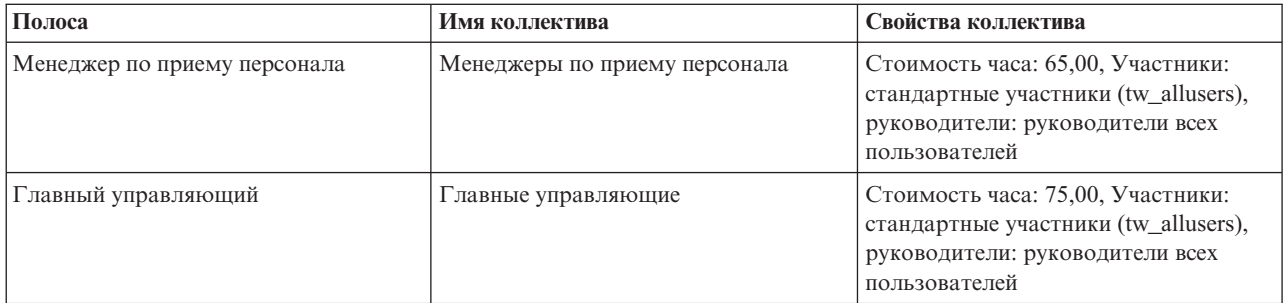

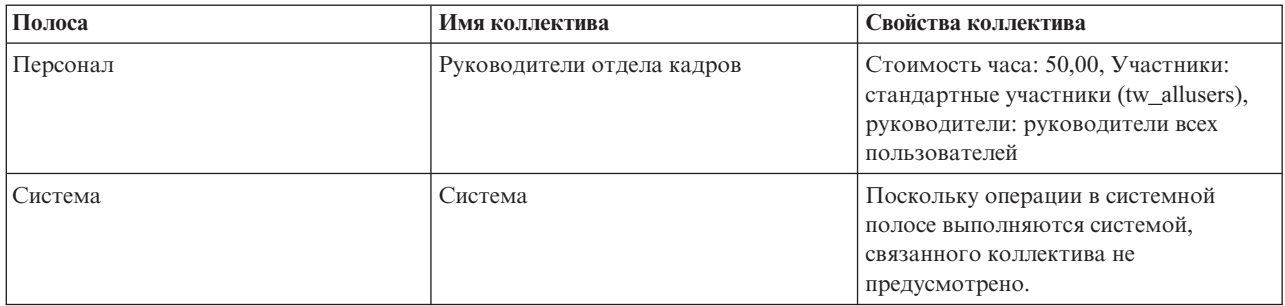

Системная полоса содержит операции, выполняемые IBM Business Process Manager.

В этом уроке применяются следующие понятия:

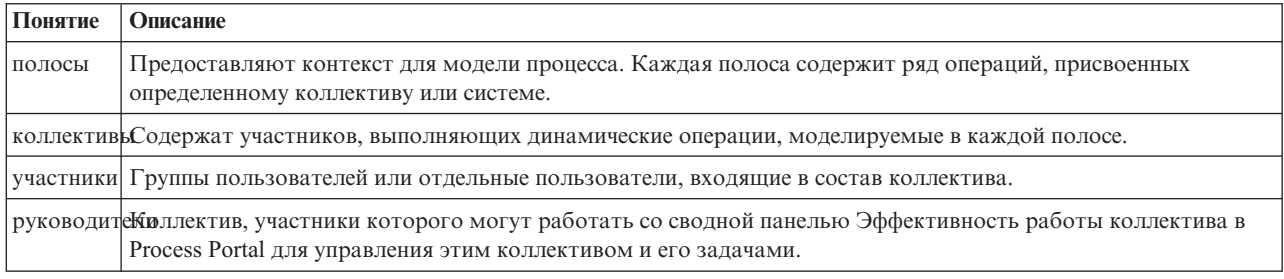

Смоделируйте коллективы:

- 1. Убедитесь, что открыт процесс Standard HR Открыть новую должность и выбрана вкладка Диаграмма.
- 2. Щелкните на полосе Коллектив на вкладке Свойства, измените имя на Персонал.

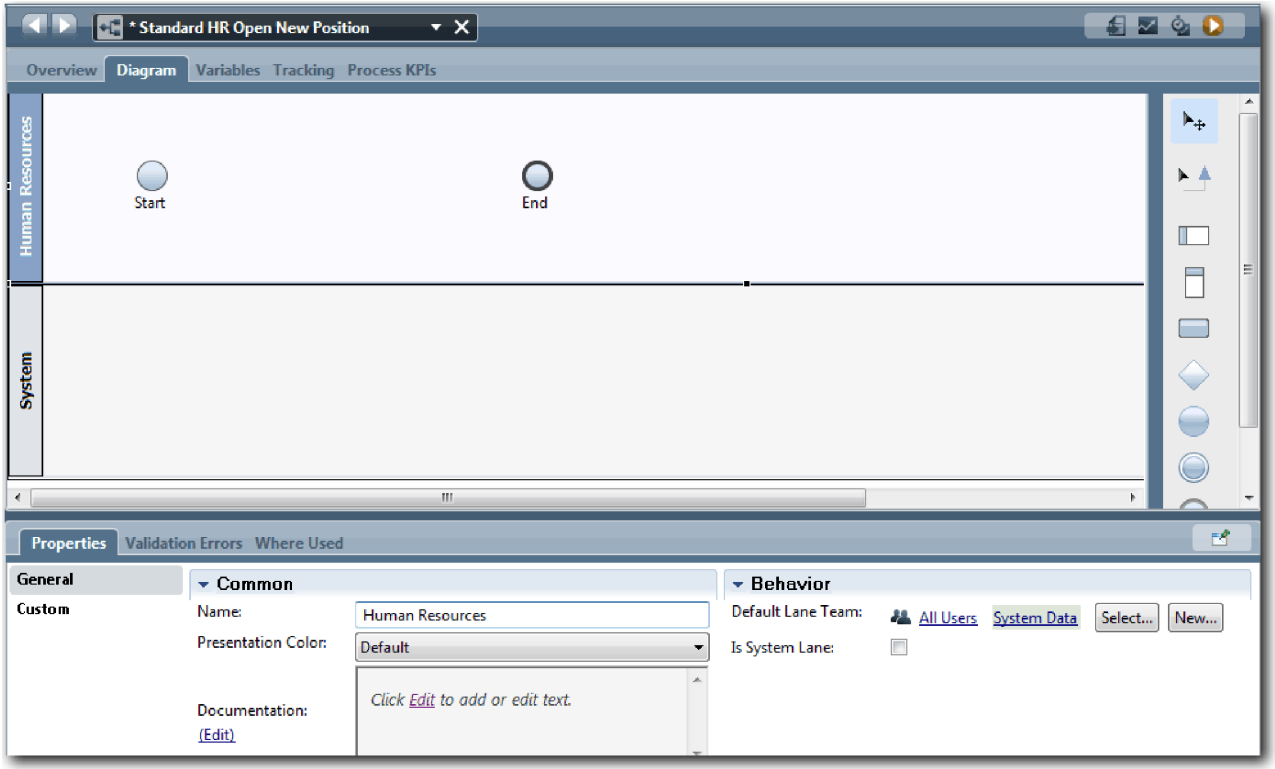

- 3. Создайте коллектив руководители отдела кадров:
	- a. В разделе Поведение свойств коллектива найдите свойство **Коллектив полосы по умолчанию** и нажмите кнопку **Создать**.
	- b. В качестве имени введите HRManagers и нажмите кнопку **Готово**.
	- c. В разделе Свойства имитации для пункта **Стоимость часа** введите 50,00.
	- d. В разделе Участники щелкните на списке, чтобы выбрать **Стандартные участники**.
	- e. Нажмите кнопку **Добавить группу** и выберите **tw\_allusers**.

**Примечание:** Группа tw\_allusers создается автоматически при установке IBM Business Process Manager. Все зарегистрированные пользователи входят в состав tw\_allusers.

f. В разделе Руководители нажмите кнопку **Выбрать** и выберите **Руководители всех пользователей**.

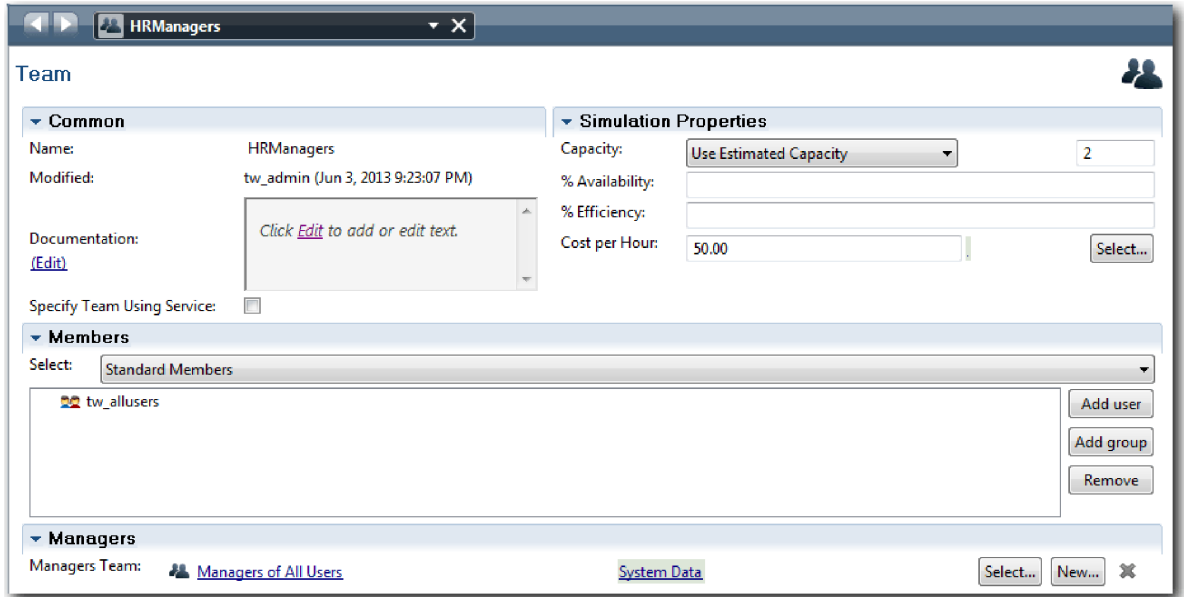

- g. Выберите **Сохранить**.
- 4. Щелкните на стрелке Назад, чтобы вернуться к процессу Standard HR Открыть новую должность.

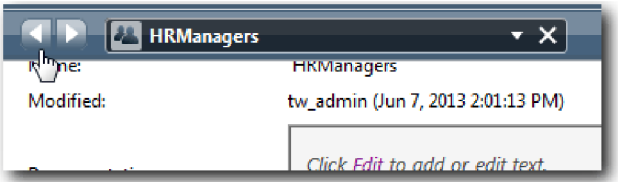

**Совет:** Можно также щелкнуть на списке в поле **HRManagers** для просмотра открытых артефактов. Теперь пользователь вернулся к главному холсту процесса Standard HR Открыть новую должность.

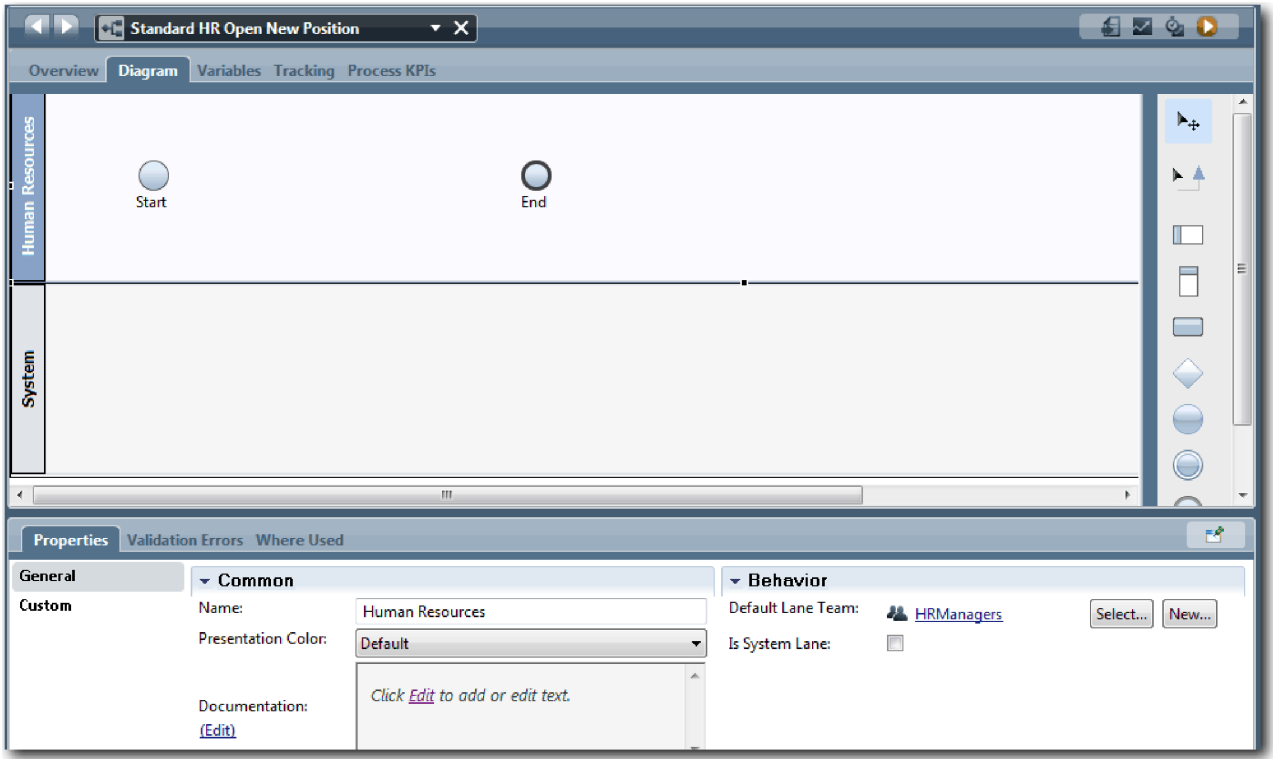

- 5. Добавьте полосу Главный управляющий:
	- a. Перетащите полосу из палитры на диаграмму.
	- b. Присвойте полосе имя Главный управляющий.
	- c. На вкладке **Свойства** выберите **Синий** в списке **Цвет представления**. Изменение цвета позволит быстрее находить эту полосу среди других полос на диаграмме.
- 6. Создайте коллектив Главные управляющие, связанный с полосой Главный управляющий. Укажите следующие свойства:
	- Имя: GeneralManagers
	- Стоимость часа:  $75,00$
	- Участники: стандартные участники (tw\_allusers)
	- Руководители: руководители всех пользователей

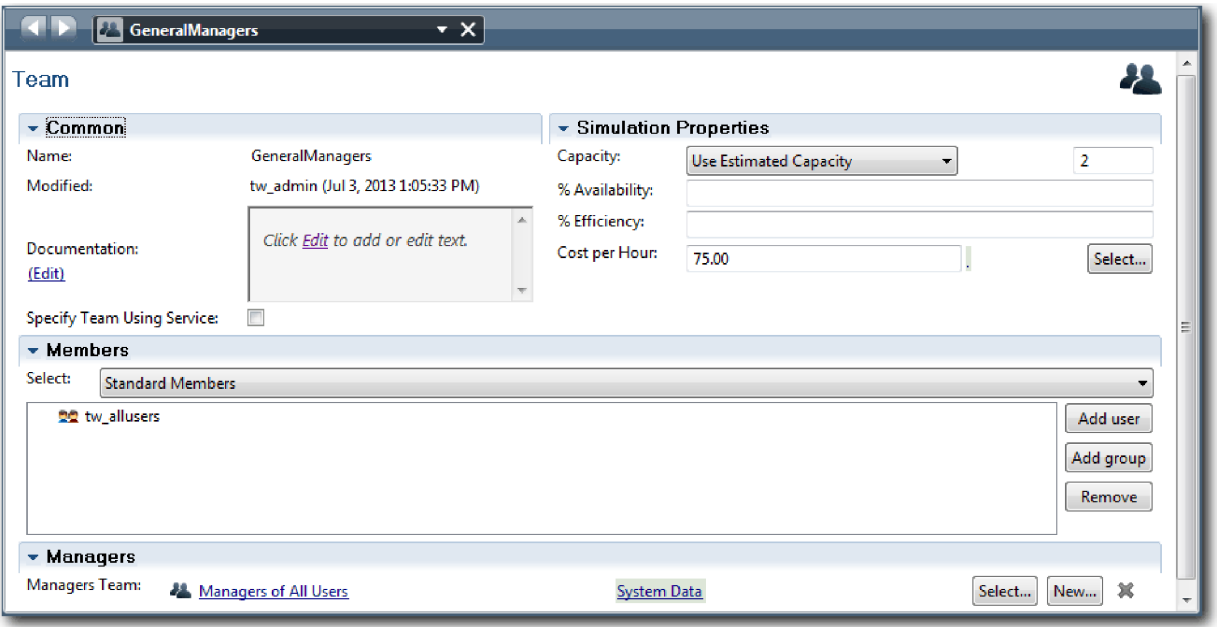

- 7. Выберите **Сохранить**.
- 8. На диаграмме Standard HR Открыть новую должность добавьте полосу Менеджер по приему персонала. В списке **Цвет представления** выберите **Зеленый**.
- 9. Создайте коллектив Менеджеры по приему персонала, связанный с полосой Менеджер по приему персонала. Укажите следующие свойства:
	- Имя: HiringManagers
	- Стоимость часа:  $65,00$
	- Участники: стандартные участники (группа tw\_allusers)
	- Руководители: руководители всех пользователей

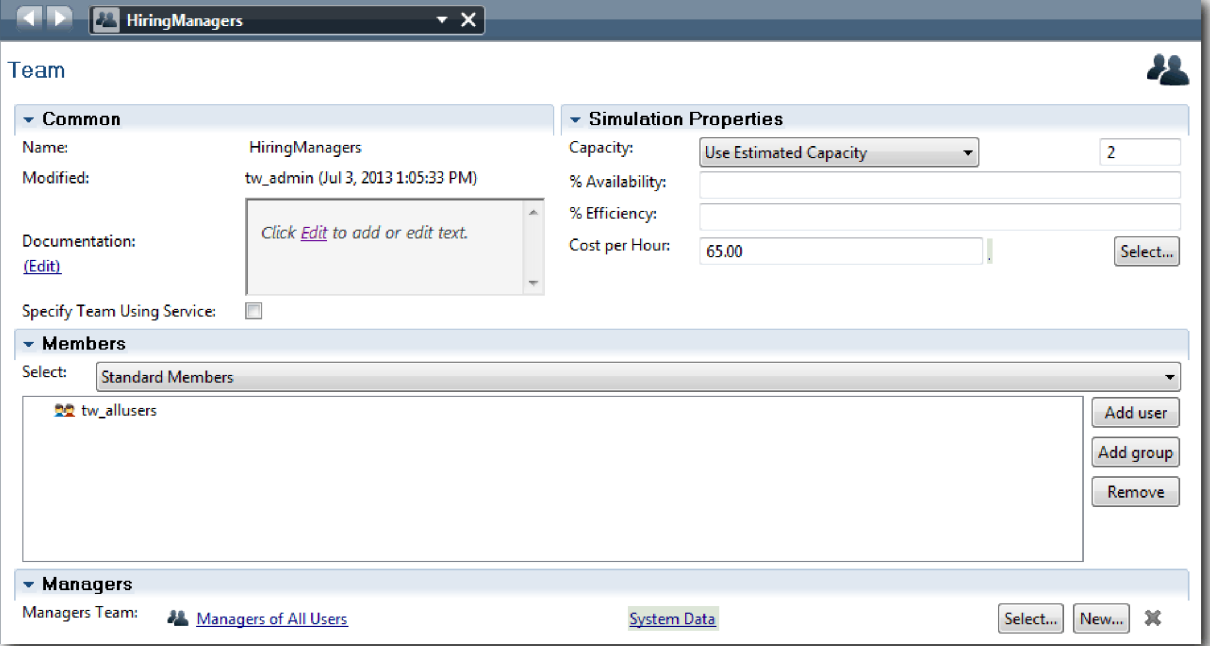

10. Выберите **Сохранить**.

#### <span id="page-16-0"></span>11. На диаграмме Standard HR Открыть новую должность щелкните на полосе **Система**. На вкладке **Свойства** выберите **Пурпурный** в списке **Цвет представления**.

**Совет:** Для изменения порядка полос можно щелкнуть на полосе правой кнопкой мыши, выбрать **Передвинуть полосу ниже** и повторить это действие нужное число раз.

Диаграмма соответствует следующему рисунку:

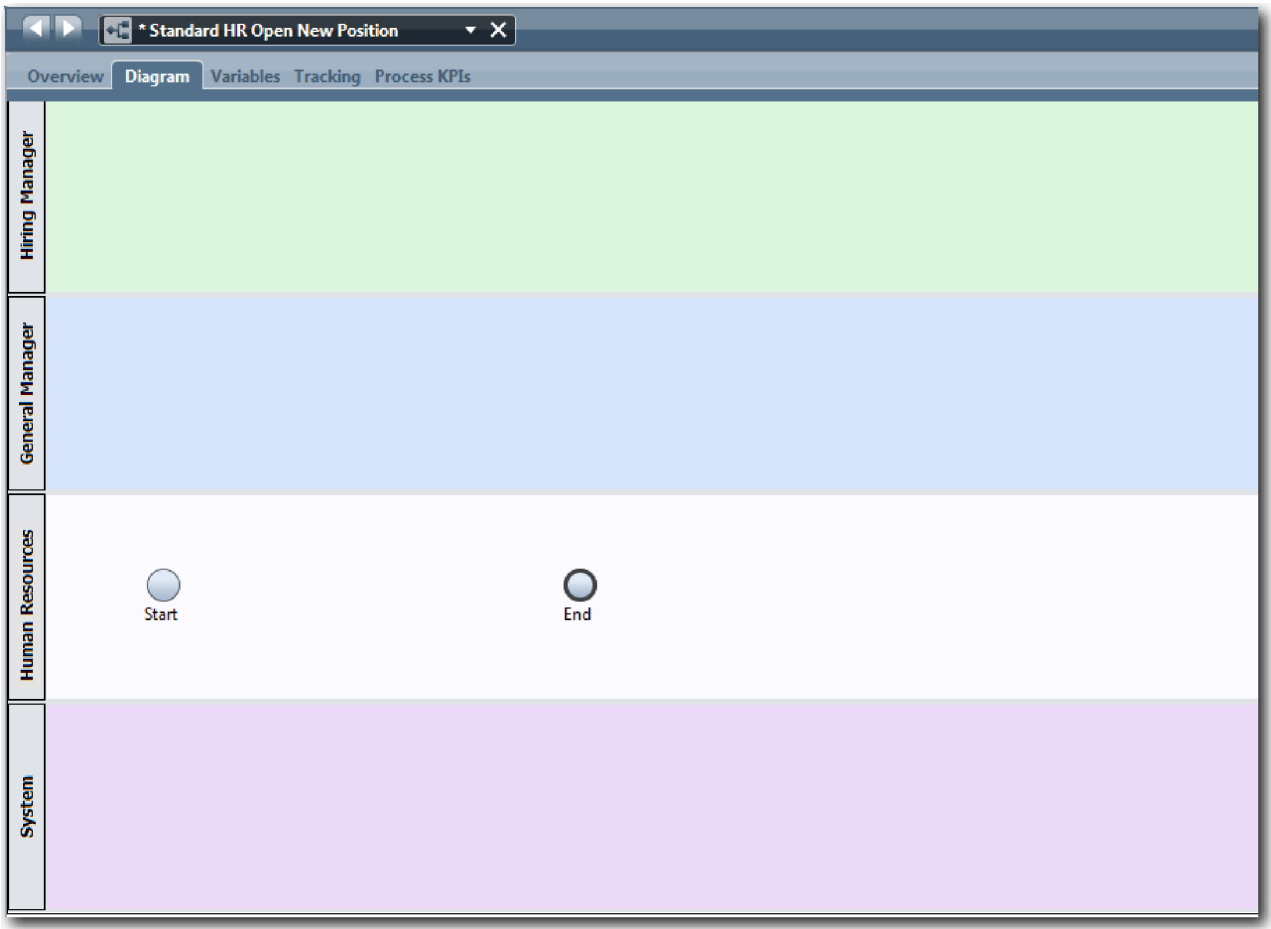

- 12. Сохраните свою работу.
- 13. Для просмотра созданных коллективов нажмите кнопку **Коллективы** в библиотеке.

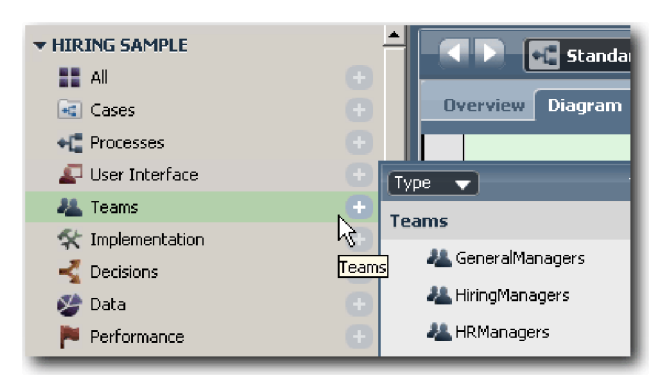

#### **Контрольная точка урока**

Смоделирован коллектив и создана основа BPD путем добавления подходящих полос и связывания и определения коллективов.

<span id="page-17-0"></span>В этом уроке вы узнали

- Как добавлять полосы в ВРD
- Как связать коллектив с полосой
- Как определить коллектив

В следующем уроке рассматривается применение потоков последовательности для соединения операций и событий с целью создания для установления потока операций.

#### Ссылки на связанную информацию

- Создание коллектива
- Назначение коллективов для BPD и полос

## Добавление операций и событий

На этом уроке добавляются операции и события на дорожки в BPD Standard HR Открыть новую должность с целью создания правильного потока процесса.

Для моделирования операций и событий применяются Требования к процессу.

При создании операций и событий обратите внимание на следующие рекомендации:

- Убедитесь, что операции представляют логические единицы работы, присвоенные участникам процесса.
- Создайте несколько параллельных шагов потока операций, присвоенных одной роли, в одну операцию или задачу.
- Указывайте для операций метки глагол-существительное, такие как "Представить вакансию".
- Для простоты чтения BPD рекомендуется использовать поток сверху вниз и слева направо.

В этом уроке применяются следующие понятия:

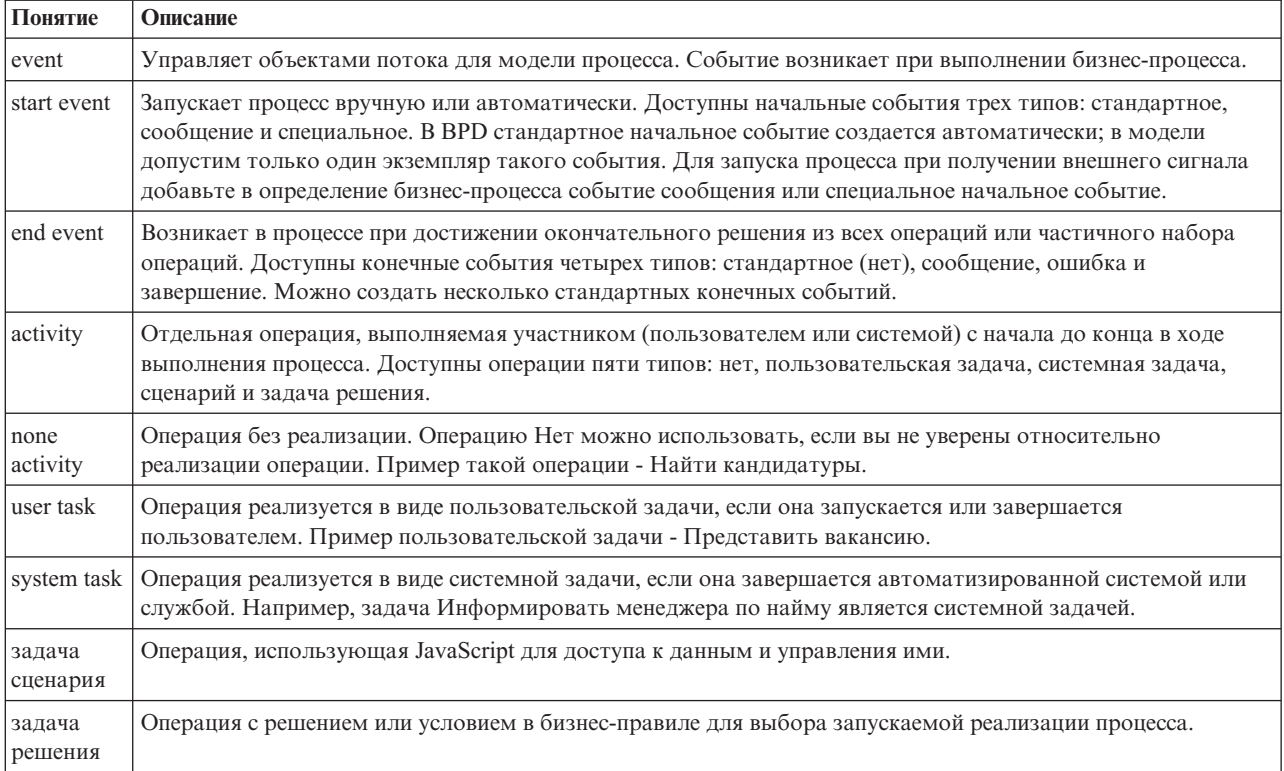

Добавьте операции и события:

1. Определите коллективы, отвечающие за выполнение следующих операций: Представить вакансию, Утвердить или отклонить заявку, Найти кандидатуры и Уведомление менеджера, принимающего окончательное решение о приеме сотрудника. В следующей таблице перечислены операции и события, связанные с каждой дорожкой:

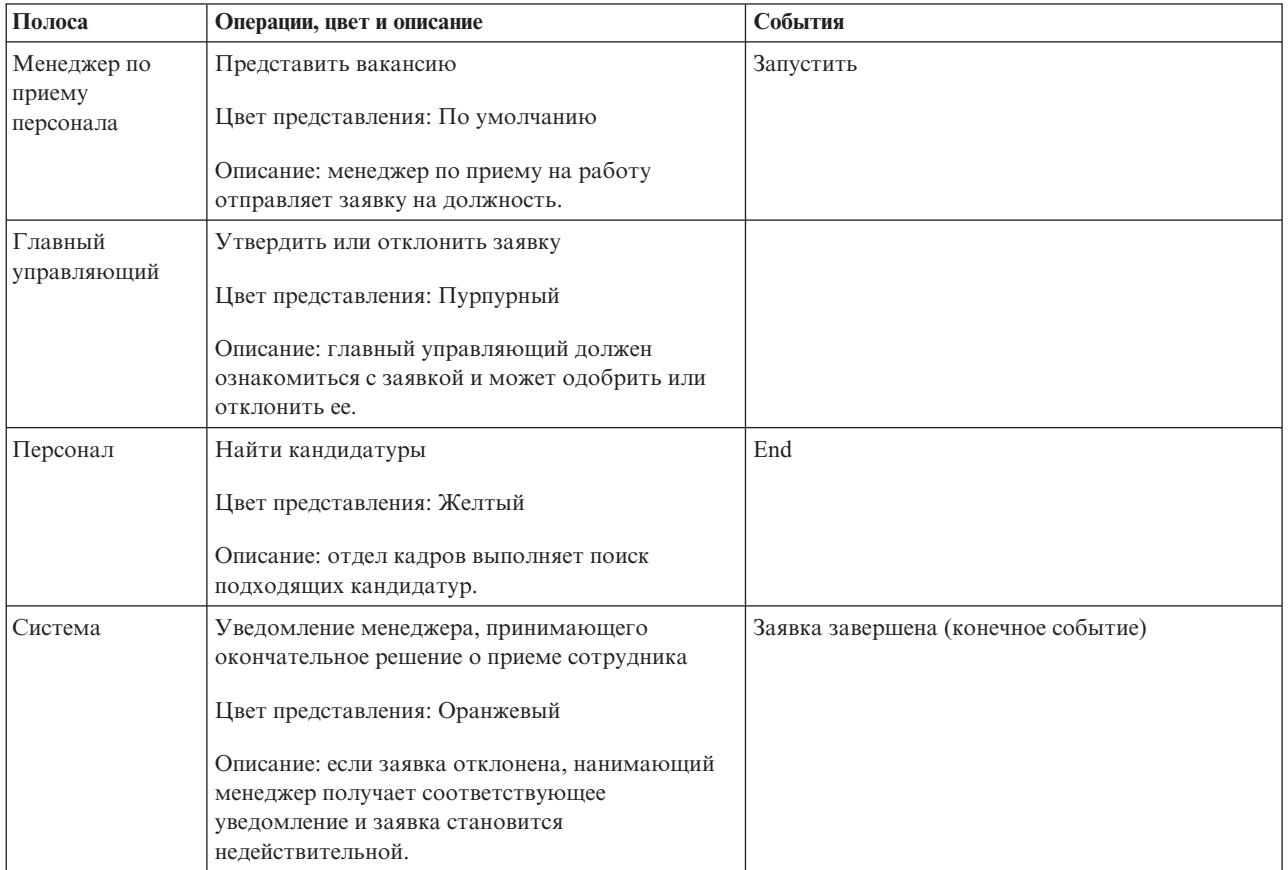

- 2. Убедитесь, что открыт процесс Standard HR Открыть новую должность и выбрана вкладка **Диаграмма**.
- 3. Перенесите элемент **Операция** с палитры на дорожку **Начальник отдела кадров** и введите Представить вакансию в текстовом поле, которое отображается над операцией.
- 4. На вкладке **Свойства** выберите **По умолчанию** в поле **Цвет представления** и нажмите кнопку **Изменить** в разделе **Документация**, чтобы добавить описание операции.

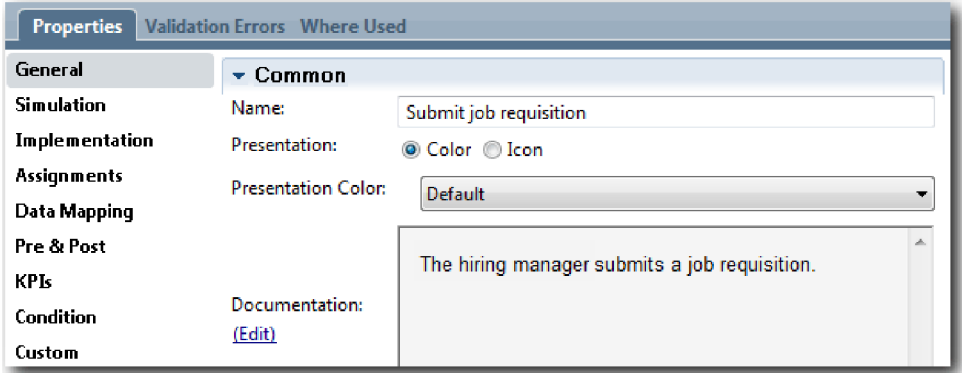

5. Добавьте на диаграмму процессе оставшиеся операции, перечисленные в таблице из описания шага 1. Диаграмма соответствует следующему изображению:

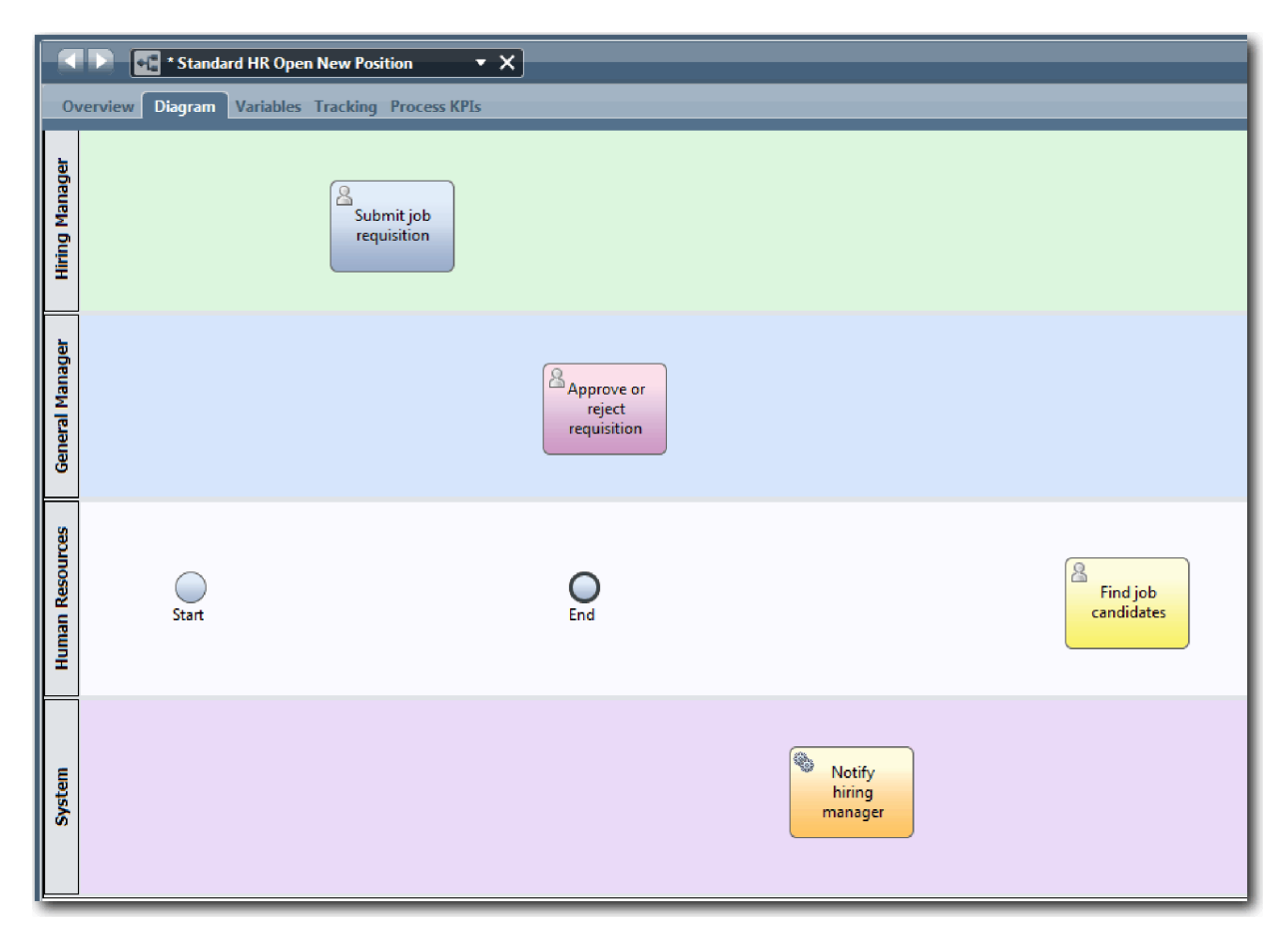

- 6. Переместите событие **Начало** в положение слева от первой операции **Представить вакансию**.
- 7. Переместите событие **Конец** в положение справа от операции **Уведомление менеджера, принимающего окончательное решение о приеме сотрудника**. Диаграмма соответствует следующему изображению:

<span id="page-20-0"></span>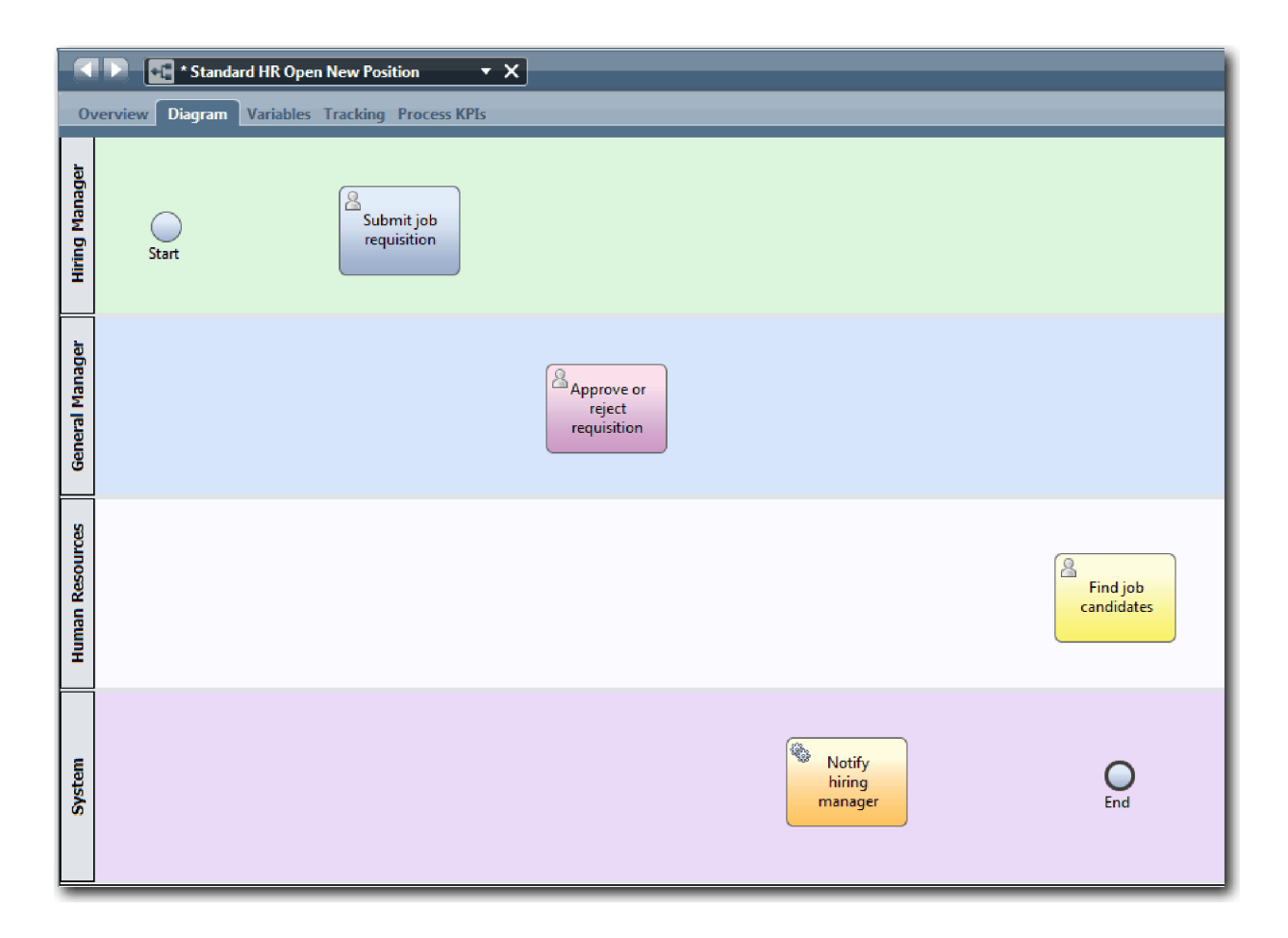

**Совет:** Для упрощения тестирования запустите процесс с помощью задачи сценария на дорожке **Система**, отвечающей за инициализацию данных.

8. Сохраните свою работу.

#### **Контрольная точка урока**

Вы добавили операции и события в определение бизнес-процесса для процесса Стандартный запрос найма: открыть новую позицию.

В этом уроке вы узнали

- Преобразование требований процесса в операции
- Добавление операций и событий в BPD

В следующем уроке рассматривается настройка последовательности операций и событий.

#### **Ссылки на связанную информацию**

- Добавление операций в BPD
- Добавление событий в BPD

#### **Добавление потоков последовательности**

На этом уроке с помощью потоков последовательности соединяются операции и события с целью создания потока процесса в BPD Standard HR Открыть новую должность.

После добавления операций и событий в модель процесса необходимо настроить управление этими объектами и поток из них. На диаграмме этого типа показано, каким образом процесс переходит между операциями и кто отвечает за выполнение этих операций.

На этом этапе модели процесса необходимо настроить последовательность потока процесса между начальным и конечным событиями.

**Примечание:** Если из одного объекта потока выходят несколько потоков последовательности, то первый добавленный поток является потоком последовательности по умолчанию. Последующие потоки последовательности, исходящие из того же объекта, выбираются только при выполнении конкретных условий. Например, обратитесь к потокам последовательности из операции Представить вакансию.

Как правило, если операция содержит несколько исходящих потоков, то добавляются управляющие элементы потока процесса (*шлюзы*). На этом уроке настраивается последовательность только операций и событий. На следующем уроке добавляются шлюзы.

На этом уроке рассматриваются следующие новые концепции:

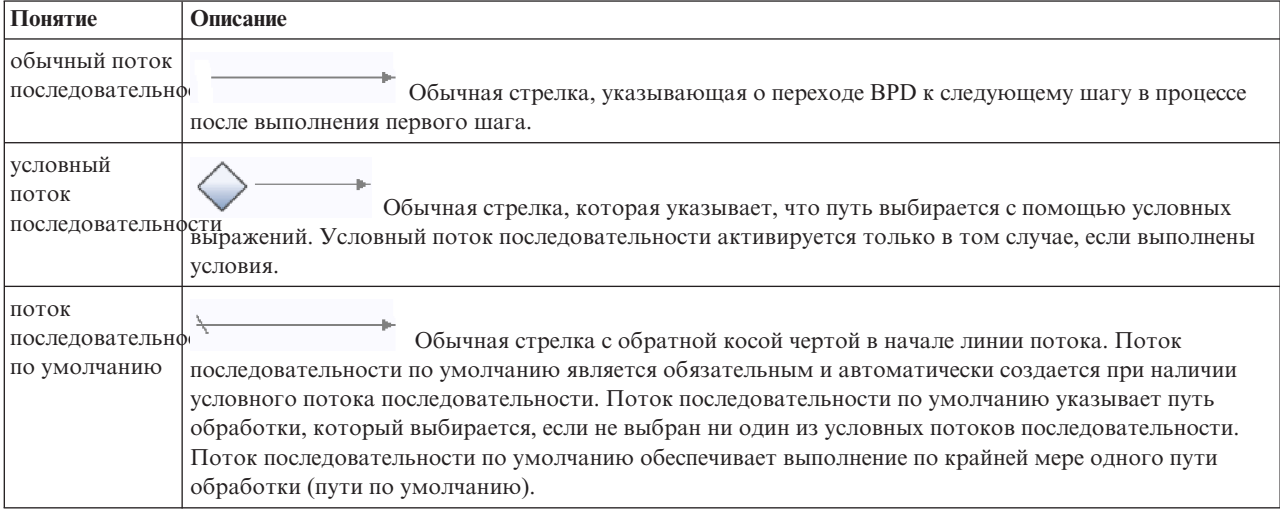

Добавьте потоки последовательности:

- 1. Убедитесь, что открыт процесс Standard HR Открыть новую должность и выбрана вкладка **Диаграмма**.
- 2. Выберите инструмент **Поток последовательности<sup>я</sup>** на палитре.

**Совет:** Инструмент **Поток последовательности** остается активным, позволяя быстро соединить все операции и события. Для выключения инструмента **Поток последовательности** выберите **Инструмент выбора** или нажмите клавишу **Esc**.

- 3. На диаграмме процесса наведите указатель мыши на событие **Начало** и щелкните на точке выбора, чтобы разместить начало стрелки потока.
- 4. Наведите указатель мыши на точку выбора операции **Представить вакансию** и щелкните еще раз.

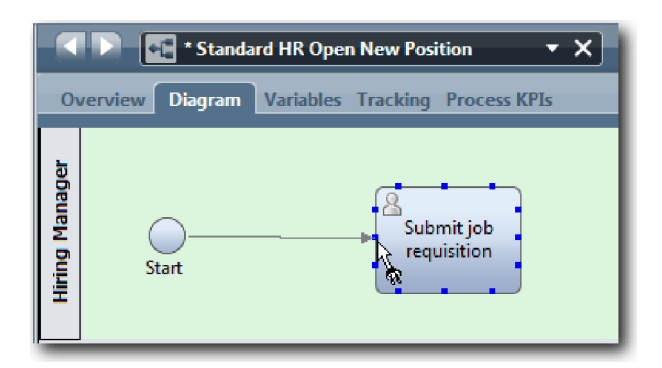

5. Соедините элемент **Представить вакансию** с элементом **Найти кандидатуры** и элементом **Утвердить или отклонить заявку**.

Обратите внимание, что линия потока, которая ведет к операции **Найти кандидатуры**, помечена как линия потока по умолчанию.

**Советы:**

- Если из одного объекта потока выходят несколько потоков последовательности, то первый добавленный поток является потоком последовательности по умолчанию.
- Если выбрана неверная линия по умолчанию, удалите все линии потока последовательности из операции и создайте их снова.
- v Для выпрямления линий потока можно выровнять операцию или событие на диаграмме. Для этого выберите операцию или событие и нажимайте клавиши со стрелками, удерживая нажатой клавишу **Ctrl**.

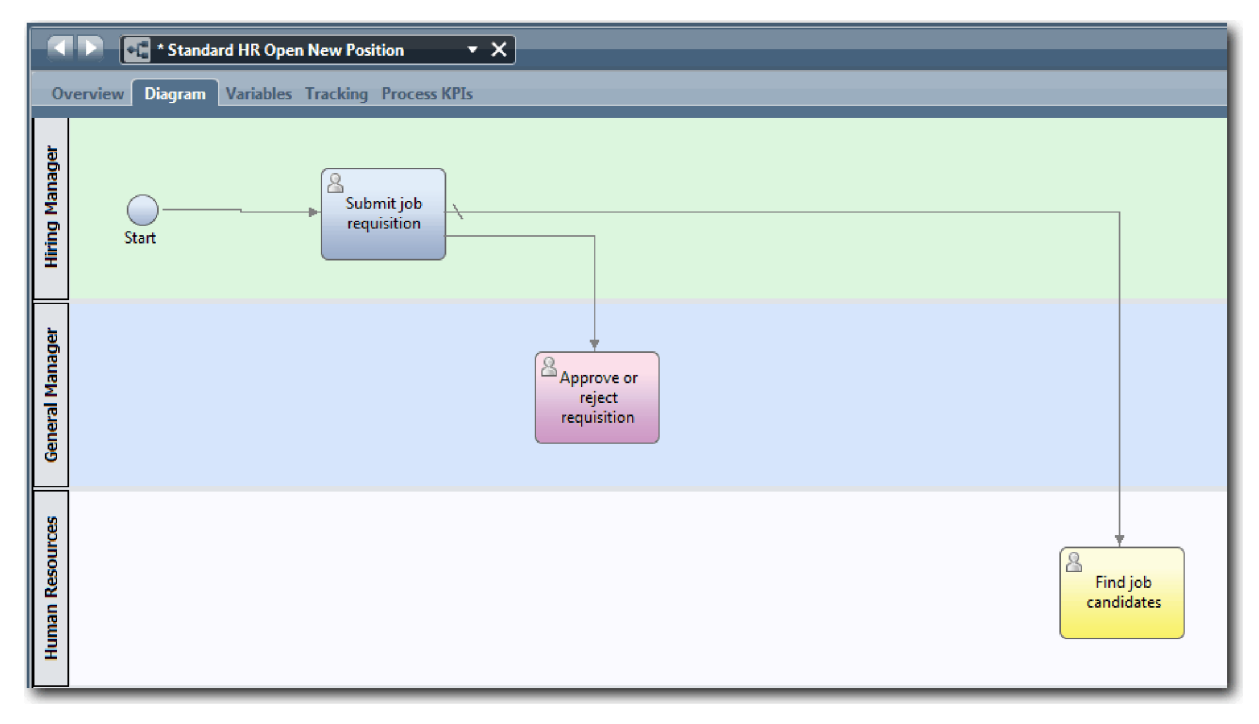

- 6. Соедините элемент **Найти кандидатуры** с элементом **Конец**.
- 7. Соедините элемент **Утвердить или отклонить заявку** с элементом **Уведомление менеджера, принимающего окончательное решение о приеме сотрудника** и элементом **Найти кандидатуры**.
- 8. Соедините элемент **Уведомление менеджера, принимающего окончательное решение о приеме сотрудника** с элементом **Конец**.

<span id="page-23-0"></span>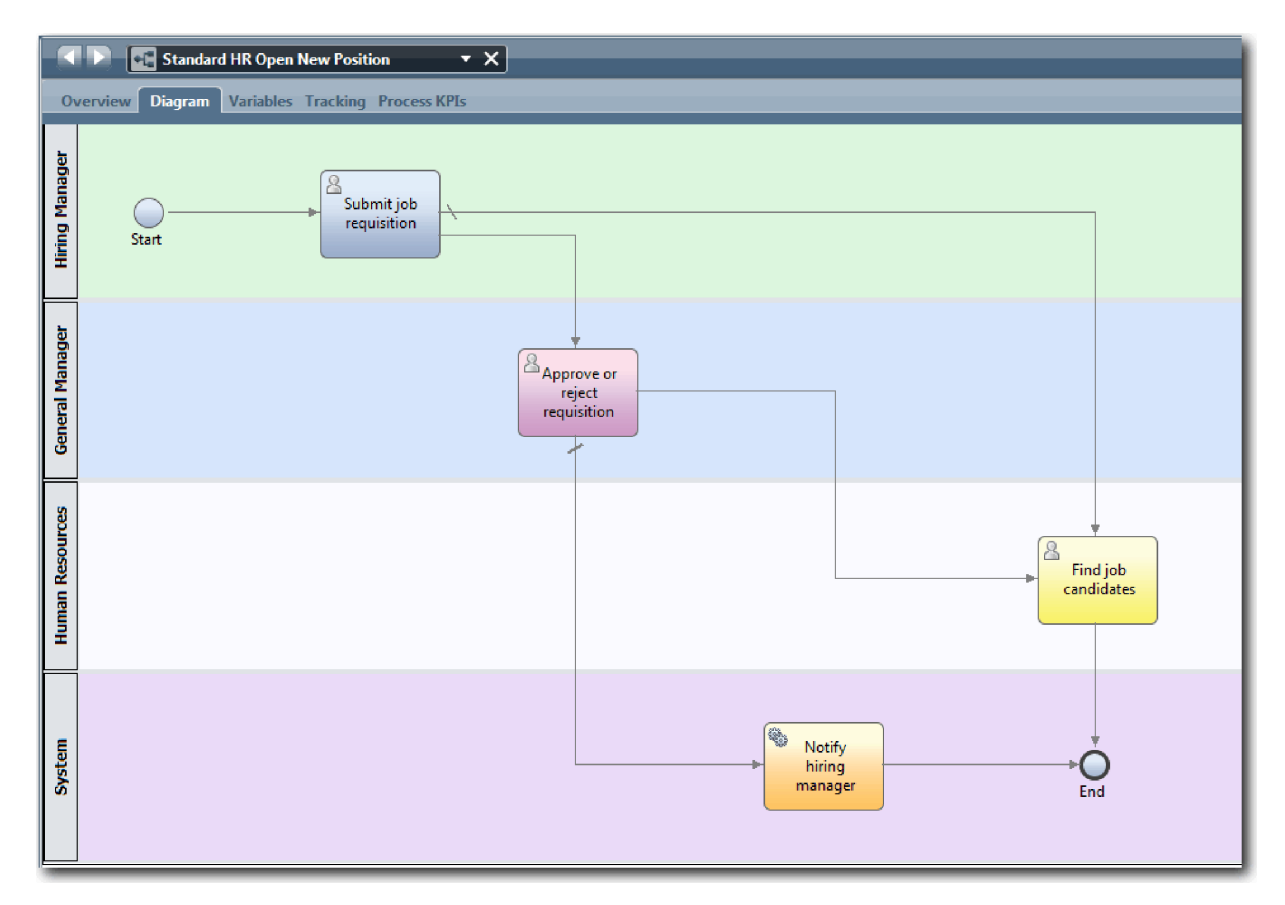

- 9. Выберите Инструмент выбора на палитре или нажмите клавишу Esc, чтобы вернуться к обычному режиму выбора на диаграмме процесса.
- 10. Сохраните свою работу.

#### Контрольная точка урока

Вы настроили поток процесса в определении бизнес-процесса для процесса Стандартный запрос найма: открыть новую позицию.

В этом уроке вы узнали

- Сведения о потоке процесса
- Настройка взаимодействия ожидаемого потока процесса из начального события к конечным событиям
- Сведения о типах потоков последовательности

На следующем уроке вы добавите шлюзы в точки модели из выполнения процесса.

#### Ссылки на связанную информацию

• Моделирование путей выполнения процесса с помощью потоков последовательности

## Добавление шлюзов событий

На этом уроке создаются два шлюза событий для точек модели при выполнении процесса Standard HR Открыть новую должность.

На предыдущем уроке была добавлена линия потока последовательности для каждого потенциального пути из операции. Теперь будут добавлены шлюзы для управления расхождением и схождением линий потока последовательности, а также выбором ветвей пути процесса.

Шлюз событий предоставляет точку разветвления, в которой процесс может пойти по одному из нескольких потоков в зависимости от возникшего события. Для упрощения диаграммы шлюз содержит метку в виде знака вопроса, а исходящие потоки - метки с ответами. Для определение процесса Standard HR Открыть новую должность требуются следующие шлюзы:

- v **Требуется утверждение GM?**: Если выполняется замена существующей должности, заявка менеджера направляется непосредственно в отдел по подбору персонала. Если должность новая, заявка направляется главному управляющему (GM) для подтверждения.
- **Утверждение GM?**: Главный управляющий должен ознакомиться с заявкой и может одобрить или отклонить ее. В случае одобрения заявка направляется в отдел по подбору персонала для поиска подходящей кандидатуры. Если заявка отклонена, менеджер по приему персонала получает соответствующее уведомление и заявка становится недействительной.

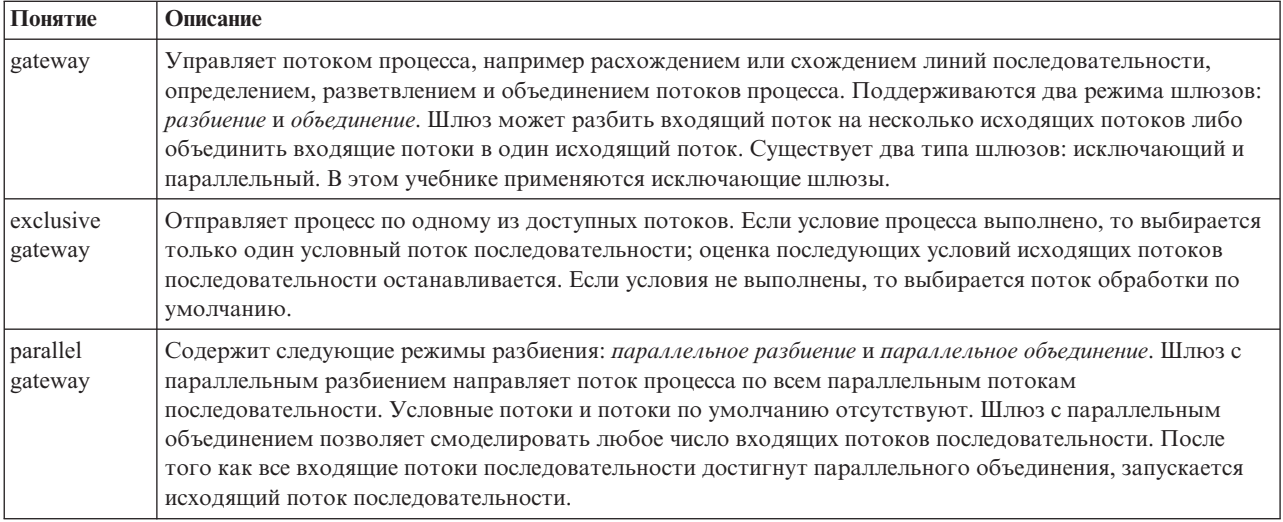

В этом уроке применяются следующие понятия:

Добавьте шлюзы событий:

- 1. Убедитесь, что открыт процесс Standard HR Открыть новую должность и выбрана вкладка **Диаграмма**.
- 2. Перенесите шлюз из палитры на диаграмму процесса справа от операции **Представить вакансию**. Введите Требуется утверждение GM? в текстовом поле над шлюзом.

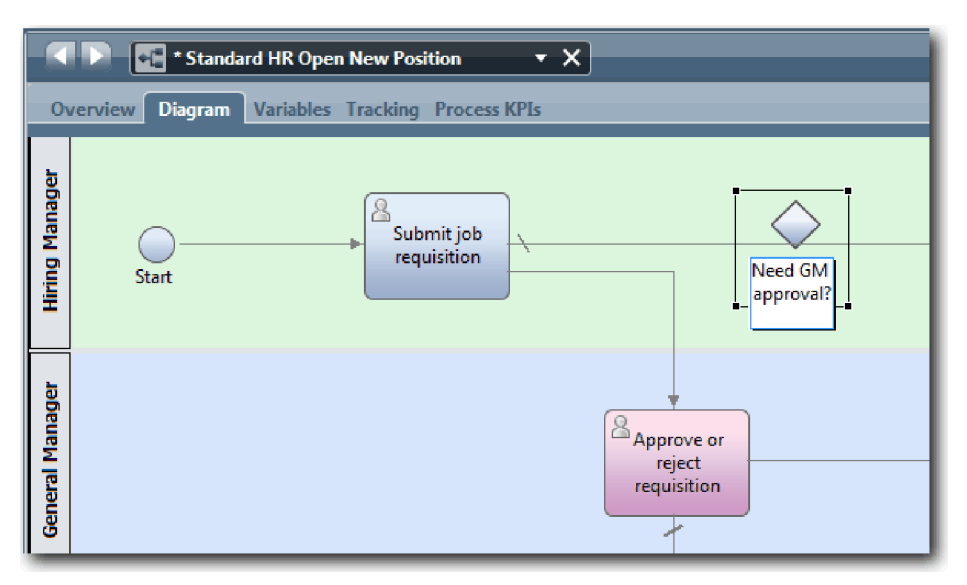

3. На вкладке **Свойства** включите переключатель **Видимое имя** и убедитесь, что для шлюза указан тип **Исключающий шлюз**. Нажмите кнопку **Изменить** в разделе **Документация**, чтобы добавить описание шлюза.

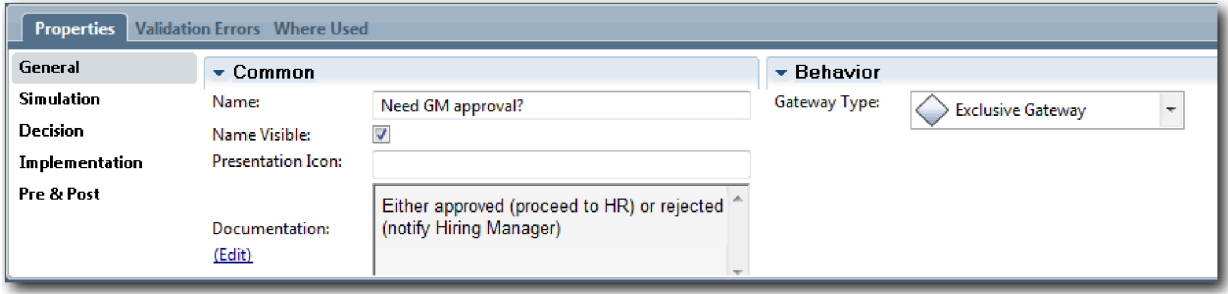

**Совет:** Щелкните на операции или событий для перемещения в пределах диаграммы.

- 4. Соедините шлюз **Требуется утверждение GM?**:
	- a. Щелкните на потоке последовательности между элементами **Представить вакансию** и **Найти кандидатуры** и нажмите клавишу **Delete** (или щелкните правой кнопкой мыши и выберите **Изменить > Удалить**).
	- b. Удалите поток последовательности между элементами **Представить вакансию** и **Утвердить или отклонить заявку**.
	- c. Выберите значок потока последовательности на палитре.
	- d. Соедините элемент **Представить вакансию** с элементом **Требуется утверждение GM?**.
	- e. Соедините элемент **Требуется утверждение GM?** с верхней частью элемента **Найти кандидатуры** и верхней частью элемента **Утвердить или отклонить заявку**.
	- f. Выберите **Инструмент выбора** на палитре или нажмите клавишу **Esc**, чтобы вернуться к обычному режиму выбора на диаграмме процесса.

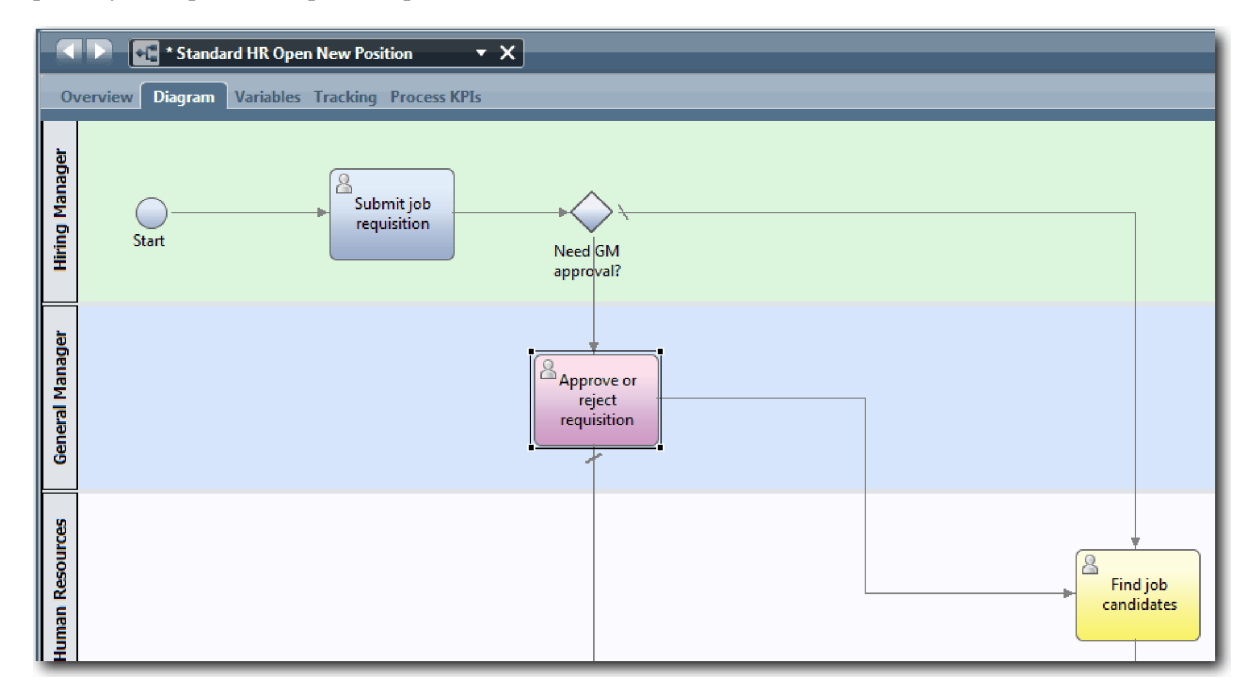

- 5. Укажите имена линий потока последовательности:
	- a. Щелкните на потоке последовательности между элементами **Требуется утверждение GM?** и **Найти кандидатуры**.

b. На вкладке **Свойства** введите Утверждение не требуется --> перейти к отделу кадров в качестве имени и включите переключатель **Видимое имя**.

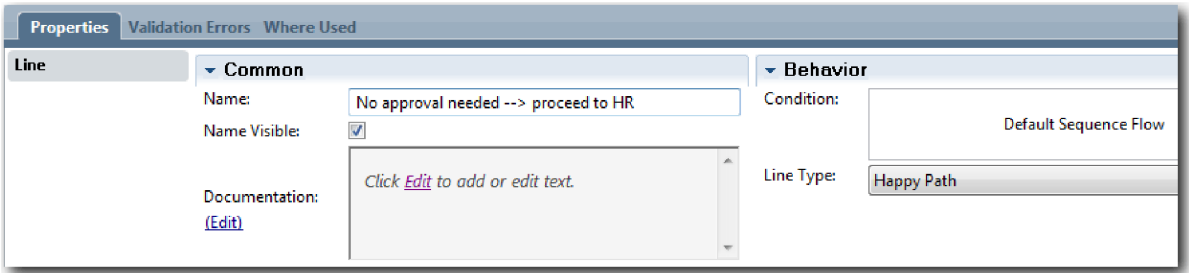

- c. Щелкните на потоке последовательности между элементами **Требуется утверждение GM?** и **Утвердить или отклонить заявку**.
- d. На вкладке **Свойства** введите Требуется подтверждение в качестве имени и включите переключатель **Видимое имя**.
- 6. Перенесите шлюз из палитры на диаграмму процесса слева от операции **Утвердить или отклонить заявку**. Введите Утверждение GM? в текстовом поле над шлюзом. Для документации введите Утвержден (передать в отдел кадров) или отклонен (уведомить руководителя по найму).
- 7. Соедините шлюз **Утверждено GM?**:
	- a. Удалите поток последовательности между элементами **Утвердить или отклонить заявку** и **Найти кандидатуры**.
	- b. Удалите поток последовательности между элементами **Утвердить или отклонить заявку** и **Уведомление менеджера, принимающего окончательное решение о приеме сотрудника**.
	- c. Выберите значок потока последовательности на палитре.
	- d. Соедините элемент **Утвердить или отклонить заявку** со шлюзом **Утверждено GM?**.
	- e. Соедините элемент **Утверждено GM?** с элементом **Уведомление менеджера, принимающего окончательное решение о приеме сотрудника** и элементом **Найти кандидатуры**.
	- f. Укажите следующие имена линий потока последовательности: Отклонено и Утверждено --> перейти к отделу кадров. Модель процесса соответствует следующему изображению:

<span id="page-27-0"></span>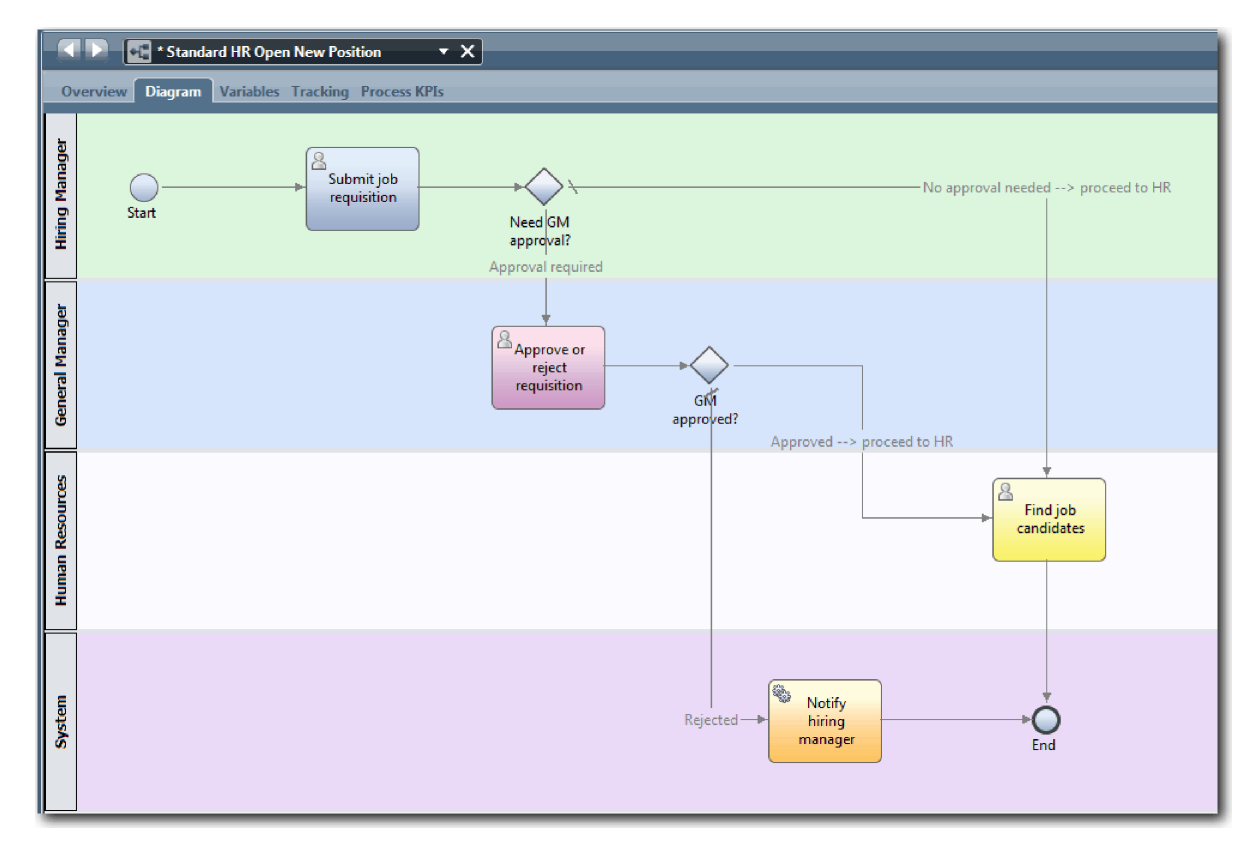

8. Сохраните свою работу.

#### **Контрольная точка урока**

Вы добавили шлюзы событий в определение бизнес-процесса для процесса Стандартный запрос найма: открыть новую позицию.

В этом уроке вы узнали

- Добавление шлюзов событий
- Моделирование потоков последовательности для каждого шлюза
- Присвоение имен линиям потока последовательности

На следующем уроке добавляется промежуточное событие таймера.

#### **Ссылки на связанную информацию**

• Моделирование шлюзов событий

## **Добавление промежуточного события таймера**

На этом уроке моделируется путь эскалации со связанным промежуточным событием таймера с учетом требований процесса из BPD Standard HR Открыть новую должность.

С учетом Требования к процессу главный управляющий (GM) должен ознакомиться с заявкой и может одобрить или отклонить ее. Если заявка не будет обработана до требуемой даты, то активируется промежуточное событие таймера и система отправляет уведомление об эскалации главному управляющему.

На этом уроке добавляется промежуточное событие таймера, которое затем реализуется в модуле Учебник Наем: реализация процесса.

На этом уроке рассматриваются следующие концепции:

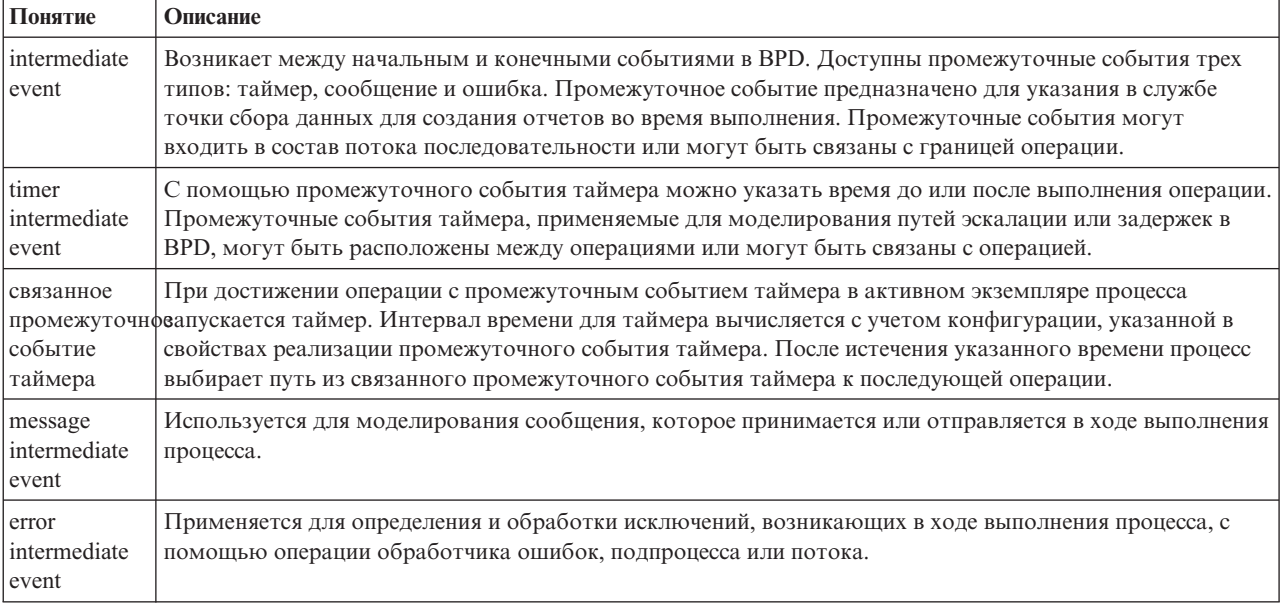

Добавьте промежуточное событие таймера:

- 1. Убедитесь, что открыт процесс Standard HR Открыть новую должность и выбрана вкладка **Диаграмма**.
- 2. Перенесите промежуточное событие с палитры на нижнюю левую границу операции **Утвердить или отклонить заявку** и введите Просроченное утверждение.

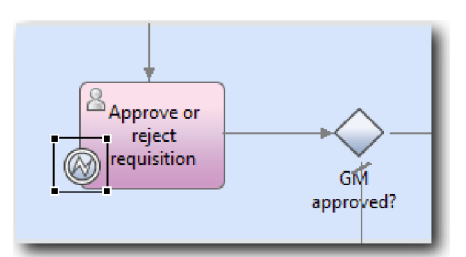

3. На вкладке **Свойства** выберите **Реализация**. В разделе Сведения о граничном событии выберите **Таймер** и выключите переключатель**Прервать операцию**. Оставьте переключатель **Повторяющийся** включенным.

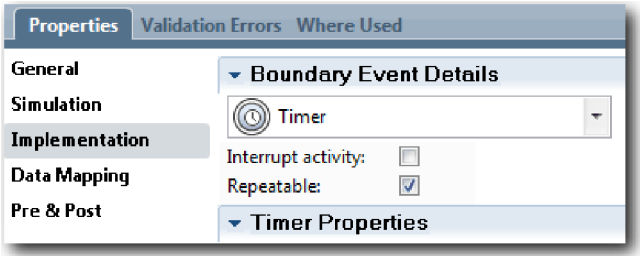

#### **Примечание:**

- v Если выбран параметр Прервать операцию, то прикрепленная операция закрывается после активации события таймера. В этом учебнике следует выключить переключатель **Прервать операцию**, поскольку главный руководитель завершает операцию при получении уведомления об эскалации.
- v Если переключатель **Повторяемый** выключен, то уведомление об эскалации отправляется только один раз. Повторяемый таймер отправляет уведомление об эскалации каждый раз после истечения указанного времени до завершения операции.

В ходе реализации указываются другие свойства. Значок промежуточного события в операции Принять или отклонить заявку теперь содержит таймер.

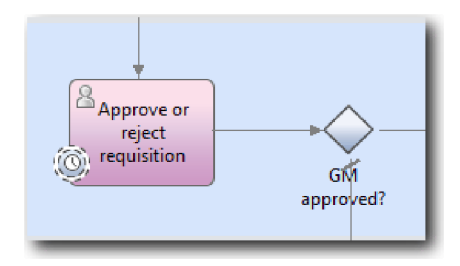

- 4. Добавьте операцию Отправить эскалацию:
	- a. Перенесите операцию с палитры на дорожку **Система** слева от операции **Уведомление менеджера, принимающего окончательное решение о приеме сотрудника**.
	- b. Укажите для операции имя Отправить уведомление об эскалации.
- 5. Соедините промежуточное событие таймера с операцией Отправить уведомление об эскалации:
	- a. Выберите значок потока последовательности на палитре.
	- b. Соедините элемент **Просроченное утверждение** с элементом **Отправить примечание об эскалации**.
	- c. Выберите **Инструмент выбора** на палитре или нажмите клавишу **Esc**, чтобы вернуться к обычному режиму выбора на диаграмме процесса.

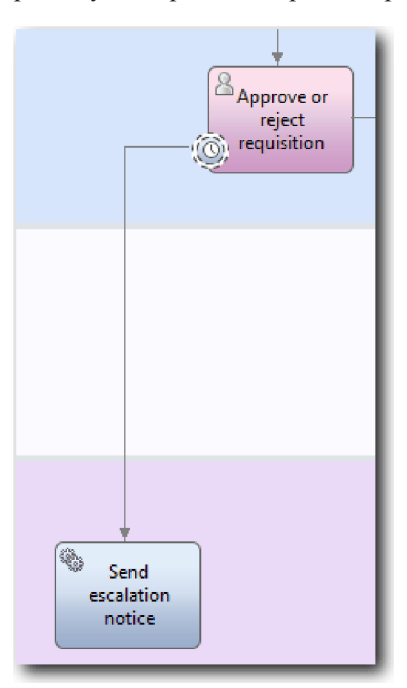

- 6. Укажите имя линии потока последовательности:
	- a. Щелкните на потоке последовательности между элементами **Просроченное утверждение** и **Отправить примечание об эскалации**.
	- b. На вкладке **Свойства** введите Опоздание выполнения в качестве имени и включите переключатель **Видимое имя**.
	- c. В разделе **Поведение** в поле **Тип линии** выберите **Исключительный путь**.

<span id="page-30-0"></span>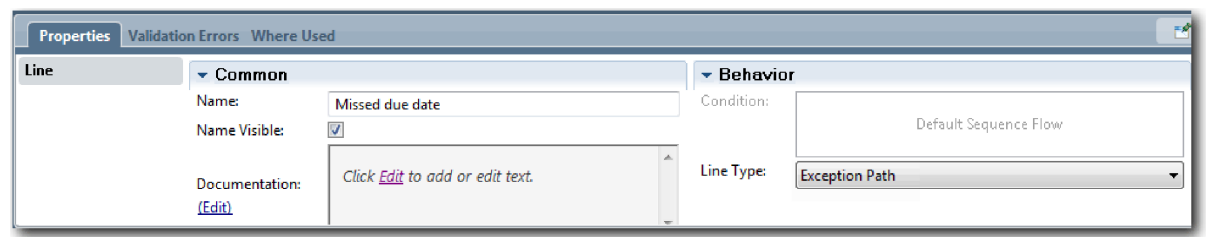

- 7. Добавьте конечное событие в конец исключительного пути. Перенесите событие **Конец** с палитры на холст справа от элемента **Отправить примечание об эскалации** и введите Конец эскалации.
- 8. Соедините элемент **Отправить примечание об эскалации** с элементом **Конец эскалации**.

**Совет:** Путь эскалации можно завершить, добавив службу для реализации операции **Отправить примечание об эскалации**. Как правило, эта операция реализуется как шаблон отправки и последующей обработки, который моделируется в отдельном BPD.

Диаграмма соответствует следующему изображению:

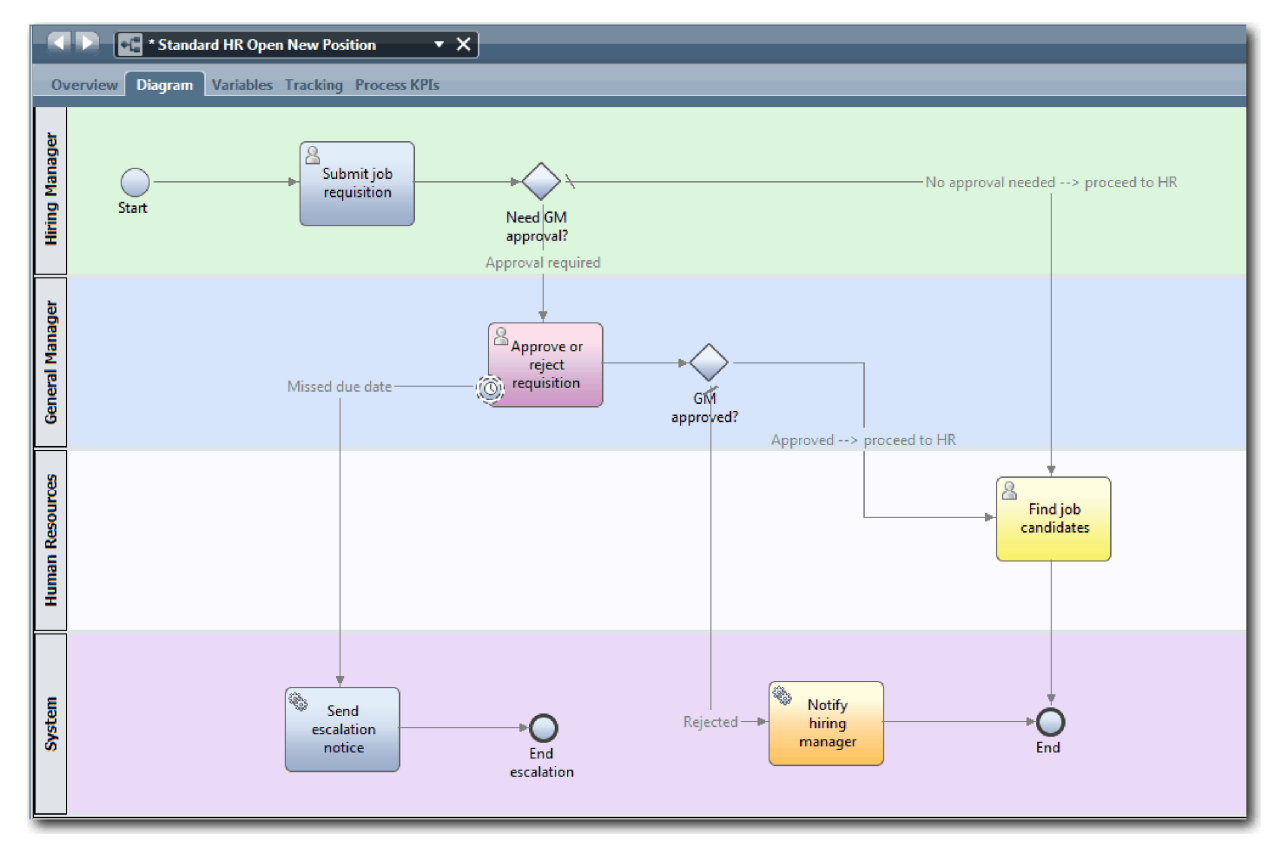

9. Сохраните свою работу.

#### **Контрольная точка урока**

Вы добавили вложенное событие таймера в определение бизнес-процесса для процесса Стандартный запрос найма: открыть новую позицию.

В этом уроке вы узнали

- Добавление промежуточного события таймера в операцию
- Моделирование пути эскалации в BPD
- Добавление системной операции
- Добавление конечного события

<span id="page-31-0"></span>На следующем уроке создаются переменные процесса.

#### **Ссылки на связанную информацию**

- Моделирование задержек, эскалаций и тайм-аутов
- [Шаблон отправки и последующей обработки](http://bpmwiki.blueworkslive.com/display/commwiki/Send+and+Chase+Pattern)

#### **Создание переменных процесса**

В этом уроке вы создадите переменные процесса для реализации логики шлюза.

Для реализации двух шлюзов в определении бизнес-процесса Стандартный запрос найма: открыть вакансию необходимы две частные переменные:

- *requisition*
- v *currentPosition*

Частные переменные используются только этим определением бизнес-процесса и могут передаваться в связанные определения бизнес-процессов. Затем каждой из них можно присвоить тип переменной *placeholder*. *placeholder* - это временный тип переменной. При реализации процесса переменные *requisition* и *currentPosition* связываются с создаваемыми бизнес-объектами.

При создании переменных следуйте нижеприведенным рекомендациям:

- Имена переменных начинайте с маленькой буквы.
- Имя типа переменной начинайте с большой буквы.
- v Если имя переменной это одно слово, оставьте его в нижнем регистре.
- Если имя переменной состоит из нескольких слов, начинайте каждое слово, начиная со второго, с большой буквы.
- Помните, что имена переменных обрабатываются с учетом регистра.

В этом уроке применяются следующие понятия:

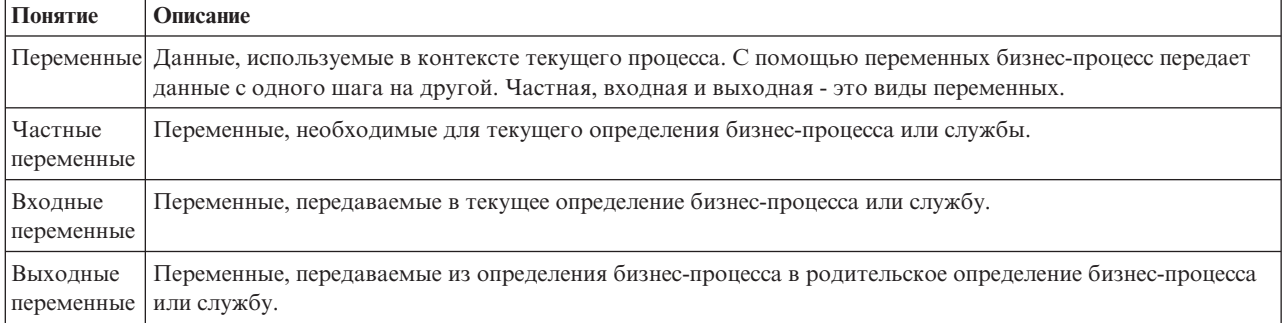

#### Создайте переменные:

1. Щелкните на вкладке **Переменные** на основном холсте процесса Стандартный запрос найма: открыть новую позицию.

<span id="page-32-0"></span>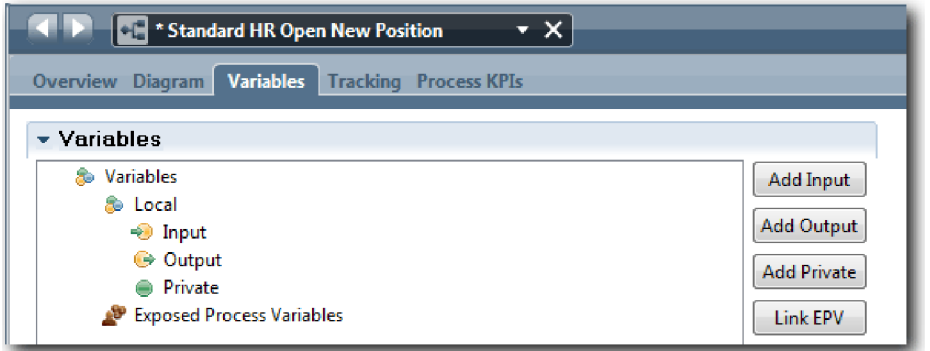

- 2. В разделе Переменные выберите **Добавить частную** и введите имя currentPosition.
- 3. В разделе Сведения выберите **Создать** и введите бизнес-объект Заменитель.

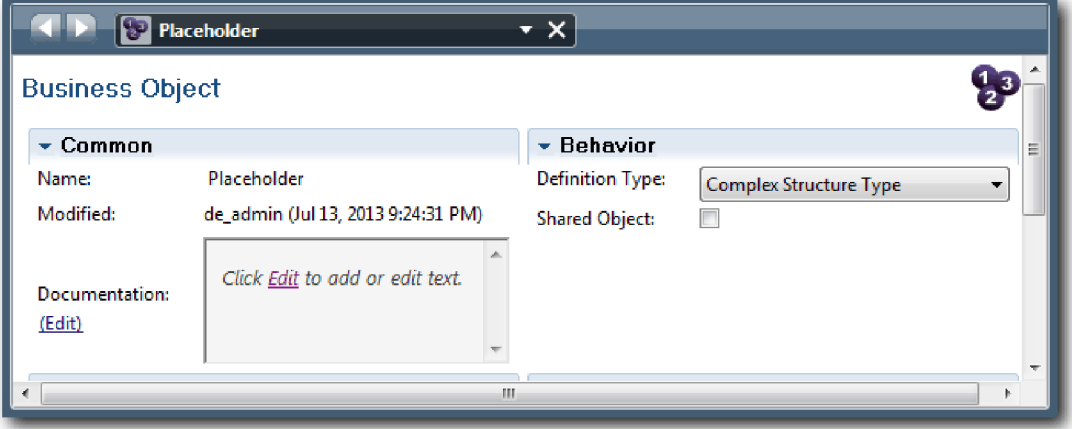

- 4. Щелкните на стрелке Назад, чтобы вернуться к процессу Standard HR Открыть новую должность.
- 5. Выберите **Добавить частную** и введите имя requisition.
- 6. В разделе Сведения нажмите **Выбрать** и выберите тип переменной **Заменитель**. Вид частных переменных показан на следующем рисунке:

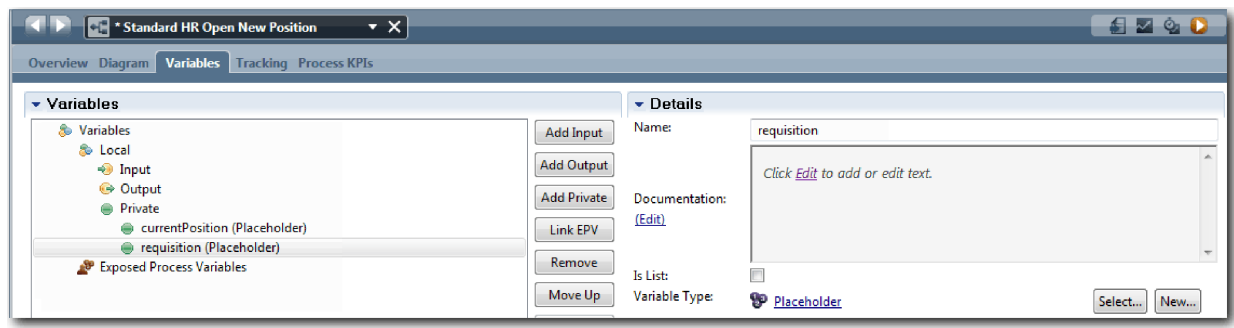

- 7. Сохраните свою работу.
- 8. Щелкните на вкладке **Диаграмма** на основном холсте процесса Стандартный запрос найма: открыть новую позицию, чтобы вернуться к модели.

#### **Контрольная точка урока**

Вы добавили переменные в определение бизнес-процесса для процесса Стандартный запрос найма: открыть новую позицию.

В этом уроке вы узнали

- <span id="page-33-0"></span>• Как добавить частные переменные в определение бизнес-процесса
- Как создать тип переменной-заготовки

В следующем уроке вы проведете первое тестирование.

#### **Ссылки на связанную информацию**

• Переменные управления доступом в Process Designer

#### **Выполнение нулевого воспроизведения**

В этом уроке приводятся сведения о видах воспроизведения, выполняется нулевое воспроизведение путем проверки модели процесса с точки зрения заинтересованных лиц и создается Snapshot процесса.

Во время воспроизведения для заинтересованных лиц, пользователей и разработчиков модель процесса проверяется на заданном этапе разработки для того чтобы определить цели процесса, достигнуть консенсуса, совместно улучшить модель процесса и, наконец, утвердить модель процесса. Сеансы воспроизведения позволяют осуществлять итерационную разработку приложения процесса. Для приложения процесса Мой пример Наем предусмотрено четыре вида воспроизведения. Ниже показано, что происходит во время воспроизведения разных видов:

- Нулевое воспроизведение: проверка модели процесса
- Первое воспроизведение: использование представления Инспектор для проверки путей в процессе, идущих от шлюзов принятия решения
- v Второе воспроизведение: проверка, показывающая, что каждая неавтоматизированная служба работает в соответствии с ожидаемым поведением
- Третье воспроизведение: проверка правильной работы служб
- v Окончательное воспроизведение: отслеживание одного экземпляра процесса от начала и до конца в IBM Process Portal

Нулевое воспроизведение является важной вехой жизненного цикла разработки проекта Business Process Manager, поскольку именно во время нулевого воспроизведения бизнес-процесс определяется и анализируется как приемлемый вариант проекта управления бизнес-процессом. Во время нулевого воспроизведения бизнес-процесс определяется, моделируется, уточняется и проверяется путем обсуждения, поиска и анализа процесса.

Обычно этап анализа процесса, предшествующий нулевому воспроизведению, занимает две-три недели. Если проверка выполнена и модель процесса утверждена, то уточнение требований к процессу может происходить во время сеансов воспроизведения реализации, таких как первое воспроизведение. Даже если коллектив примет решение не продолжать разработку процесса, на руках останется документально оформленный процесс.

После воспроизведения создайте Snapshot процесса. Объекты Snapshot записывают состояние элементов библиотеки в приложении процесса в указанное время. С помощью Snapshot можно вернуться к предыдущему этапу проекта; поэтому рекомендуется создавать Snapshot как можно чаще. Можно также сравнить два Snapshot и выявить изменения. По окончании проекта создается окончательный Snapshot для развертывания.

На этом уроке рассматриваются следующие новые концепции:

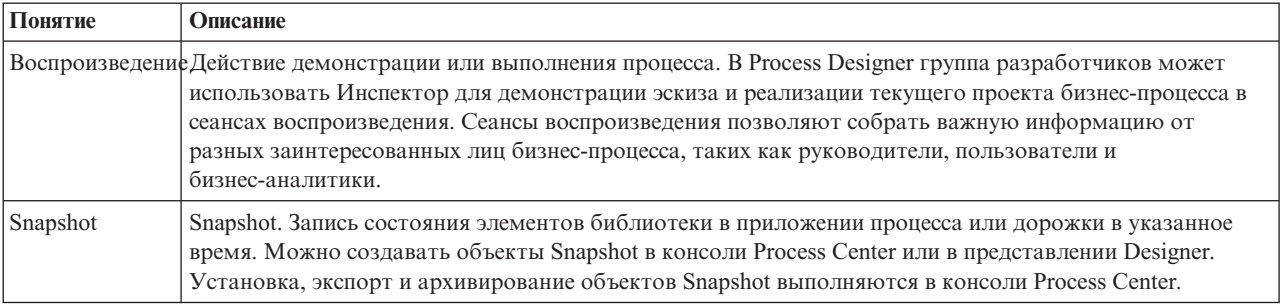

Выполните нулевое воспроизведение:

- 1. Убедитесь, что открыт процесс Standard HR Открыть новую должность и выбрана вкладка Диаграмма.
- 2. Проверьте модель процесса и убедитесь, что она соответствует следующему рисунку:

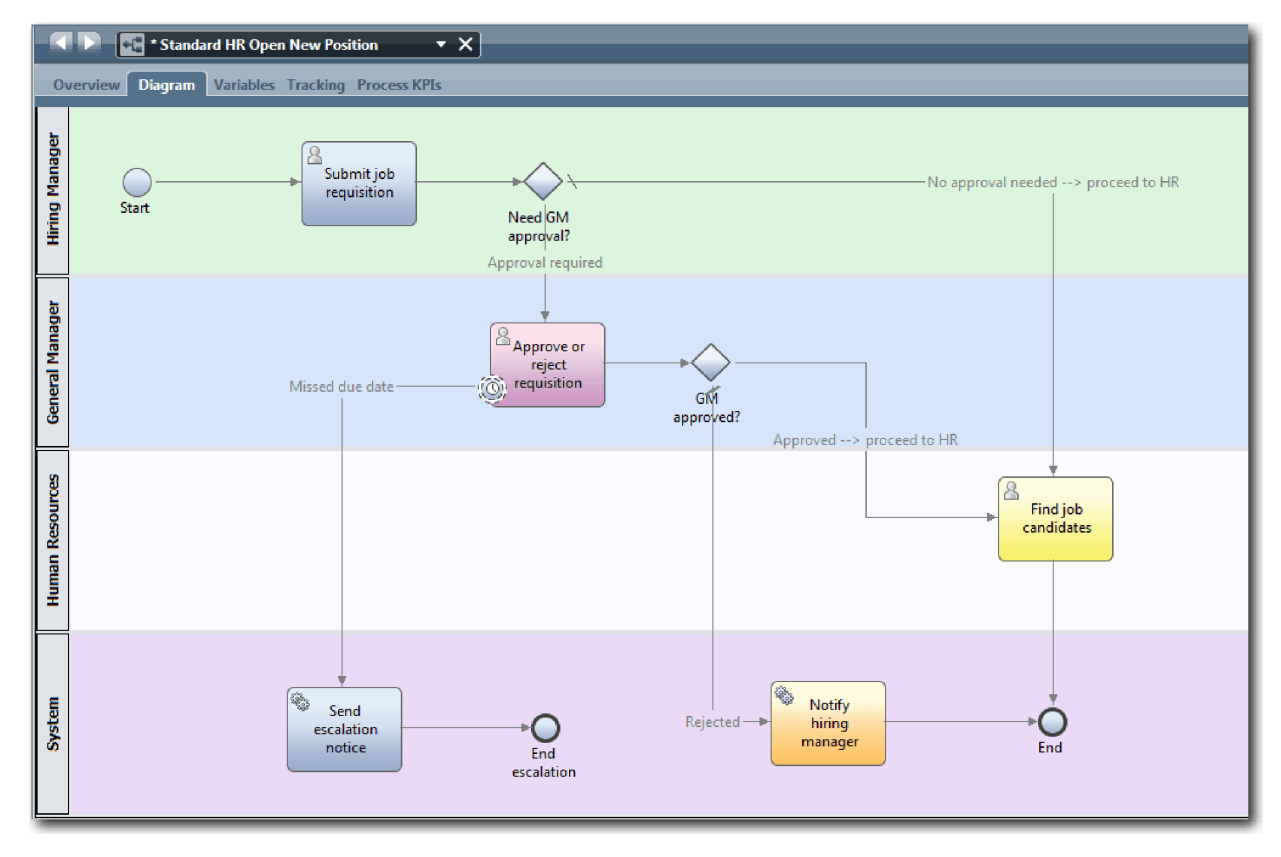

- 3. Во время пошагового выполнения процесса для имитации воспроизведения объясняйте работу модели процесса коллеге.
- 4. Добавьте в определение бизнес-процесса Standard HR Открыть новую должность новые требования к процессу. В данном учебнике не будут добавляться дополнительные требования в BPD. Теперь модель процесса готова к реализации.
- 5. Создайте Snapshot приложения процесса:

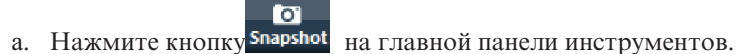

- b. В качестве имени Snapshot введите Playback Zero и нажмите ОК.
- с. В качестве описания введите Это моментальная копия приложения процесса до нулевого воспроизведения.

<span id="page-35-0"></span>Для просмотра моментальной копии откройте Process Center и выберите приложение процесса.

#### **Контрольная точка урока**

Была проверена модель процесса с помощью нулевого воспроизведения, также был создан Snapshot приложения процесса.

В этом уроке вы узнали

- Как описать цели проверки с помощью нулевого воспроизведения и соответствующие и требования
- Как проверить соответствие бизнес-процесса требованиям
- Как реализовать комментарии о воспроизведении и новые требования к процессу
- Как создать Snapshot приложения процесса

В следующем модуле рассматривается реализация процесса.

#### **Ссылки на связанную информацию**

- v [Практические рекомендации по воспроизведению BPM](http://bpmwiki.blueworkslive.com/display/commwiki/BPM+Playback+Best+Practices)
- Управление моментальными копиями

### **Реализация процесса**

В этом модуле рассматривается реализация BPD процесса Standard HR Открыть, который был проверен во время нулевого воспроизведения.

#### **Цели обучения**

По завершении урока в этом модуле вы ознакомитесь с общими сведениями и научитесь выполнять следующие задачи:

- Создание пользовательских бизнес-объектов для организации данных, связанных с конкретным процессом.
- Реализация промежуточных событий таймера.
- v Реализация шлюзов.
- Запуск первого воспроизведения в инспекторе.

#### **Предварительные условия**

Необходимо выполнить все уроки в модуле Учебник по процессу найма: моделирование процесса.

## **Создание бизнес-объектов**

В этом уроке будут создаваться пользовательские бизнес-объекты для организации данных процесса для определения бизнес-процесса (BPD) Стандартный запрос найма: открыть новую позицию.

Бизнес-объекты представляют бизнес-данные, связанные с определением бизнес-процесса. В этом уроке потребуются следующие пользовательские бизнес-объекты:

- v *Соискатель*
- v *Позиция*
- v *Вакансия*

Для каждого бизнес-объекта задаются параметры, определяющие структуру данных. Параметру присваивается тип переменной, который может быть простым типом или бизнес-объектом. В этом уроке вы создадите бизнес-объекты, необходимые для данной модели. При создании пользовательского интерфейса элементы пользовательского интерфейса будут связаны с этими бизнес-объектами.
При создании бизнес-объектов следуйте нижеприведенным рекомендациям:

- Имена бизнес-объектов должны начинаться с большой буквы.
- v Если имя бизнес-объекта состоит из нескольких слов, начинайте каждое слово с большой буквы, например, *Новый-Пользователь*.
- Помните, что имена бизнес-объектов обрабатываются с учетом регистра.
- Документируйте сведения о бизнес-объектах и их параметрах, чтобы их было проще использовать другим пользователям. Эти сведения отображаются в контекстных подсказках, когда пользователь выбирает бизнес-объекты для своих переменных.

В этом уроке применяются следующие понятия:

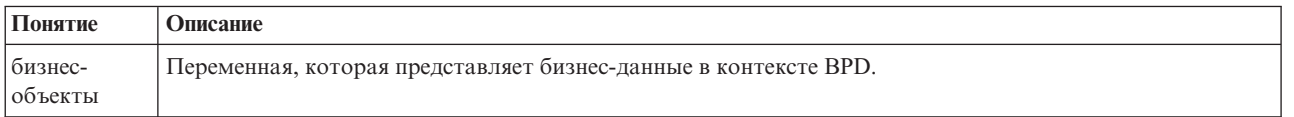

#### Создайте бизнес-объекты:

- 1. Убедитесь, что приложение процесса Мой пример найма (MHS) открыт в редакторе рабочего стола Process Designer.
- 2. Создайте бизнес-объект *Соискатель*:
	- a. В библиотеке Designer щелкните на значке плюса рядом с полем **Данные** и выберите **Бизнес-объект**.

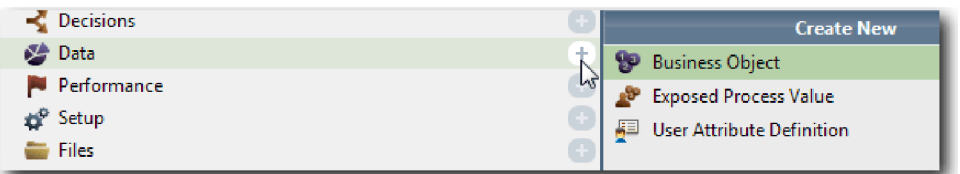

- b. Введите имя бизнес-объекта Соискатель и нажмите кнопку **Готово**.
- c. В разделе Параметры нажмите кнопку **Добавить**.
- d. Введите имя параметра lastName, тип параметра укажите как **Строка**. Для того чтобы изменить тип переменной, нажмите кнопку **Выбрать** рядом с полем **Тип переменной** и выберите один из типов переменных, определенных в системном инструментарии.
- e. Добавьте также следующие параметры:
	- v **firstName Строка**
	- v **supervisor Строка**
	- v **startDate Дата**
	- v **payLevel Строка**
	- v **payType Строка**
	- v **notes Строка**

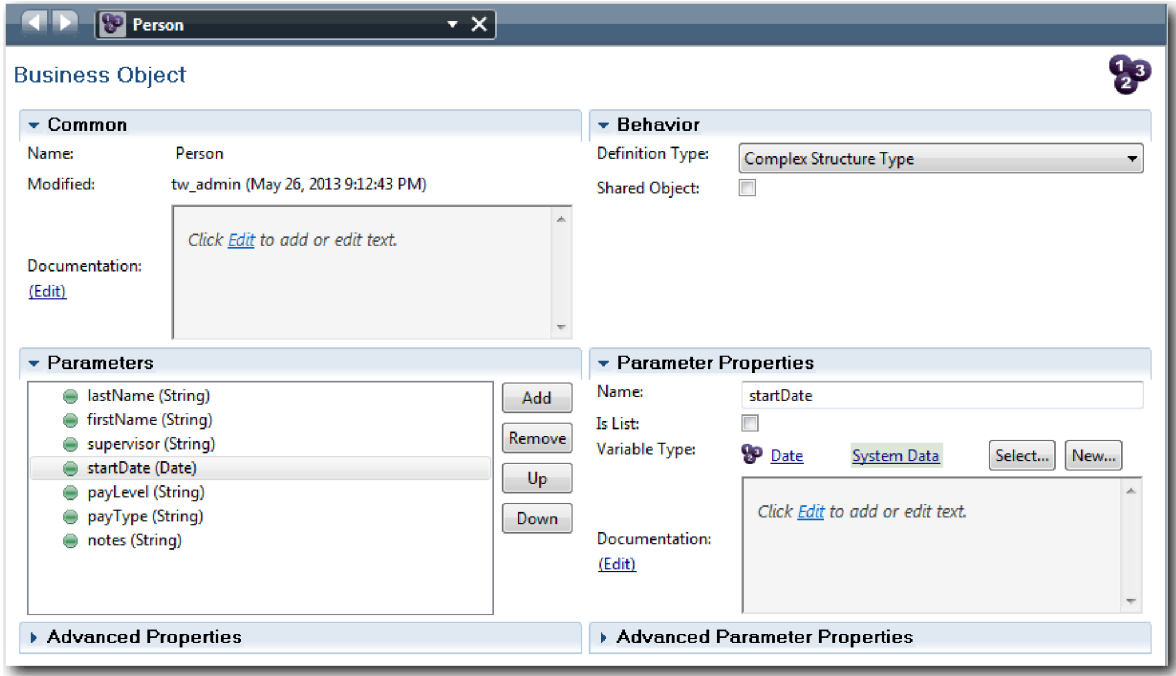

- 3. Сохраните свою работу.
- 4. Создайте бизнес-объект *Позиция*:
	- a. В библиотеке Designer щелкните на значке плюса рядом с полем **Данные** и выберите **Бизнес-объект**.
	- b. Введите имя бизнес-объекта Позиция и нажмите кнопку **Готово**.
	- c. В разделе Параметры нажмите кнопку **Добавить**.
	- d. Введите имя параметра positionType, тип параметра укажите как **Строка**.
	- e. Нажмите **Изменить** в разделе **Документация** и введите Новая или существующая позиция.
	- f. Добавьте также следующие параметры:
		- v **replacement Соискатель**, документация: **пусто для новой позиции**
		- v **jobTitle Строка**

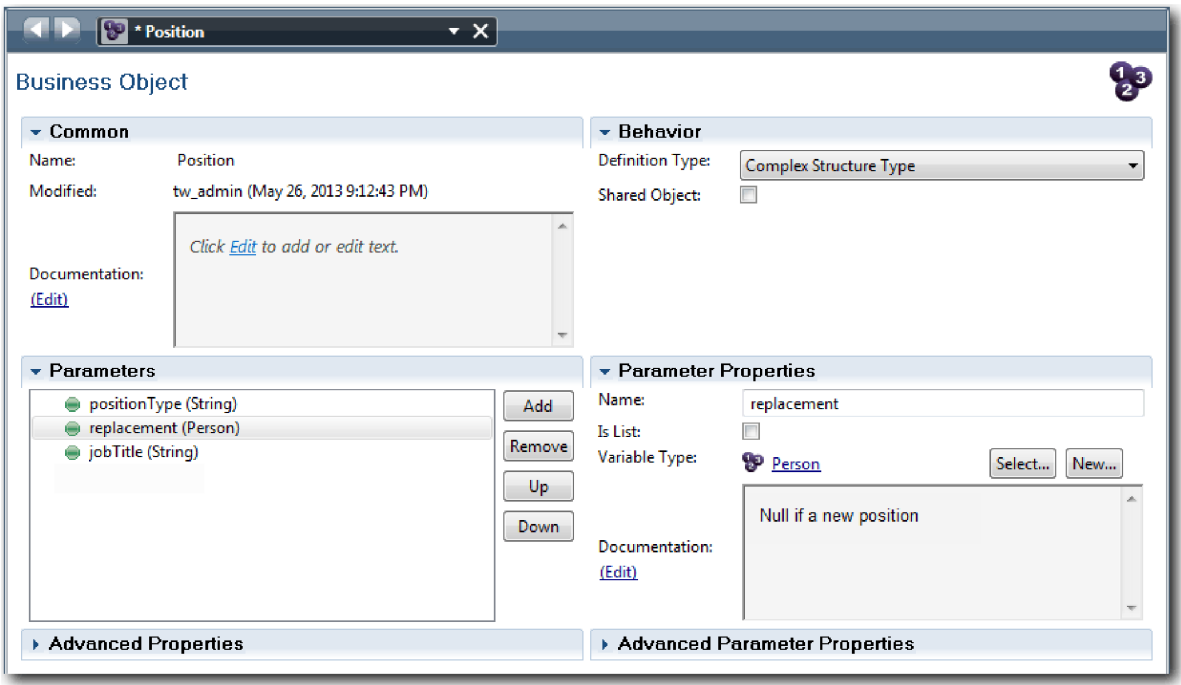

- 5. Сохраните свою работу.
- 6. Создайте бизнес-объект *Заявка*:
	- a. В библиотеке Designer щелкните на значке плюса рядом с полем **Данные** и выберите **Бизнес-объект**.
	- b. Введите имя бизнес-объекта Вакансия и нажмите кнопку **Готово**.
	- c. В разделе Параметры нажмите кнопку **Добавить**.
	- d. Введите имя параметра reqNum, тип параметра укажите как **Строка**.
	- e. Добавьте также следующие параметры:
		- v **requestor Строка**
		- v **status Строка**
		- v **approvalNeeded Булевский**
		- date Дата
		- v **department Строка**
		- v **location Строка**
		- v **empNum Целое**
		- v **gmApproval Строка**, документация: **утверждено или отклонено**
		- v **gmComments Строка**
		- v **instanceId Строка**

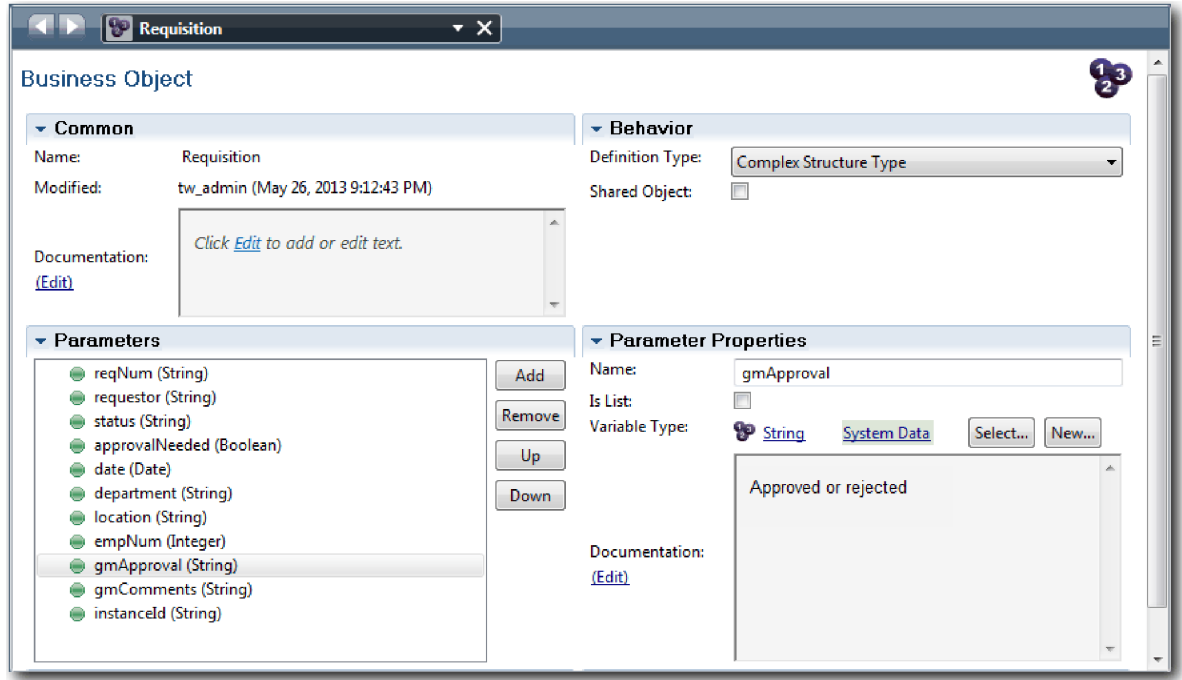

- 7. Сохраните свою работу.
- 8. Щелкайте на стрелке Назад, чтобы вернуться к процессу Стандартный запрос найма: открыть новую позицию. При создании процесса были созданы переменные для моделирования логики шлюза, которым был присвоен временный тип *placeholder*. Теперь тип этих переменных можно изменить на типы созданных бизнес-объектов.
- 9. В основном окне процесса Стандартный запрос найма: открыть новую позицию откройте вкладку **Переменные**.
- 10. Измените тип частной переменной *currentPosition* с *Placeholder* на *Позиция*. Для этого нажмите **Выбрать** и выберите **Position**.
- 11. Измените тип частной переменной *requisition* с *Placeholder* на *Вакансия*. Для этого нажмите **Выбрать** и выберите **Requisition**.

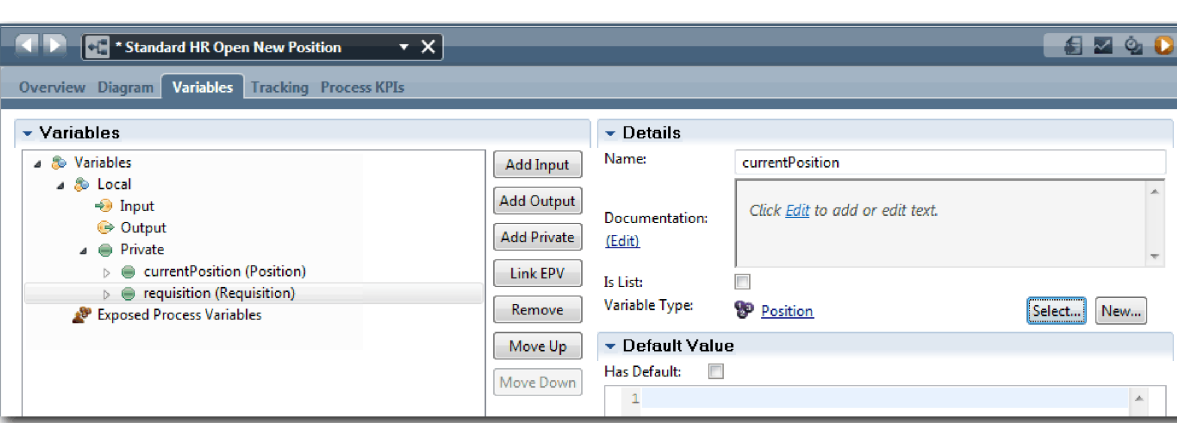

Вид частных переменных показан на следующем рисунке:

- 12. Сохраните свою работу.
- 13. Щелкните на вкладке **Диаграмма**, чтобы вернуться к диаграмме процесса Стандартный запрос найма: открыть новую позицию.

## **Контрольная точка урока**

Вы создали бизнес-объекты и заменили ими заготовки переменных.

В этом уроке вы узнали

- Как добавить бизнес-объект
- Как задать для переменной тип бизнес-объекта

В следующем уроке вы создадите промежуточное событие таймера.

### **Ссылки на связанную информацию**

- Создание пользовательских бизнес-объектов в Process Designer
- [Constructor Design Pattern](http://bpmwiki.blueworkslive.com/display/commwiki/Constructor+Design+Pattern)

# **Реализация промежуточного события таймера**

В этом уроке рассматривается реализация промежуточного события таймера, смоделированное в определении бизнес-процесса (BPD) Standard HR Открыть новую должность.

Во время реализации промежуточного события таймера, прикрепленного к границе действия **Утвердить или отклонить требование**, можно указать следующие сведения:

- v *Условие активации* Указывает, когда запускается промежуточное событие таймера.
- v *Разница перед или после* указывает допустимое время, которое может пройти после даты выполнения, прежде чем будет активирован таймер.

Реализуйте промежуточное событие таймера:

- 1. Убедитесь, что открыт процесс Standard HR Открыть новую должность и выбрана вкладка **Диаграмма**.
- 2. Щелкните на промежуточном событии таймера, прикрепленном к действию **Утвердить или отклонить требование**.
- 3. На вкладке **Свойства** выберите **Реализация**.
- 4. Убедитесь что опция **Прервать действие** не выбрана, а опция **Повторяющееся** выбрана.
- 5. В разделе Свойства таймера укажите следующие значения:
	- v **Условие активации** После даты выполнения. При выборе этой опции событие будет активироваться после наступления даты выполнения, указанной для действия.
	- v **Разница перед или после** 1 день. При выборе этой опции событие будет активироваться на день позже даты выполнения.

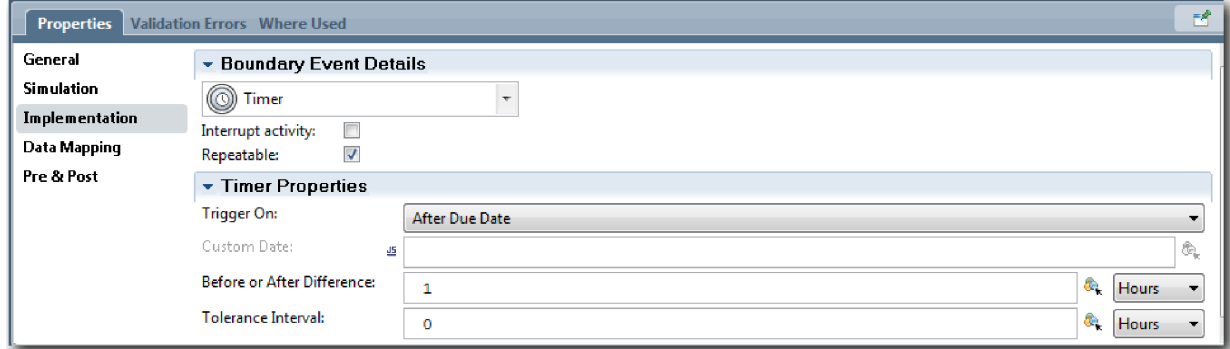

6. Сохраните свою работу.

### **Контрольная точка урока**

Было реализовано промежуточное событие таймера, смоделированное в BPD Standard HR Открыть новую должность.

В ходе этого урока была рассмотрена реализация промежуточного события таймера.

В следующем уроке рассматривается реализация шлюзов.

#### **Ссылки на связанную информацию**

• Моделирование задержек, эскалаций и тайм-аутов

## **Реализация шлюзов**

В этом уроке рассматривается реализация исключающих шлюзов Требуется утверждение GM и Утверждено GM, смоделированных в определении бизнес-процесса (BPD) Standard HR Открыть новую должность.

Во время задания реализации для шлюза следует определить условия, от которых зависит, будет ли во время выполнения процесса выбран путь.

**Примечание:** Этот урок предполагает установку IBM Process Designer по умолчанию, а не Advanced.

Реализуйте шлюзы:

- 1. Убедитесь, что открыт процесс Standard HR Открыть новую должность и выбрана вкладка **Диаграмма**.
- 2. Реализуйте шлюз **Требуется утверждение GM?**:
	- a. Щелкните на шлюзе **Требуется утверждение GM?**
	- b. На вкладке **Свойства** выберите **Реализация**.
	- c. В разделе Решения проверьте поток последовательности. Он должен начинаться с поля **Требуется утверждение** и оканчиваться полем **Утверждение не требуется --> перейти в HR**. Порядок потока последовательности можно изменить с помощью стрелок вверх и вниз справа.
	- d. В первом поле справа от поля **Требуется утверждение** щелкните на значке **Выбрать переменную**.

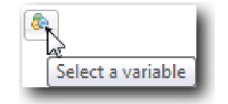

- e. Выберите **positionType** в разделе **currentPosition**.
- f. Измените элемент списка на ==.
- g. В последнем поле введите "New".

**Примечание:** Кавычки необходимы, так как значение *positionType* является строкой.

Реализация соответствует следующему рисунку:

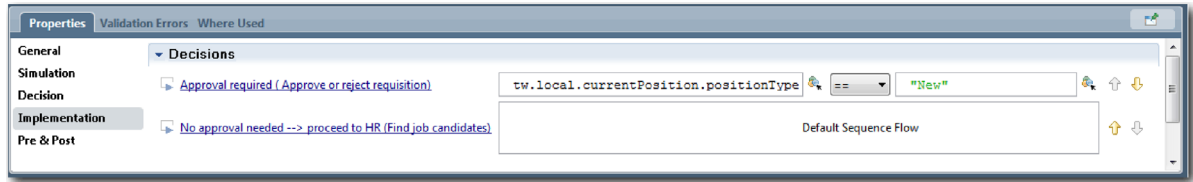

- 3. Сохраните свою работу.
- 4. Реализуйте шлюз **Утверждено GM?**:
	- a. Щелкните на шлюзе **Утверждено GM?**
	- b. На вкладке **Свойства** выберите **Реализация**.
	- c. В разделе Решения проверьте поток последовательности. Он должен начинаться с поля **Утверждено --> перейти в HR** и оканчиваться полем **Отклонено**.
	- d. В первом поле справа от поля **Утверждено --> перейти в HR** щелкните на значке **Выбрать переменную**.
	- e. Выберите **gmApproval** в разделе **requisition**.
- f. Измените элемент списка на ==.
- g. В последнем поле введите "Approved".

Реализация соответствует следующему рисунку:

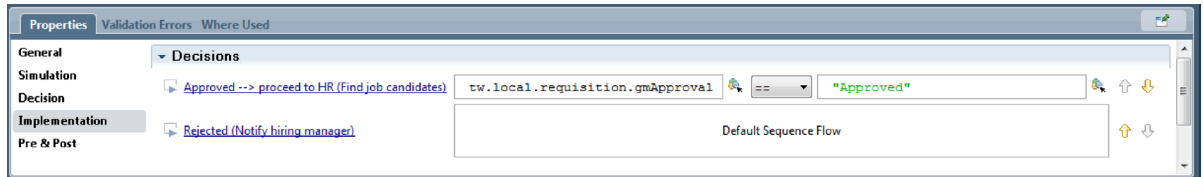

5. Сохраните свою работу.

### **Контрольная точка урока**

Были реализованы шлюзы, смоделированные в BPD Standard HR Открыть новую должность.

В ходе этого урока была рассмотрена реализация шлюзов.

В следующем уроке вы проведете первое воспроизведение.

### **Ссылки на связанную информацию**

• Моделирование шлюзов событий

# **Выполнение первого воспроизведения**

В этом уроке выполняется первое воспроизведение путем проверки различных путей в процессе и создается Snapshot процесса.

В первом воспроизведении проверяется процесс, определенный в нулевом воспроизведении, и демонстрируются изменения для заинтересованных лиц, пользователей и разработчиков. Во время этого воспроизведения выявляются ошибки в последовательности операций процесса или в логике, применяемой для проверки данных.

В этом уроке в представлении Инспектор проверяются следующие пути:

- Менеджер по приему на работу отправляет заявку на открытие новой должности.
	- Заявку направляется главному управляющему (GM) на утверждение.
		- Главный управляющий не успевает выполнить задачу вовремя.
		- Главный управляющий утверждает заявку и она направляется в отдел кадров.
- Менеджер по приему на работу отправляет заявку на замещение существующей должности.
	- Заявка направляется в отдел по подбору персонала.

В этом уроке введены следующие понятия:

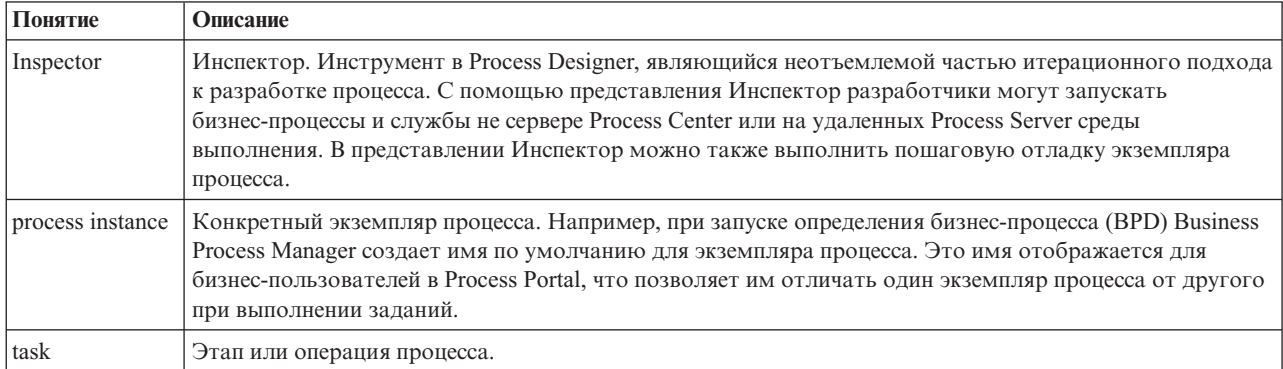

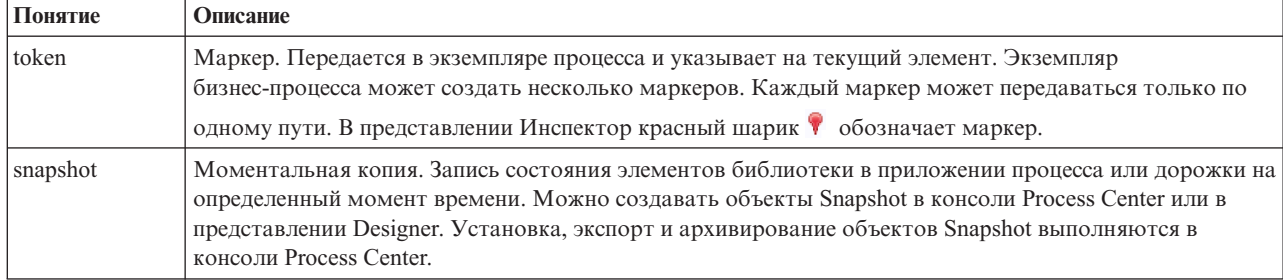

### **Запуск экземпляра процесса**

Настройте воспроизведение посредством запуска экземпляра процесса:

- 1. Откройте на странице **Диаграмма** процесс Стандартный запрос найма: открыть новую позицию.
- 2. Для тестирования события ускорьте запуск таймера в операции Утвердить или отклонить вакансию. При создании промежуточного события таймера оно было настроено для активации через час после истечения времени выполнения. Время выполнения задано в свойстве операции **Выполнить за** и по умолчанию составляет 1 час. Эти настройки не подходят для тестирования, так как ждать придется слишком долго.
	- a. На диаграмме процесса щелкните на операции **Утвердить или отклонить вакансию** и перейдите на страницу Реализация свойств.
	- b. В разделе Параметры приоритета измените значение поля **Выполнить за** на одну минуту.
	- c. Щелкните на промежуточном событии таймера в операции **Утвердить или отклонить вакансию** и перейдите на страницу Реализация свойств.
	- d. В разделе Свойства таймера измените значение **Разница до или после** и укажите одну минуту.
	- e. Сохраните изменения.

**Примечание:** Поскольку таймер повторяющийся, событие будет создаваться каждую минуту, пока не будет выполнена операция Утвердить или отклонить вакансию.

**Remember:** После завершения тестирования настройте в свойстве Выполнить за значение 1 день, чтобы задача уведомления об эскалации выполнялась раз в день, а не каждую минуту.

3. Для запуска экземпляра процесса щелкните на значке **Выполнить процесс**.

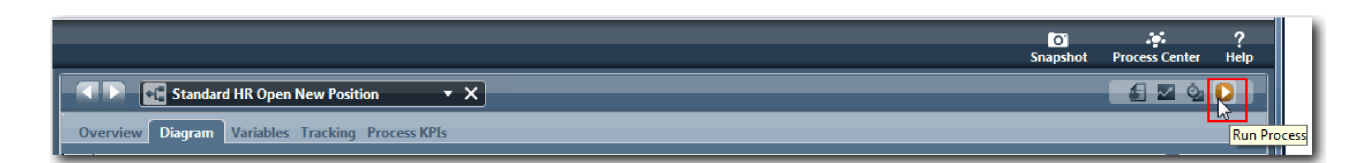

4. При переключении в режим Инспектора нажмите **Да**. В представлении Инспектор будет показана диаграмма процесса:

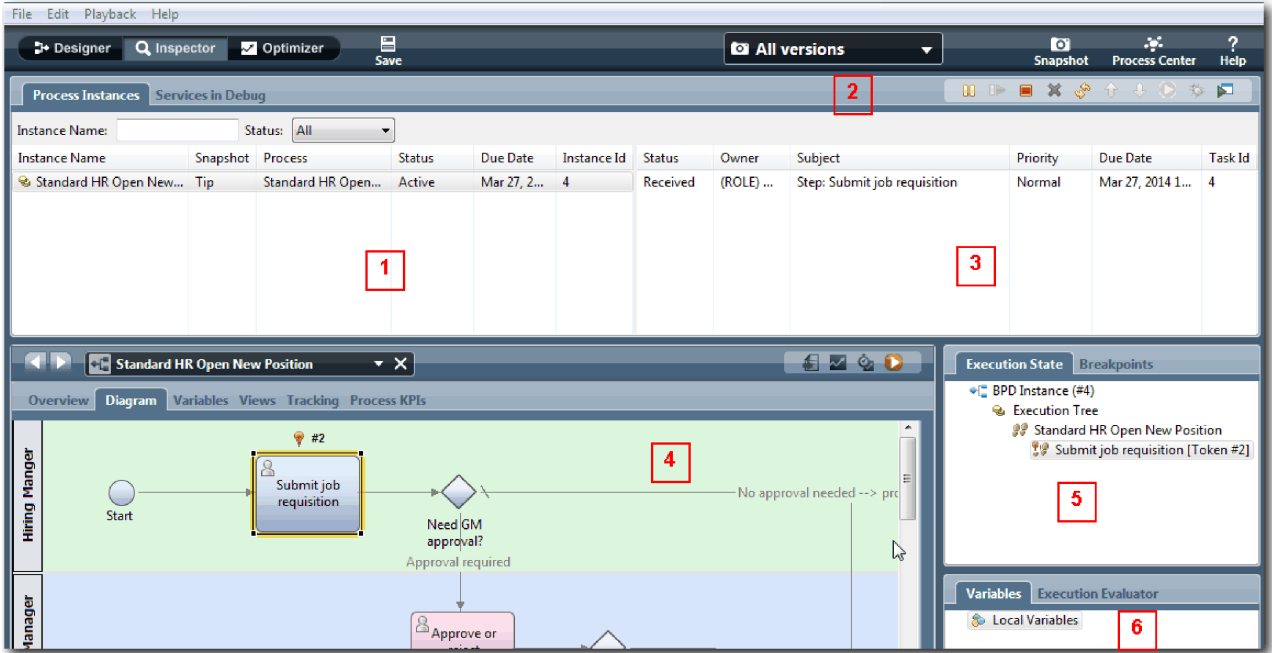

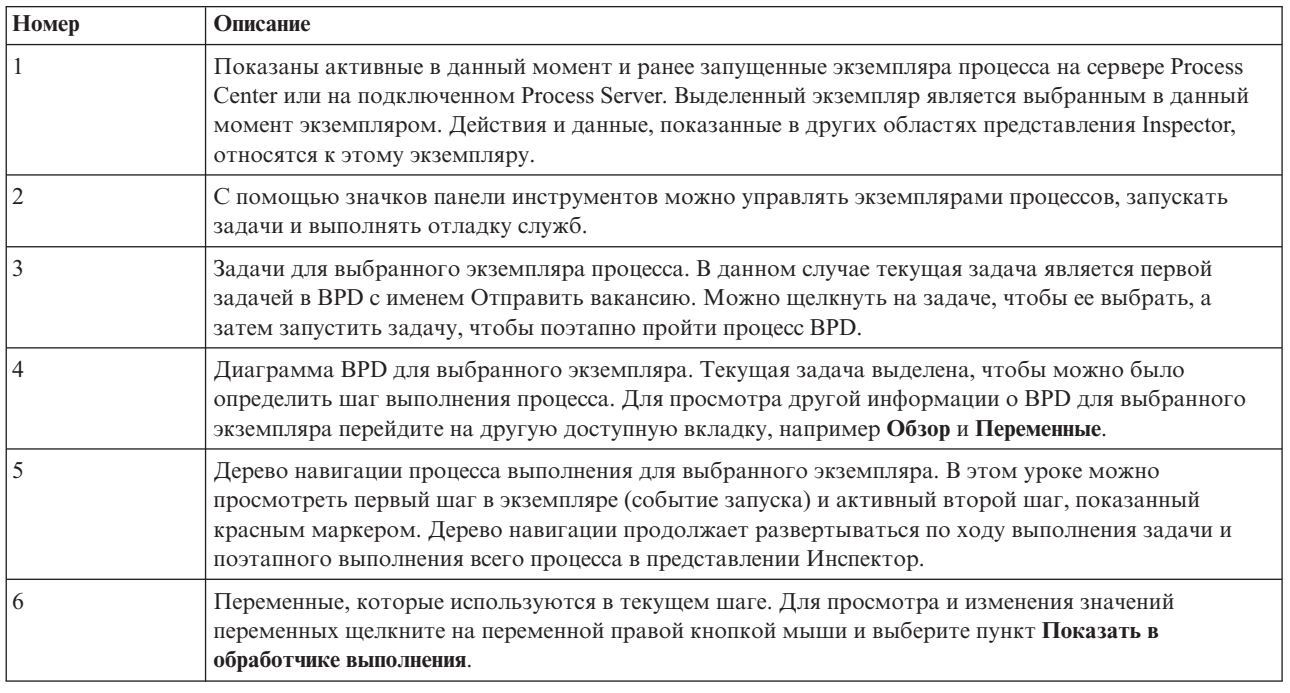

## **Тестирование пути для открытия новой вакансии**

Теперь можно протестировать путь, в котором пользователь выбирает открытие вакансии, что требует утверждения главным управляющим.

В представлении Инспектор все активные, выполненные и выполняемые в данный момент экземпляры процесса показаны на вкладке **Экземпляры процесса**. Можно видеть, что запущен новый активный экземпляр процесса.

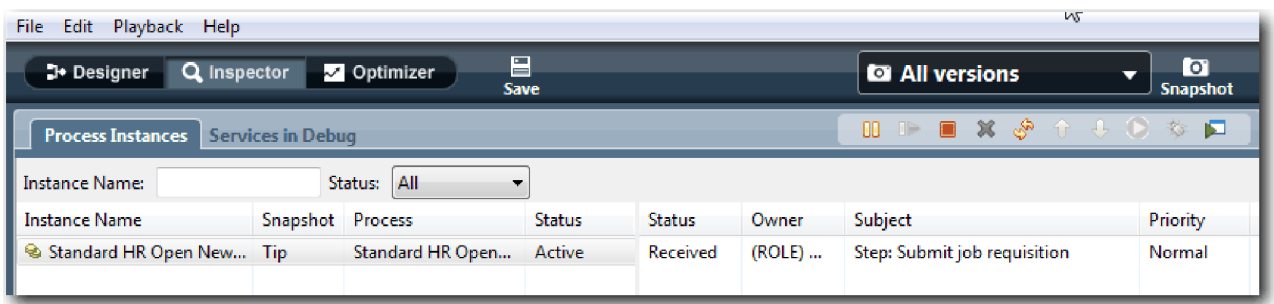

Проверьте путь заявки на открытие вакансии:

- 1. Для выполнения пути необходимо ввести данные. В левом нижнем окне, в котором показан процесс, перейдите на вкладку **Переменные**:
	- a. Щелкните на переменной **currentPosition**.
	- b. В поле Значение по умолчанию выберите **Имеет значение по умолчанию**.
	- c. Для переменной **positionType** введите значение "New" вместе с кавычками.

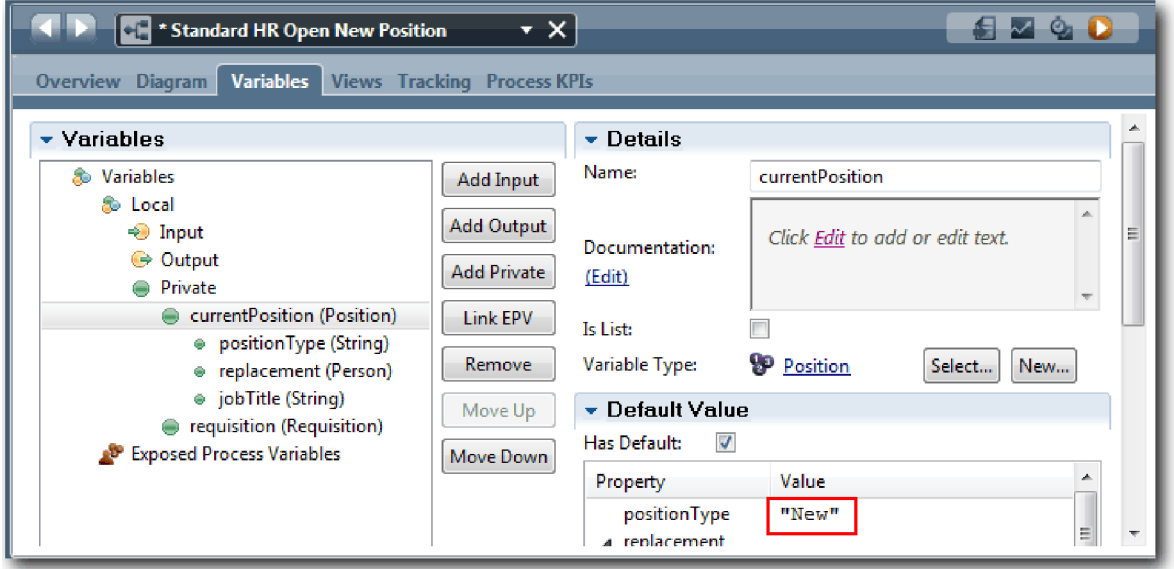

d. Аналогично, щелкните на переменной **requisition** и выберите **Имеет значение по умолчанию**. Для переменной **gmApproval** введите значение "Approved" вместе с кавычками.

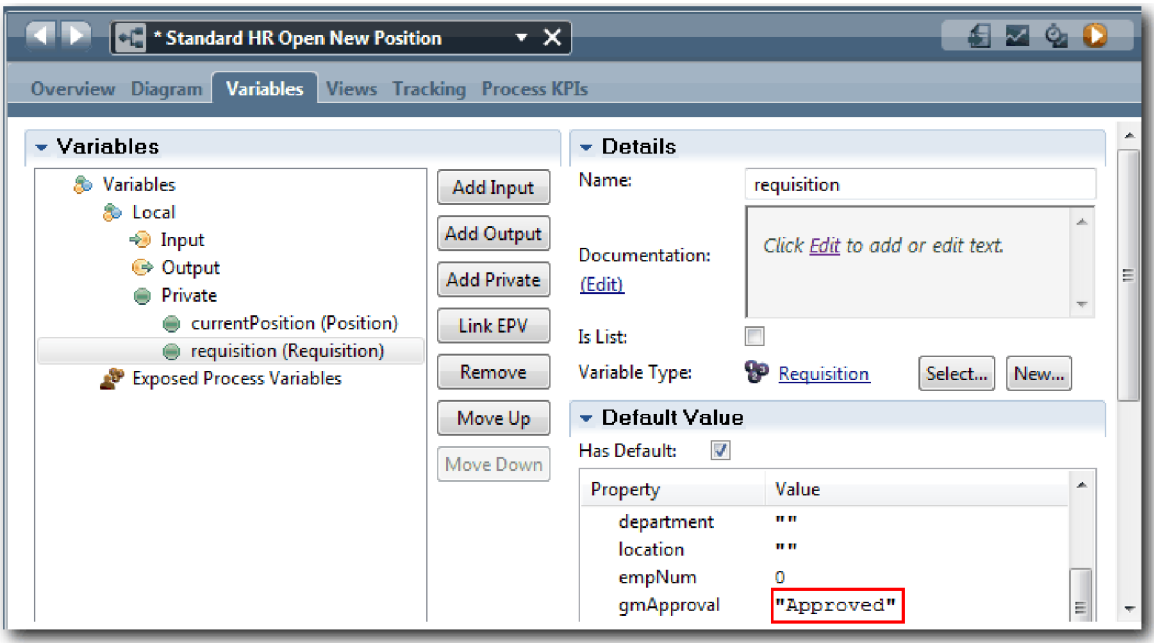

e. Сохраните изменения.

**Примечание:** Обычно здесь не вводятся данные тестирования. Процесс запускается с помощью операции сценария в полосе Система, чтобы инициализировать данные. Также предусмотрен сценарий тестирования проверки данных, которые в конце концов собирают элементы Coach взаимодействия с пользователем. Так как в этом примере не предусмотрены операции со сценариями, необходимо ввести фиктивные данные, чтобы можно было запустить первое воспроизведение и проверить поток операций процесса.

2. Для того чтобы показать новую задачу Отправить вакансию, щелкните на активном экземпляре процесса Standard HR Открыть новую должность.

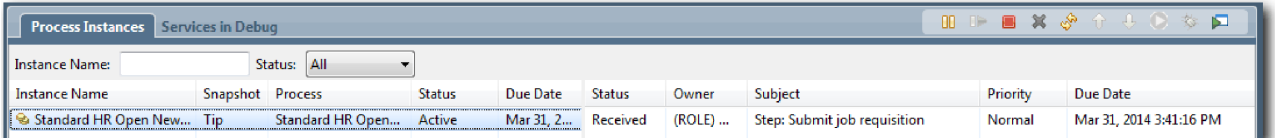

- 3. Щелкните на задаче **Отправить вакансию**, чтобы сделать задачу выполняемой. Значок **Запустить выбранную задачу** станет доступным.
- 4. Щелкните на значке **Выполнить выбранную задачу** на панели инструментов.

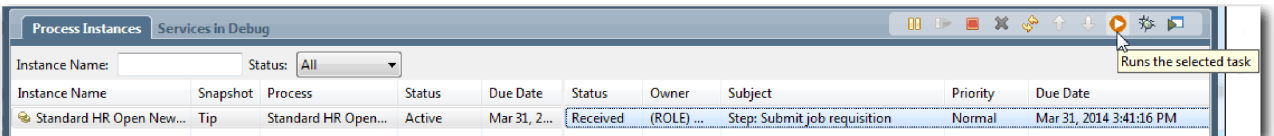

**Примечание:** Если при запуске задачи будет предложено выбрать пользователя, выберите пользователя и нажмите кнопку **OK**. В зависимости от выбранного пользователя может потребоваться ввести пароль пользователя. Поскольку группа tw\_allusers была смоделирована для выполнения всех задач, в список доступных имен пользователей включены все пользователи.

Созданная страница Отправить вакансию откроется в веб-браузере, чтобы можно было продолжить тестирование даже при еще не созданном пользовательском интерфейсе для задачи. Пользовательский интерфейс создается позднее, в модуле Учебник: пример найма. Создание пользовательского интерфейса.

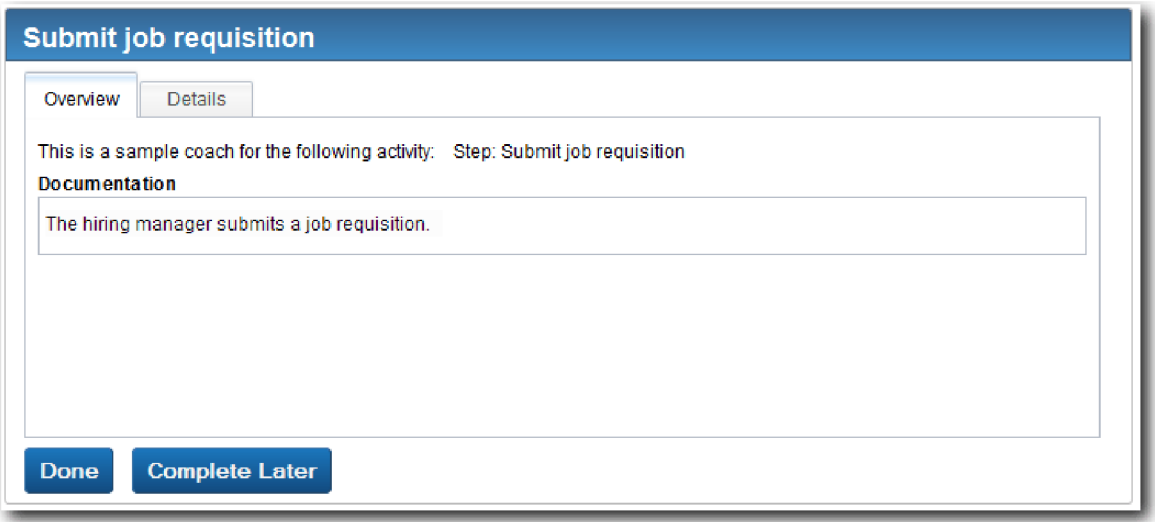

- 5. От имени менеджера по приему на работу нажмите кнопку **Готово** на странице Отправить вакансию в веб-браузере. Теперь в веб-браузере будет показан текст Служба завершена, свидетельствующий о том, что задача менеджера по приему на работу выполнена. Закройте веб-браузер.
- 6. Переключитесь на локальный редактор Process Designer в представлении Inspector и щелкните на значке

S. на панели инструментов для обновления представления Экземпляры процесса. Теперь, как показано, задача Отправить вакансию закрыта. Поскольку в качестве типа должности было выбрано значение New для имитации запроса на открытие вакансии, главный управляющий должен утвердить вакансию, прежде чем заявка будет направлена в отдел кадров. Экземпляр процесса перемещается к следующей операции и создает задачу Утвердить или отклонить вакансию.

Обратите внимание, маркер теперь указывает на пункт **Утвердить или отклонить вакансию** на

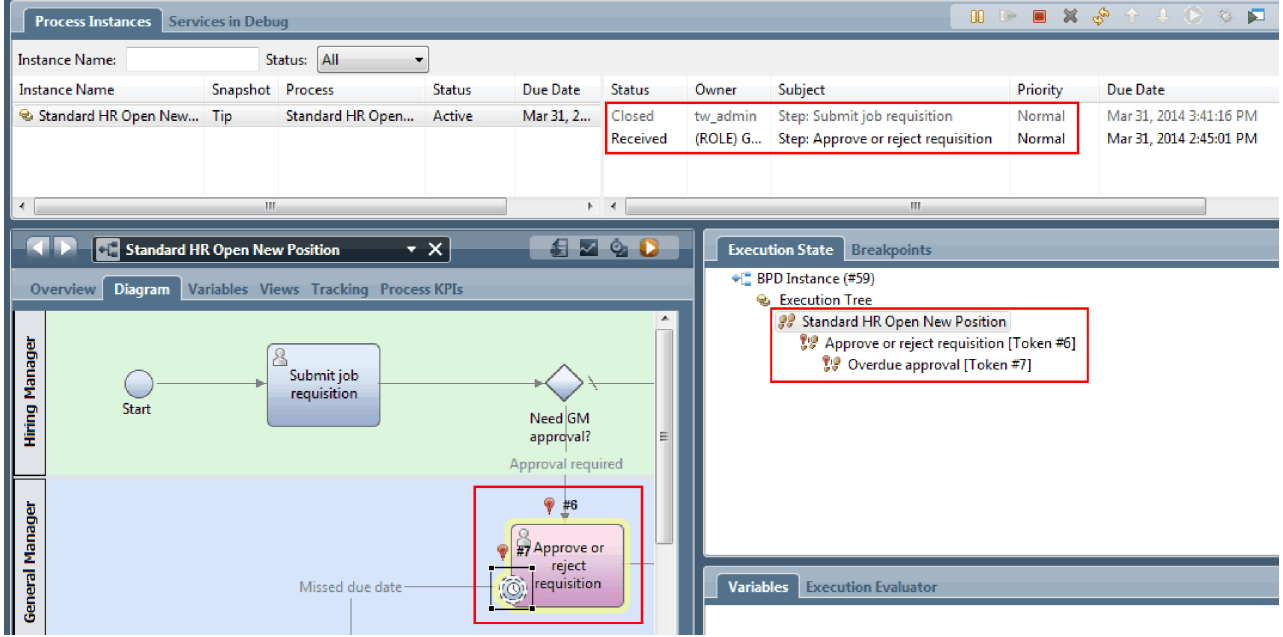

диаграмме процесса и в дереве выполнения.

7. Подождите по крайней мере две минуты, а затем запустите задачу **Утвердить или отклонить вакансию** и обновите представление Inspector.

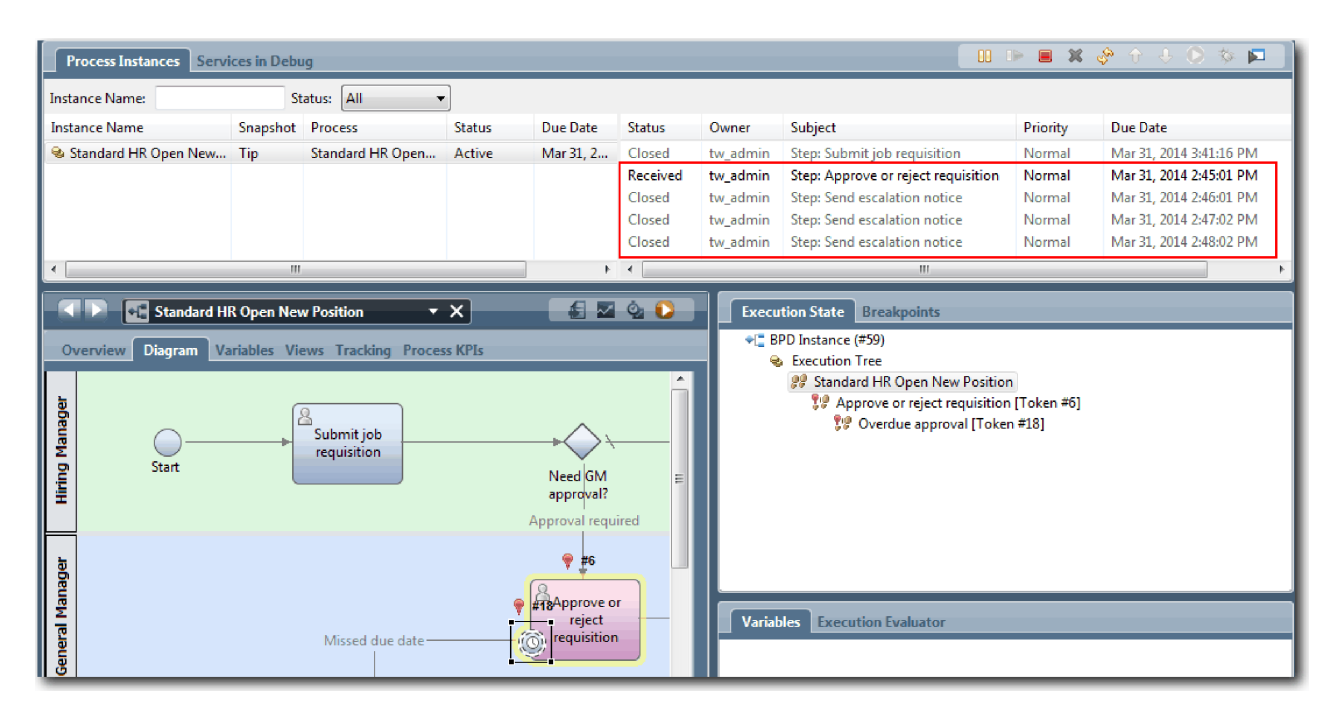

Обратите внимание, в списке задач показана системная задача **Отправить уведомление об эскалации** для каждой минуты, прошедшей с момента, когда задача стала просроченной.

- 8. Откройте веб-браузер как главный управляющий и нажмите кнопку **Готово** на странице Утвердить или отклонить вакансию. Теперь в веб-браузере будет показан текст Служба завершена, свидетельствующий о том, что задача главного управляющего выполнена.
- 9. Вернитесь к представлению Инспектор и обновите страницу.

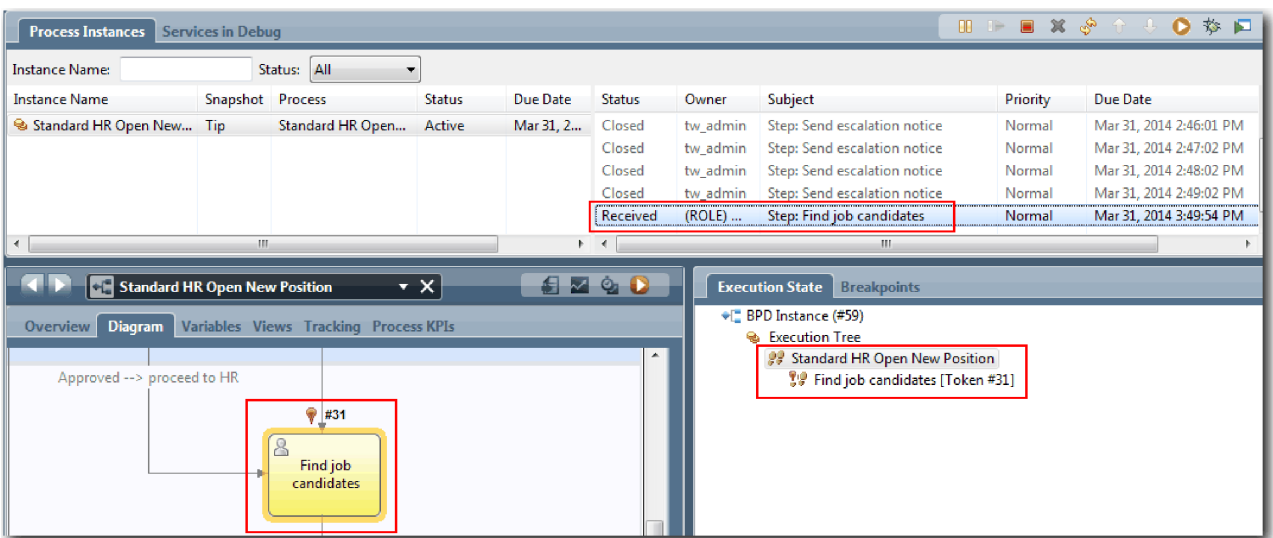

Задача Утвердить или отклонить вакансию и задача эскалации закрыты, а задача Поиск кандидатов активна.

- 10. Запустите задачу Поиск кандидатов и выполните эту задачу в веб-браузере.
- 11. В представлении Инспектор обновите страницу.

| $\blacksquare \oplus \blacksquare \otimes \blacksquare \otimes \blacksquare \oplus \blacksquare \otimes \blacksquare$<br><b>Process Instances</b><br><b>Services in Debug</b>                                                                                                    |                  |                  |                  |           |                                                           |                                                          |                                                                                                    |                                                |                                                                                                    |
|----------------------------------------------------------------------------------------------------|------------------|------------------|------------------|-----------|-----------------------------------------------------------|----------------------------------------------------------|----------------------------------------------------------------------------------------------------|------------------------------------------------|----------------------------------------------------------------------------------------------------|
| Status: All<br><b>Instance Name:</b>                                                                                                    |                  |                  |                  |           |                                                           |                                                          |                                                                                                    |                                                |                                                                                                    |
| <b>Instance Name</b>                                                                                                    | Snapshot Process |                  | <b>Status</b>    | Due Date  | <b>Status</b>                                             | Owner                                                    | <b>Subject</b>                                                                                                    | Priority                                       | Due Date                                                                                                    |
| Standard HR Open New Tip<br>∢                                                                                                    | Ш                | Standard HR Open | <b>Completed</b> | Mar 31, 2 | Closed<br>Closed<br>Closed<br>Closed<br>Closed<br>$+$ $+$ | tw_admin<br>tw_admin<br>tw_admin<br>tw_admin<br>tw_admin | Step: Send escalation notice<br>Step: Send escalation notice<br>Step: Send escalation notice<br>Step: Send escalation notice<br>Step: Find job candidates<br>m. | Normal<br>Normal<br>Normal<br>Normal<br>Normal | Mar 31, 2014 2:46:01 PM<br>Mar 31, 2014 2:47:02 PM<br>Mar 31, 2014 2:48:02 PM<br>Mar 31, 2014 2:49:02 PM<br>Mar 31, 2014 3:49:54 PM |
| $\bullet$ D<br>M<br>Standard HR Open New Position<br>$\cdot$ $\times$<br>磊<br><b>Execution State</b><br><b>Breakpoints</b><br>● BPD Instance (#59)<br>Variables Views Tracking Process KPIs<br><b>Diagram</b><br>Overview  <br><b>&amp;</b> Execution Tree<br>×<br>88 Standard HR Open New Position<br>Approved --> proceed to HR<br>ρ<br>Find job<br>candidates |                  |                  |                  |           |                                                           |                                                          |                                                                                                    |                                                |                                                                                                    |

Теперь экземпляр процесса выполнен.

Теперь, когда проверен один путь в представлении Инспектор, можно протестировать другой путь.

### **Тестирование пути для заполнения существующей вакансии**

Теперь можно протестировать путь, в котором пользователь выбирает заполнение существующей вакансии, для чего не требуется утверждение со стороны главного управляющего.

Используя метод, описанный при тестировании пути для новой вакансии, протестируйте второй поток операций:

- 1. Запустите новый экземпляр процесса Standard HR Открыть новую должность.
- 2. В текущей переменной *currentPosition* задайте в качестве значения по умолчанию для **positionType** значение **Existing**.
- 3. Запустите задачу Представить вакансию и выполните эту задачу в веб-браузере.
- 4. Вернитесь к представлению Инспектор и обновите страницу.
- 5. Запустите задачу Поиск кандидатов и выполните эту задачу в веб-браузере.
- 6. Вернитесь к представлению Инспектор и обновите страницу. Теперь можно видеть, что экземпляр процесса выполнен.
- 7. Создайте Snapshot приложения процесса, щелкнув на значке Snapshot на главной панели инструментов.
- 8. В качестве имени Snapshot введите Playback One и нажмите **OK**.
- 9. В качестве описания введите Это моментальная копия приложения процесса до первого воспроизведения.

### **Сводка**

Для фактического проекта запускаются и тестируются все сценарии, смоделированные в процессе, чтобы убедиться, что все пути потока операций выполняются правильно. Можно определить сценарии тестирования по количеству шлюзов принятия решения, событий и таймеров, уникальных для конкретного потока.

Поскольку у данного процесса два шлюза принятия решений, каждый из которых имеет по два исхода, процесс Standard HR Открыть новую должность имеет четыре возможных исхода. Также он имеет один таймер. Поэтому необходимы по крайней мере следующие сценарии для тестирования возможных путей потока операций через процесс. Также потребуются разные учетные записи пользователей, участвующих в различных коллективах, чтобы убедиться, что правильные пользователи могут обращаться к правильным задачам.

- Менеджер по приему на работу создает вакансию, требующую утверждения со стороны главного управляющего. Активируется таймер "отправить и проследить" для создания уведомления определенное число раз в указанный период. Запрос не утвержден главным управляющим, и менеджер по приему на работу получает уведомление.
- v Менеджер по приему на работу создает вакансию, не требующую утверждения со стороны главного управляющего, и заявка отправляется в отдел кадров.
- Менеджер по приему на работу создает вакансию, требующую утверждения со стороны главного управляющего. Запрос утверждается главным управляющим и отправляется в отдел кадров.
- Менеджер по приему на работу создает вакансию, требующую утверждения со стороны главного управляющего. Активируется таймер "отправить и проследить" для создания уведомления определенное число раз в указанный период. Запрос утверждается главным управляющим после третьего уведомления и вакансия отправляется в отдел кадров.
- Менеджер по приему на работу создает вакансию, требующую утверждения со стороны главного управляющего. Запрос не утвержден главным управляющим, и менеджер по приему на работу получает уведомление.

### **Контрольная точка урока**

Были проверены пути процесса и шлюзы принятия решения с помощью первого воспроизведения. Также был создан Snapshot приложения процесса.

В этом уроке вы узнали

- Как запускать экземпляры процесса и выполнять задачи в представлении Инспектор
- Как отслеживать процесс с помощью наблюдения за маркерами
- Как тестировать события таймера
- Как создать Snapshot приложения процесса

В следующем модуле будет рассмотрено создание пользовательского интерфейса.

# **Создание пользовательского интерфейса**

В этом модуле вы создадите пользовательский интерфейс, который применяют менеджер по найму и директор для взаимодействия с процессом.

Пользовательский интерфейс состоит из ряда объектов coach в одной или нескольких неавтоматизированных службах. Наследуемая неавтоматизированная служба - это реализация операции определения бизнес-процесса, в которой пользователь взаимодействует с системой.

## **Цели обучения**

Пройдя уроки этого модуля, вы сможете выполнять следующие задачи:

- Создание представлений coach.
- Создание наследуемых неавтоматизированных служб.
- Создание потока операций в наследуемой неавтоматизированной службе между двумя объектами coach.

### **Предварительные условия**

Необходимо выполнить все уроки в следующих модулях:

- Учебник по процессу найма: моделирование процесса
- Учебник Наем: реализация процесса

# **Планирование пользовательского интерфейса**

В этом уроке на основе требований к процессу вы определите, какие элементы пользовательского интерфейса необходимо создать, а какие можно использовать повторно.

Процесс Требования к процессу был рассмотрен в начале учебника. В этом уроке на основе требований к процессу вы спланируете страницы пользовательского интерфейса.

В требованиях к процессу указано, что менеджер по найму должен подготовить вакансию. На первой странице вакансии менеджер по найму указывает сведения, общие для новых и существующих позиций. Эти сведения включают информацию о вакансии и о позиции, которую необходимо заполнить.

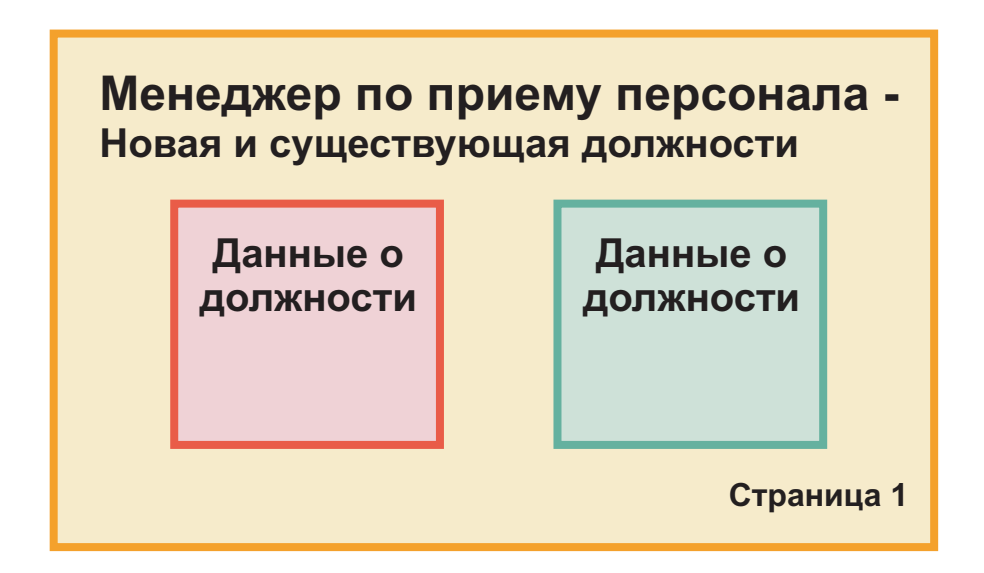

Затем менеджер по найму переходит на следующую страницу вакансии. Если для вакансии предполагается новая позиция, то дополнительные сведения вводить не надо. Эта страница содержит те же данные, что и первая страница, но они доступны только для чтения, поэтому перед отправкой запроса менеджер по найму может их еще раз проверить. Если в данных есть ошибка, то менеджер по найму переходит на предыдущую страницу, исправляет данные и снова отправляет запрос.

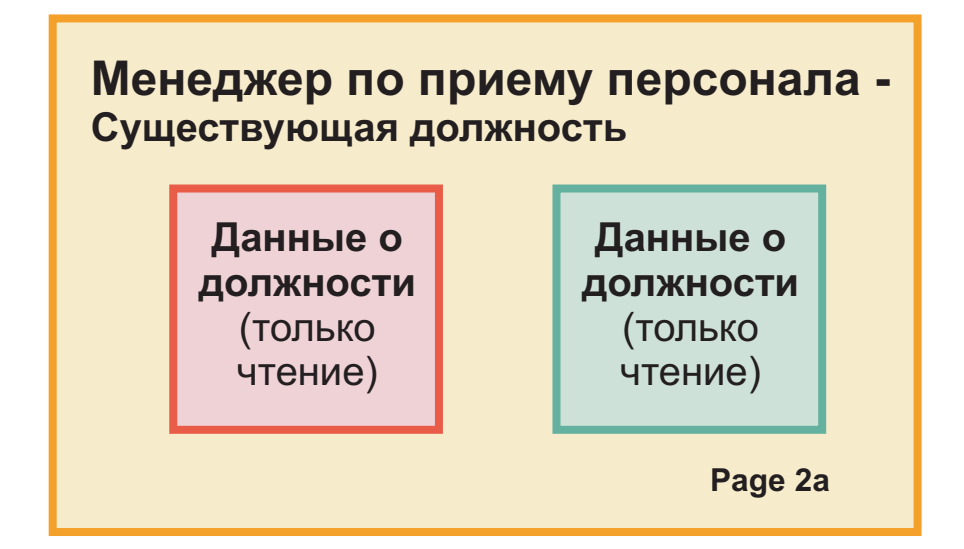

Если вакансия предназначена для существующей позиции, то менеджер по найму подтверждает данные для позиции и вводит данные сотрудника, занимающего эту позицию на данный момент.

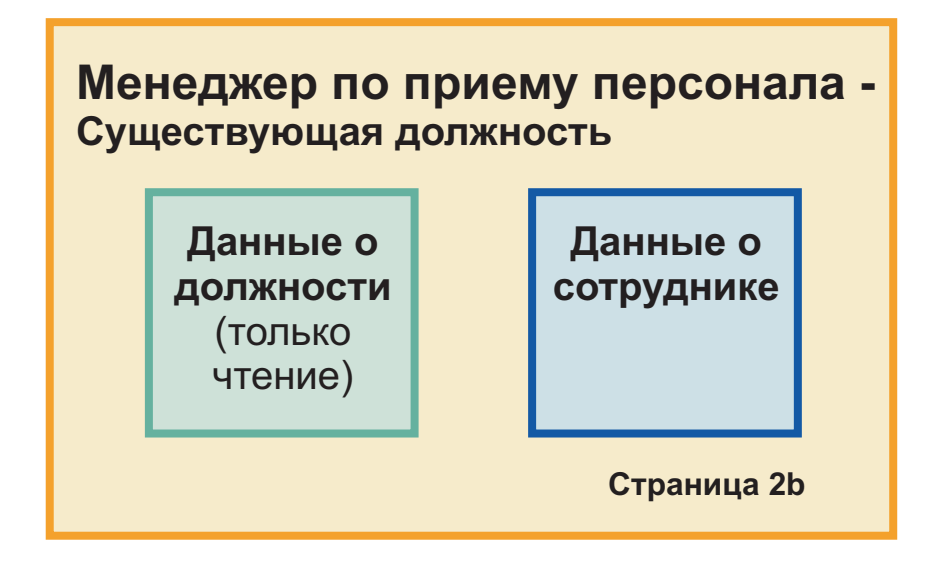

Директор (GM) проверяет вакансию, если она предназначена для новой позиции. Все данные вакансии доступны только для чтения. Директор утверждает или отклоняет вакансию. Он также может добавить комментарии.

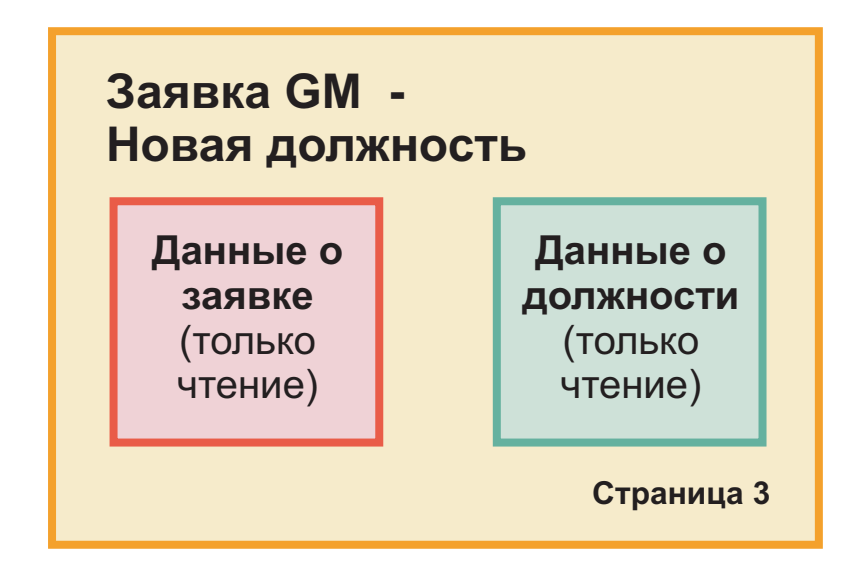

Запланировав страницы, их можно проверить, чтобы определить, какие компоненты пользовательского интерфейса можно будет использовать повторно, например конкретные бизнес-объекты. В следующем списке перечислены элементы, которые можно использовать повторно.

- v Тип позиции (новой или существующей) и должность в требованиях указываются на каждой странице. Эта информация входит в данные о позиции для вакансии. Бизнес-объект Позиция содержит информацию для этой части пользовательского интерфейса.
- Прочая информация вакансии показывается только при создании вакансии или когда менеджер по найму или директор проверяют заявку на новую позицию. Эта информация входит в данные о вакансии для вакансии. Бизнес-объект Вакансия содержит информацию для этой части пользовательского интерфейса.

• Для существующих позиций менеджер по найму также вводит данные о сотруднике. Эта информация входит в данные о сотруднике для вакансии. Бизнес-объект Соискатель содержит информацию для этой части пользовательского интерфейса.

### **Контрольная точка урока**

Вы проанализировали требования к процессу для выявления компонентов пользовательского интерфейса. Вы также нашли элементы, которые можно использовать повторно.

В этом уроке вы узнали о планировании пользовательского интерфейса с помощью требований к процессу.

В следующем уроке вы научитесь создавать представление coach для данных вакансии.

# **Создание представления coach для данных вакансии**

В этом уроке вы создадите представление coach для вакансии, в котором показаны менеджер по найму, отдел и начальная дата.

Представление coach в этом уроке связывается с бизнес-объектом *Вакансия*. Дополнительная информация об этом бизнес-объекте и его создании приведена в разделе Учебник: пример найма. Создание бизнес-объектов.

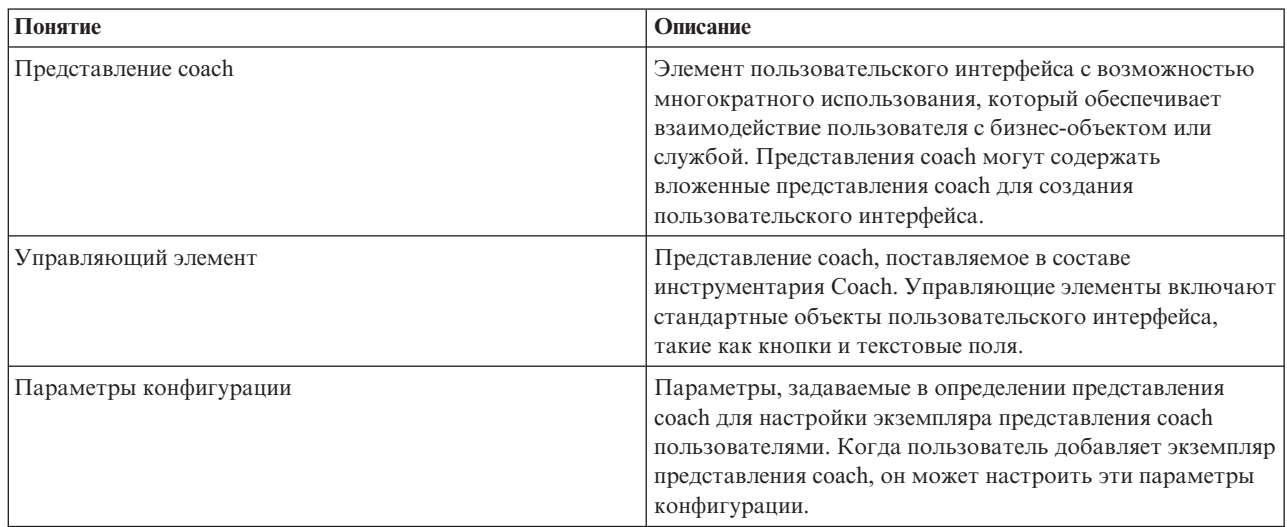

В этом уроке применяются следующие понятия:

В предыдущем уроке, Учебник: пример найма. Планирование пользовательского интерфейса, вы узнали, что процесс Мой пример найма может использовать ряд представлений coach. В следующей таблице перечислены эти представления coach и их имена реализации:

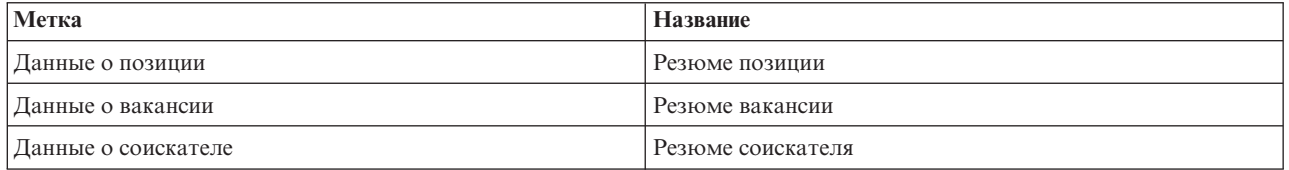

Этот урок описывает создание представления coach Резюме вакансии.

Представление coach Резюме вакансии имеет горизонтальную секцию, в которой отображается заголовок формы. Горизонтальная секция поделена на три вертикальных столбца. Заголовки вертикальных секций являются заголовками столбцов. Каждый столбец содержит два или три управляющих элемента, которые сами являются представлениями coach.

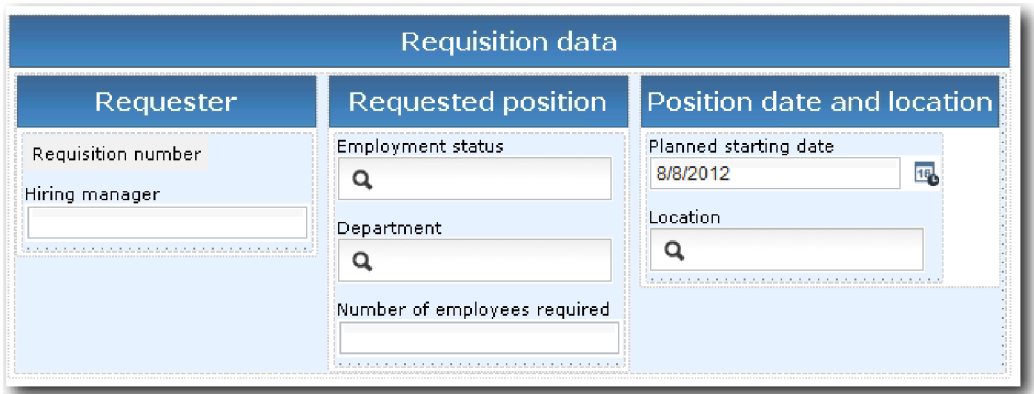

Создайте представление coach Резюме вакансии:

- 1. Откройте приложение процесса Мой пример найма в Process Designer.
- 2. В библиотеке щелкните на значке плюса рядом с полем **Пользовательский интерфейс** и выберите **Представление coach**.

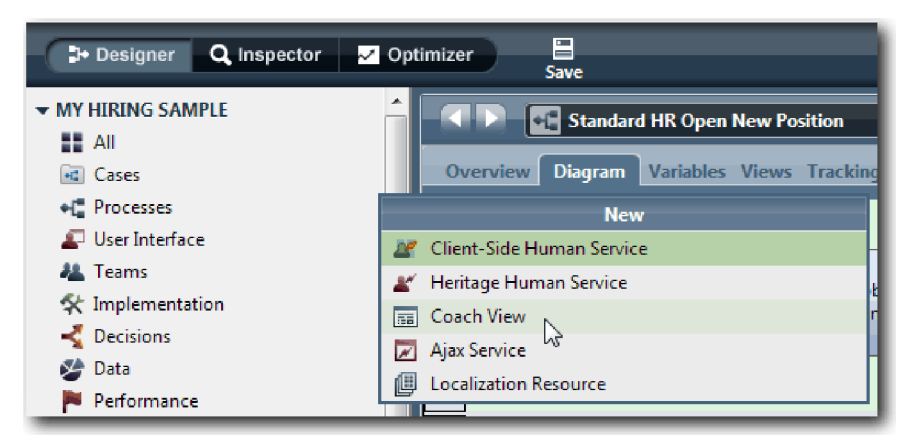

- 3. Введите имя Резюме вакансии и нажмите кнопку **Готово**. Далее можно отредактировать созданное представление coach.
- 4. Свяжите представление coach с бизнес-объектом *Вакансия*. Для этого создайте переменную Вакансия и присвойте ей тип бизнес-объекта Вакансия.
	- a. Откройте вкладку **Переменные**.
	- b. Щелкните на знаке плюс рядом с полем **Бизнес-данные**.
	- c. Введите имя Вакансия.
	- d. Нажмите кнопку **Выбрать** и в списке выберите тип переменной бизнес-объект **Вакансия**.

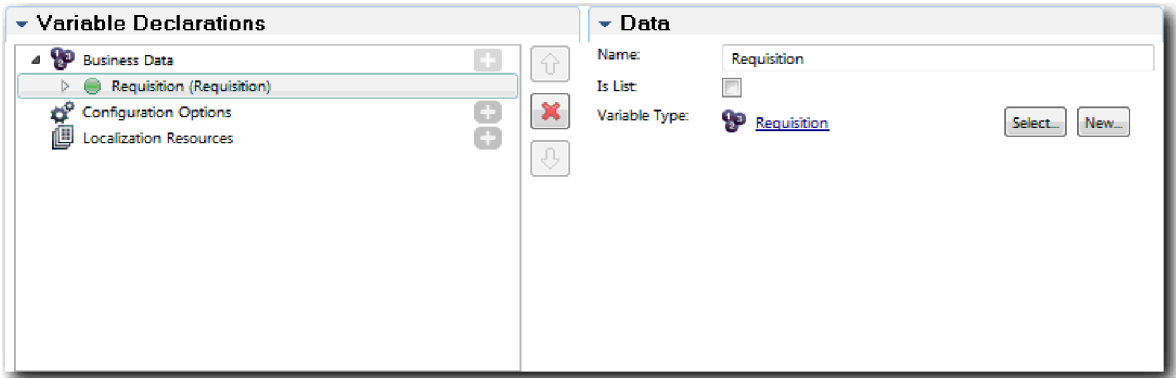

- 5. Добавьте параметры, позволяющие настроить это представление при его добавлении в объект coach:
	- a. Щелкните на знаке плюс рядом с пунктом **Параметры конфигурации**.
	- b. Введите имя EmpStatusList1. Оставьте без изменений тип **Объект** и тип переменной **Строка**. Впоследствии тип будет указан как **Служба**, а сама служба будет настроена в разделе Учебник: пример найма. Создание служб Ajax.
	- c. Аналогичным способом добавьте параметры конфигурации **LocationList1** и **DepartmentList1**.

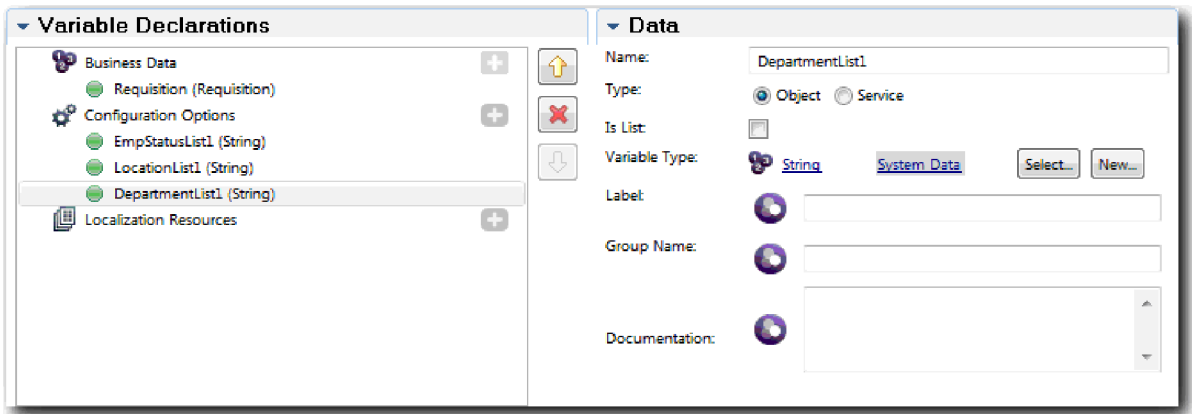

6. На вкладке **Макет** добавьте из палитры горизонтальную секцию на холст макета и присвойте ей название Данные вакансии. В горизонтальной секции будут располагаться столбцы с данными. Диаграмма должна иметь следующий вид:

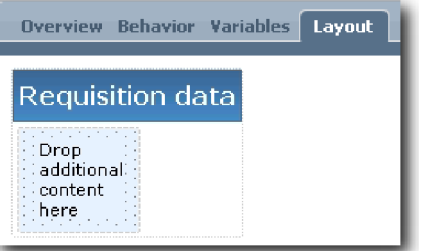

- 7. Создайте столбец **Инициатор**:
	- a. Перетащите вертикальную секцию в область **Поместите сюда дополнительное содержимое** в секции данных вакансии. Назовите вертикальную секцию Инициатор.
	- b. В вертикальной секции добавьте управляющие элементы текста и вывода текста. Назовите управляющий элемент вывода текста Номер вакансии, а управляющий элемент текста - Менеджер по найму.

**Совет:** При добавлении управляющего элемента в секцию, где уже есть управляющий элемент, поместите новый элемент поверх существующего, а не рядом с ним. Designer добавит новый управляющий элемент ниже существующего или справа от него, в зависимости от вида секции. Диаграмма должна иметь следующий вид:

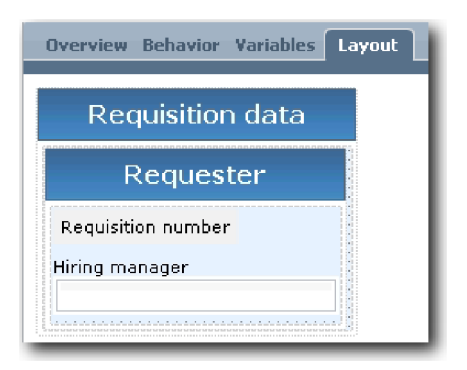

c. Выберите управляющий элемент Номер вакансии. В его общих свойствах укажите связывание **Выбрать** и затем выберите **reqNum** из списка. Теперь управляющий элемент связан с параметром **reqNum** бизнес-объекта *Вакансия*.

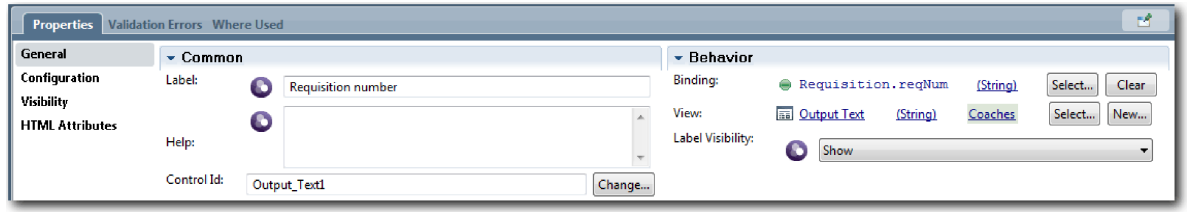

- d. Аналогичным образом свяжите управляющий элемент Менеджер по найму с параметром *Requisition.requestor*.
- 8. Создайте столбец Позиция вакансии:
	- a. Добавьте вертикальную секцию в секцию Данные вакансии и назовите ее Позиция вакансии.
	- b. Добавьте в столбец следующие управляющие элементы:

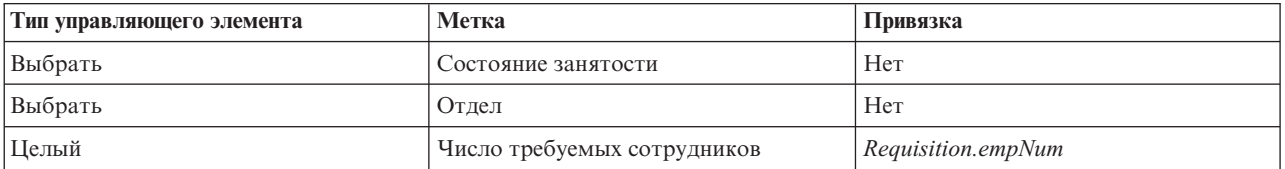

#### Диаграмма должна иметь следующий вид:

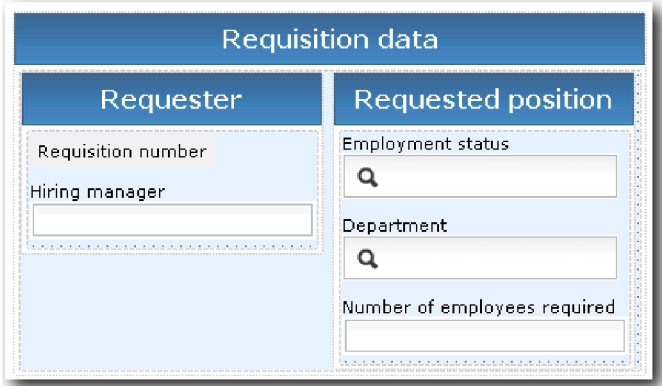

- c. Выберите управляющий элемент **Состояние занятости**.
- d. На вкладке **Свойства** выберите **Конфигурация**. В поле **Выбранный элемент** укажите **Выбрать**. Откроется окно, в котором необходимо выключить опцию **Показать только соответствующие переменные**.

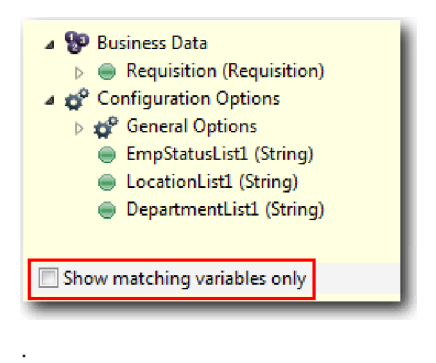

#### **Важное замечание:**

Выключить этот переключатель необходимо, так как тип параметра Выбранный элемент равен **ANY** и не соответствует типу *Requisition.status*, заданному как **Строка**. В этом случае несовпадение типов допустимо, так как этот параметр конфигурации может иметь любой тип.

e. Откройте элемент **Вакансия** и выберите **Состояние**.

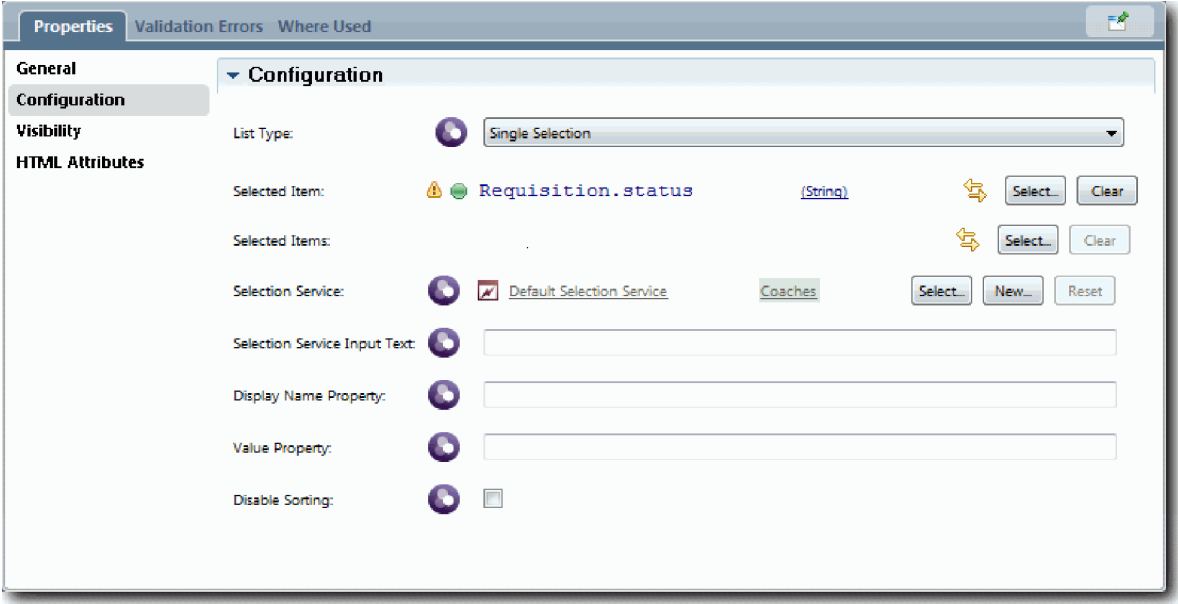

- f. Выберите управляющий элемент **Отдел** и откройте его свойства конфигурации.
- g. В поле **Выбранный элемент** укажите **Requisition.department**.
- 9. Создайте столбец Дата позиции и расположение:
	- a. Добавьте вертикальную секцию в секцию Данные вакансии и назовите ее Дата позиции и расположение.
	- b. Добавьте в столбец следующие управляющие элементы:

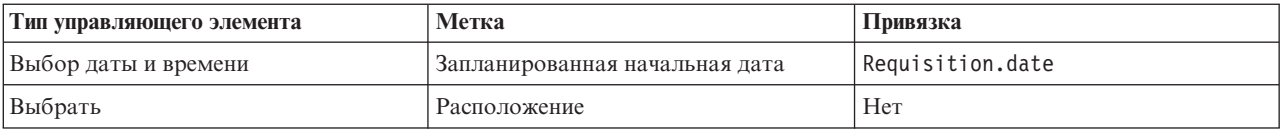

Диаграмма должна иметь следующий вид:

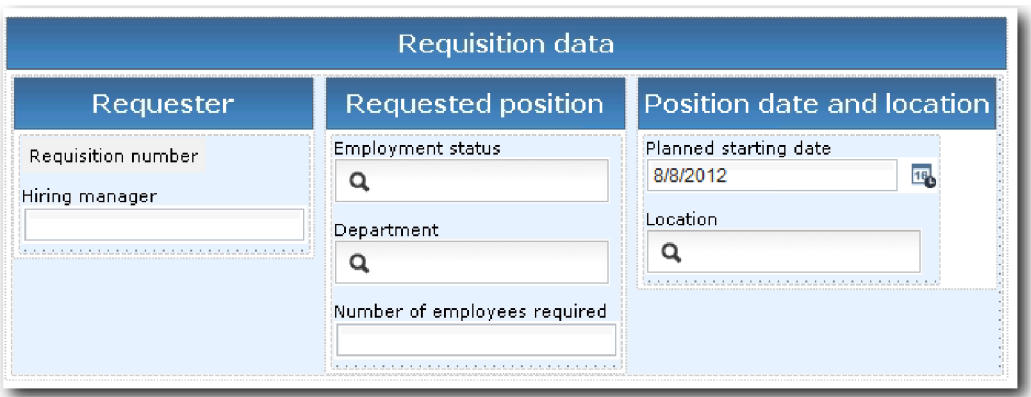

- c. Выберите управляющий элемент **Расположение** и откройте его свойства конфигурации. В поле **Выбранный элемент** укажите **Requisition.location**.
- 10. Сохраните свою работу.

### **Контрольная точка урока**

Вы создали представление coach Резюме вакансии, используемое в пользовательском интерфейсе вакансии.

В этом уроке вы узнали

- Как создавать пользовательский интерфейс для формы в виде представления coach
- Как связать неавтоматизированную службу с управляющими элементами, предназначенными для отображения данных
- Как настроить управляющие элементы, использующие данные

В следующем уроке вы научитесь создавать представление coach для данных позиции.

## **Создание представления coach для данных позиции**

В этом уроке вы создадите представление coach для позиции, в котором показаны тип позиции и должность.

Необходимо наличие бизнес-объекта Позиция, так как представление coach в этом уроке связывается с ним. Если этот бизнес-объект еще не создан, см. Учебник: пример найма. Создание бизнес-объектов.

В уроке Учебник: пример найма. Планирование пользовательского интерфейса объясняется, что процесс Мой пример найма может использовать ряд представлений coach. В следующей таблице перечислены эти представления coach и их имена реализации:

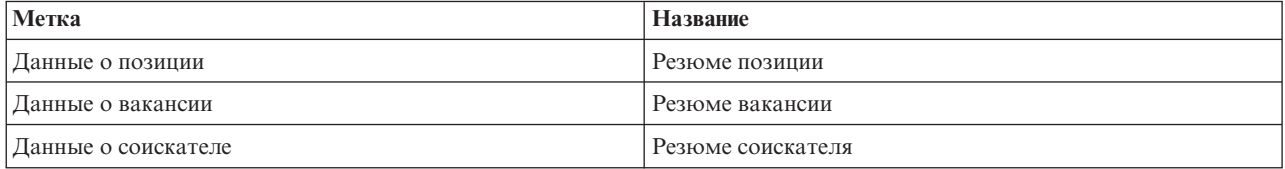

Этот урок описывает способ создания представления coach данных позиции, называемого *Резюме позиции*. За дополнительной информацией обращайтесь к описанию аналогичных шагов в разделе Учебник: пример найма. Создание представления coach для данных вакансии.

Представление coach Резюме позиции имеет горизонтальную секцию, в которой отображается заголовок формы. Внутри горизонтальной секции есть вертикальная секция с одним столбцом. Заголовок вертикальной секции совпадает с заголовком вертикального столбца. Столбец содержит два представления coach, которые выполняют роль управляющих элементов.

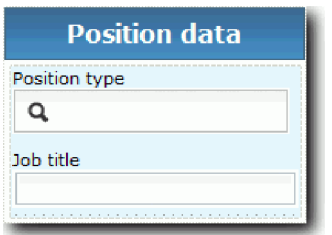

В следующей таблице перечислены элементы представления coach Резюме позиции, а также их связывания или параметры конфигурации. Эту информацию можно использовать для создания представления coach или выполнения шагов процедуры.

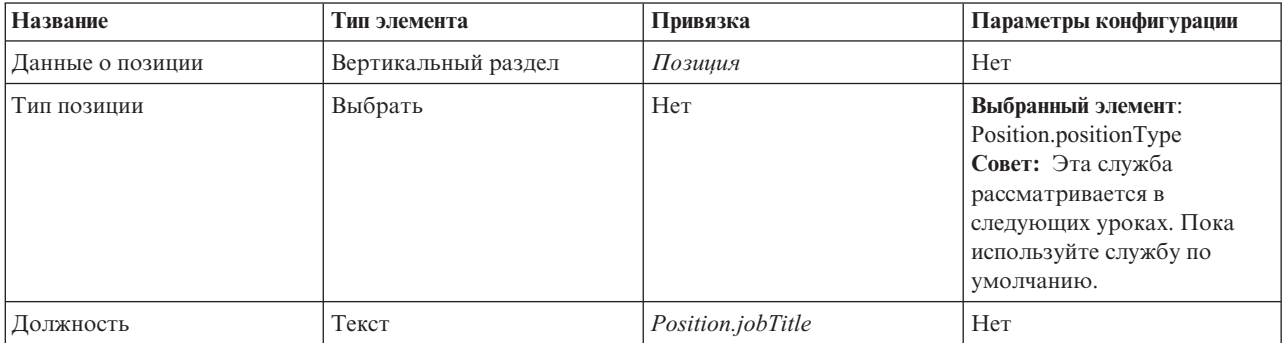

Создайте представление coach Резюме позиции:

- 1. Создайте представление coach с именем Резюме позиции.
- 2. Свяжите представление coach с бизнес-данными:
	- a. Откройте вкладку **Переменные**.
	- b. Добавьте переменную бизнес-данных *Позиция* и присвойте ей тип бизнес-объекта **Позиция**.
- 3. Добавьте параметр конфигурации PositionList1. Оставьте без изменений тип **Объект** и тип переменной **Строка**. Впоследствии тип будет указан как **Служба**, а сама служба будет настроена в разделе Учебник: пример найма. Создание служб Ajax.
- 4. На вкладке **Макет** добавьте из палитры вертикальную секцию на холст макета и присвойте ей название Данные позиции.
- 5. Свяжите вертикальную секцию с бизнес-объектом **Позиция**.
- 6. Добавьте в вертикальную секцию следующие управляющие элементы:

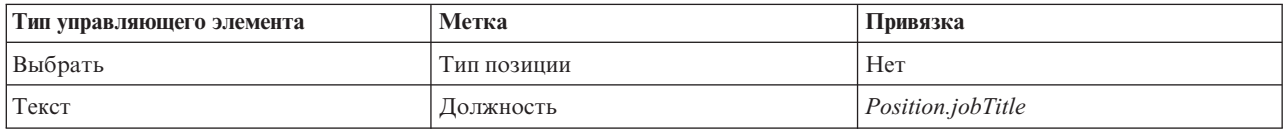

- 7. Выберите управляющий элемент **Тип позиции** и откройте его свойства конфигурации. В поле **Выбранный элемент** укажите Position.positionType. Вы создали представление coach Резюме позиции.
- 8. Сохраните свою работу.

### **Контрольная точка урока**

Вы создали представление coach Резюме позиции.

В этом уроке вы узнали

- Как создавать пользовательский интерфейс для формы в виде представления coach
- Как настроить управляющие элементы, использующие данные

В следующем уроке вы научитесь создавать представление coach для данных соискателя.

# **Создание представления coach для данных соискателя**

В этом уроке вы создадите представление coach для отображения данных соискателя, таких как фамилия и зарплата.

Необходимо наличие бизнес-объекта Позиция, так как представление coach в этом уроке связывается с ним. Если этот бизнес-объект еще не создан, см. Учебник: пример найма. Создание бизнес-объектов.

В уроке Учебник: пример найма. Планирование пользовательского интерфейса объясняется, что процесс Мой пример найма может использовать ряд представлений coach. В следующей таблице перечислены эти представления coach и их имена реализации:

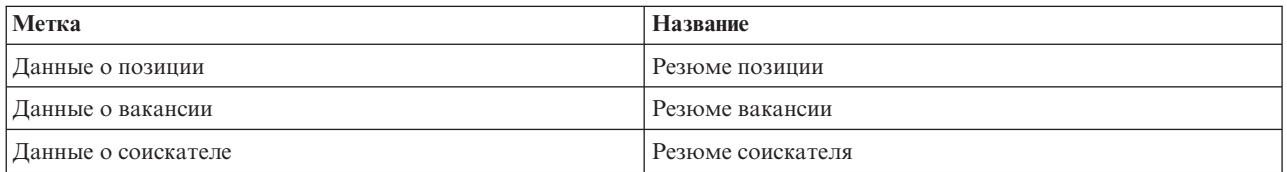

В этом уроке объясняется создание представления coach для данных пользователя. Приведена основная информация по каждому шагу. За дополнительной информацией обращайтесь к описанию аналогичных шагов в разделе Учебник: пример найма. Создание представления coach для данных вакансии.

Представление coach Резюме соискателя включает в себя вертикальную секцию, которая содержит три управляющих элемента для текста и один элемент для текстовой области.

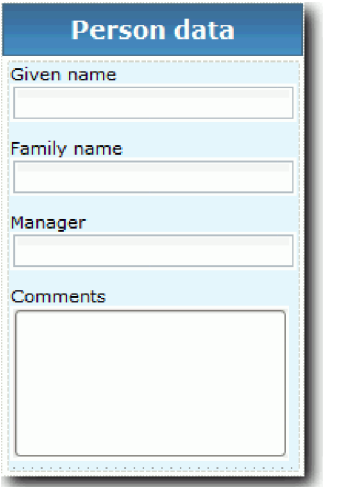

В следующей таблице перечислены элементы представления coach Резюме соискателя, а также их связывания или параметры конфигурации. Эту информацию можно использовать для создания представления coach или выполнения шагов процедуры.

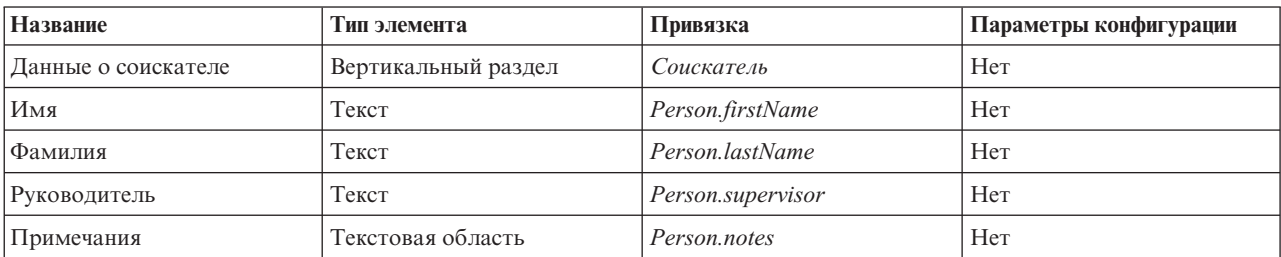

Создайте представление coach Резюме соискателя:

- 1. Создайте представление coach с именем Резюме соискателя.
- 2. Свяжите представление с бизнес-данными:
	- a. Откройте вкладку **Переменные**.
	- b. Добавьте переменную бизнес-данных *Соискатель* и присвойте ей тип бизнес-объекта **Соискатель**.
- 3. На вкладке **Макет** добавьте из палитры вертикальную секцию на холст макета и присвойте ей название Данные соискателя.
- 4. Свяжите вертикальную секцию с бизнес-объектом **Соискатель**.
- 5. Добавьте в вертикальную секцию следующие управляющие элементы:

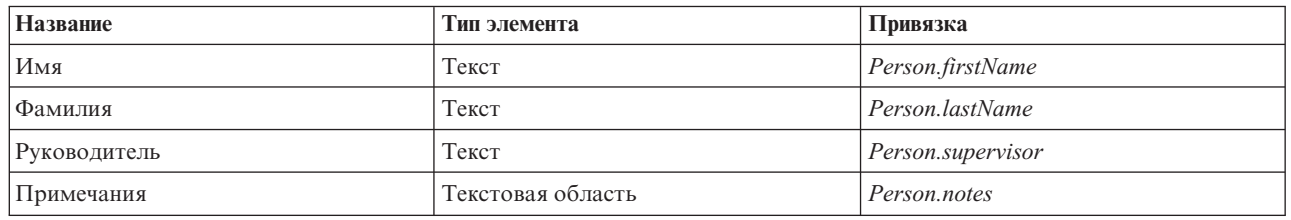

6. Сохраните свою работу.

### **Контрольная точка урока**

Вы создали представление coach Резюме соискателя. Эти представления coach потребуются при создании объектов coach, используемых в процессе Мой пример найма.

В этом уроке вы узнали

- Как создавать пользовательский интерфейс для формы в виде представления coach
- Как настроить управляющие элементы, использующие данные
- v Как связать представление coach с бизнес-данными

В следующем уроке вы научитесь создавать неавтоматизированную службу Отправка вакансии.

# **Создание наследуемой неавтоматизированной службы Отправка вакансии**

В этом уроке вы создадите наследуемую неавтоматизированную службу, содержащую пользовательский интерфейс, который применяет менеджер по найму для вакансии.

В этом уроке используются артефакты, созданные в модулях Учебник по процессу найма: моделирование процесса и Учебник Наем: реализация процесса. Если вы не проходили эти модули, то скопируйте нижеперечисленные объекты из приложения процесса Пример найма в приложение процесса Мой пример найма.

- Определение бизнес-процесса (BPD) Стандартный запрос найма: открыть новую позицию
- Бизнес-объект Вакансия
- Бизнес-объект Позиция

В окне процесса Стандартный запрос найма: открыть новую позицию менеджер по найму выполняет операцию Отправить вакансию. В IBM Business Process Manager создаются операции, которые менеджер по найму выполняет как наследуемую неавтоматизированную службу. В этом учебнике наследуемая неавтоматизированная служба должна удовлетворять следующим требованиям для процесса Стандартный запрос найма: открыть новую позицию:

• Менеджер по найму отправляет заявку на открытие новой позиции или замену сотрудника, уходящего со своей позиции.

• Менеджер по найму определяет профессиональные требования и подготавливает вакансию для отдела кадров.

Для реализации этих требований к процессу необходимо создать наследуемую неавтоматизированную службу и ее пользовательский интерфейс. Пользовательский интерфейс включает несколько форм. В IBM Business Process Manager эти формы создаются с помощью объектов coach в наследуемой неавтоматизированной службе. Эти объекты coach используют данные, представляющие собой переменные наследуемой неавтоматизированной службы. В этом уроке будут определены данные, которые использует наследуемая неавтоматизированная служба, и подготовлены для пользовательского интерфейса.

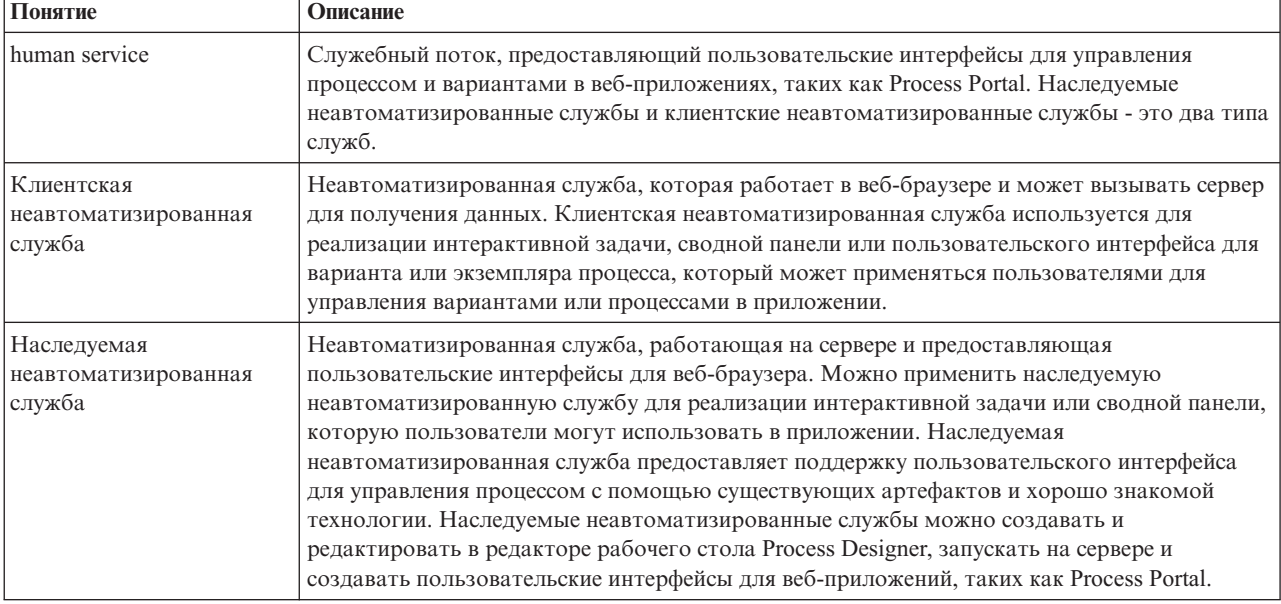

В этом уроке применяются следующие понятия:

Создайте наследуемую неавтоматизированную службу Отправка вакансии:

- 1. Создайте наследуемую неавтоматизированную службу для операции Отправить вакансию.
	- a. Откройте приложение процесса Мой пример найма в Process Designer.
	- b. В определении бизнес-процесса Стандартный запрос найма: открыть новую позицию выберите операцию **Отправить вакансию**. На вкладке **Свойства** выберите **Реализация**.
	- c. Нажмите кнопку **Создать** для создания наследуемой неавтоматизированной службы.

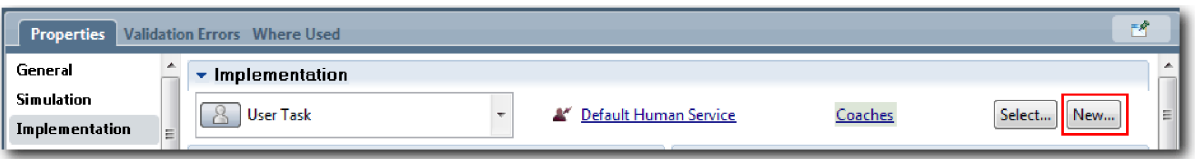

Созданная наследуемая неавтоматизированная служба заменяет неавтоматизированную службу по умолчанию.

- d. Введите Отправка вакансии и оставьте выбранной **Создать наследуемую неавтоматизированную службу**. Нажмите кнопку **Готово**. Откроется наследуемая неавтоматизированная служба Отправить вакансию.
- 2. Добавьте переменные ввода и вывода данных:
	- a. Откройте вкладку **Переменные**.
	- b. Добавьте входную переменную *instanceId*. Тип переменной **Строка**. Это тип по умолчанию.

c. Добавьте выходные переменные *requisition* и *currentPosition*. Для того чтобы указать их тип, нажмите **Выбрать** и выберите типы переменных Вакансия и Позиция, созданные в разделе Учебник: пример найма. Создание бизнес-объектов.

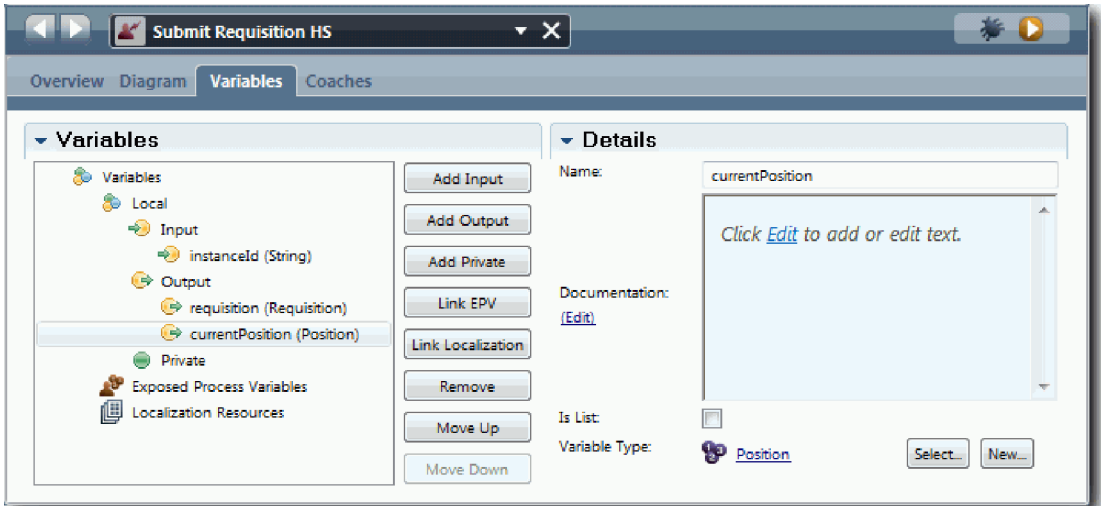

При выборе **операции Отправить вакансию** в **BPD Стандартный запрос найма: открыть новую позицию** и открытии свойств **Привязка данных** в привязках будут показаны эти переменные.

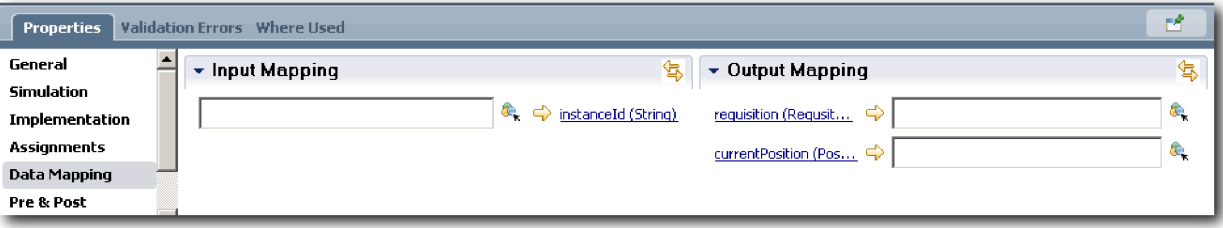

- 3. Добавьте элементы на диаграмму наследуемой неавтоматизированной службы для создания ее потока операций:
	- a. Откройте вкладку **Диаграмма**.
	- b. Перетащите мышью элемент сценария сервера с палитры на диаграмму, чтобы создать сценарий инициализации переменных.
	- c. Переименуйте сценарий сервера как Инициализировать вывод.
	- d. Выберите элемент сценария и добавьте следующий код в его свойства реализации:

```
tw.local.requisition=new tw.object.Requisition();
tw.local.requisition.date=new tw.object.Date();
tw.local.requisition.instanceId=tw.local.instanceId;
tw.local.currentPosition=new tw.object.Position();
tw.local.currentPosition.replacement=new tw.object.Person();
tw.local.requisition.reqNum = "1141";
tw.local.requisition.requestor = "Tom Miller";
tw.local.requisition.empNum = 1;
tw.local.requisition.department = "Software Engineering";
tw.local.currentPosition.jobTitle = "Head of Product Development";
tw.local.currentPosition.replacement.lastName = "Smith";
tw.local.currentPosition.replacement.firstName = "Bob";
tw.local.currentPosition.replacement.supervisor = "Ann Fisher";
tw.local.currentPosition.replacement.payLevel = "8";
tw.local.currentPosition.replacement.payType = "Exempt";
```
При запуске примера поля в форме вакансии будут содержать эти данные.

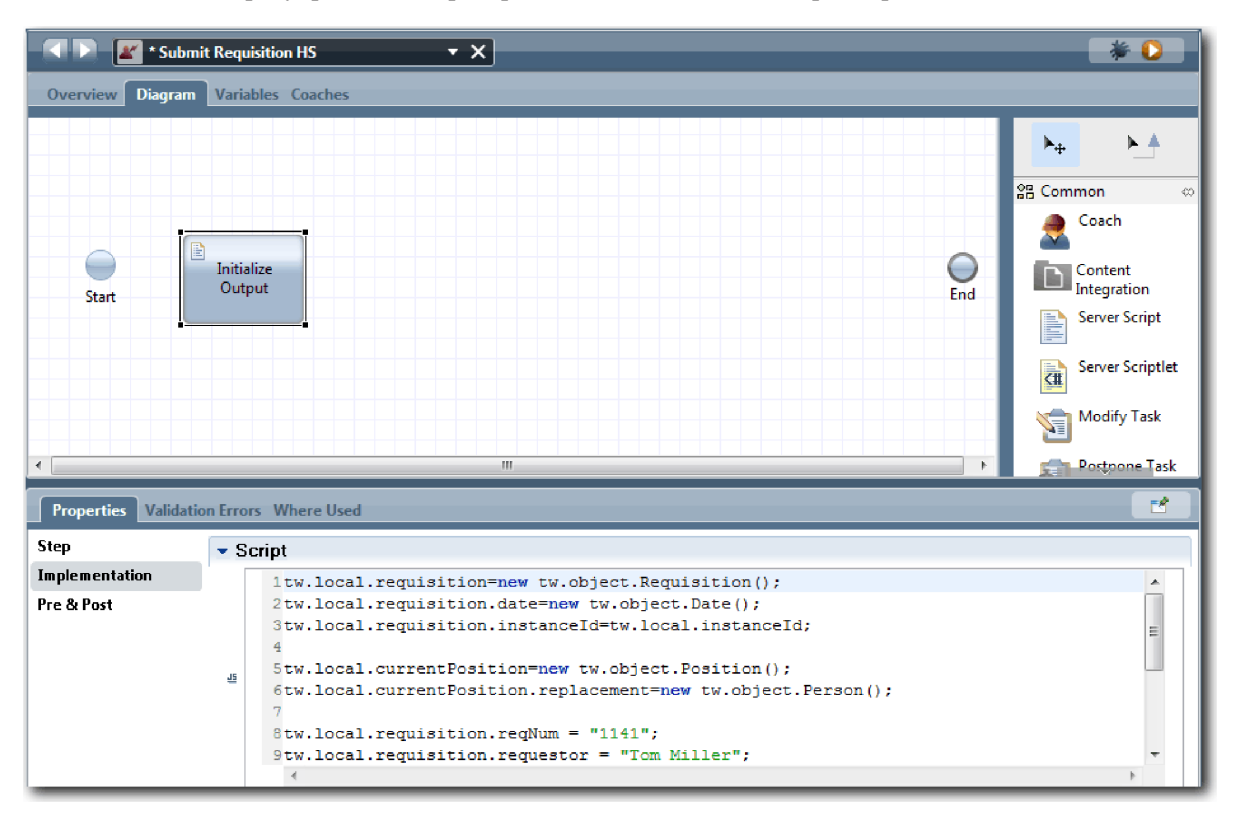

**Совет:** Если есть предупреждения, проверьте, есть ли опечатки в параметрах бизнес-объекта.

- e. Добавьте три объекта coach на диаграмму. Присвойте им следующие имена:
	- coach Создать вакансию
	- coach Указать существующую позицию
	- coach Подтвердить сведения о позиции

Первый coach содержит форму, заполняемую менеджером по найму для запроса новой позиции или заполнения существующей позиции. Второй coach содержит форму с данными о существующей позиции. Третий coach содержит форму с информацией о вакансии, проверяемой менеджером по найму.

- f. Добавьте шлюз принятия решения на диаграмму.
- g. Переименуйте решение как Тип позиции. Реализация решения не содержит никаких путей. Designer добавляет эти пути, когда решение соединяется с другими узлами на диаграмме.
- 4. На палитре щелкните на значке потока операций  $\uparrow$  и создайте следующие соединения:
	- v Событие **Начало** со сценарием сервера **Инициализировать вывод**.
	- v **Инициализировать вывод** с **Coach Создать вакансию**.
	- v **Coach Создать вакансию** с решением **Тип позиции**.
	- v От верхней точки соединения решения **Тип позиции** к **Coach Указать существующую позицию**. Хотя можно использовать любую точку соединения, при выборе верхней точки диаграмма выглядит аккуратнее.
	- v От нижней точки соединения решения **тип позиции** к **Coach Подтвердить сведения о позиции**. Наличии различных точек соединения для двух путей упрощает просмотр двух потоков на диаграмме.
	- v **Coach Указать существующую позицию** с **Coach Подтвердить сведения о позиции**.
	- v **Coach Подтвердить сведения о позиции** с событием **Конец**.

Расположите элементы на диаграмме так, чтобы их было удобно читать. Диаграмма будет выглядеть примерно как на следующем рисунке:

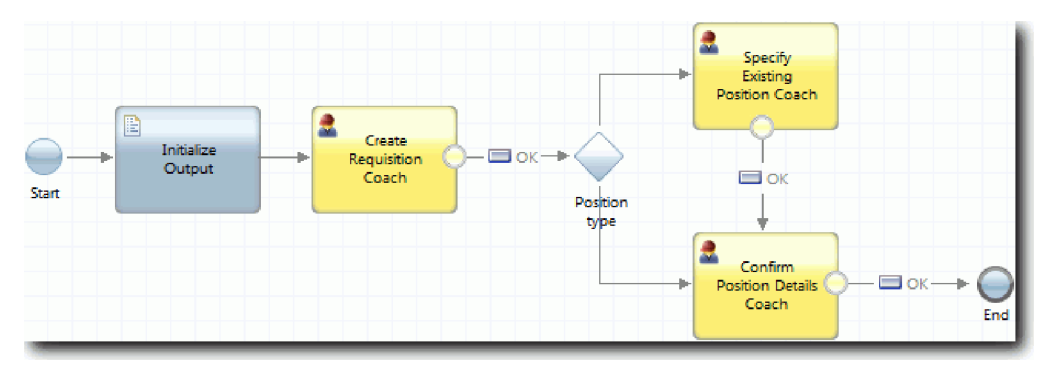

Линии потока, выходящие из объектов coac, используют кнопку **OK**, предоставленную объектами coach по умолчанию.

- 5. Определите ветви для решения. В требованиях к процессу указано, что поток операций для отправки вакансии зависит от того, новая это позиция или существующая. Если позиция уже существует, то менеджер по найму должен указать сведения о ней. Затем менеджер по найму проверяет вакансию и отправляет ее. За реализацию вариантов пути отвечает управляющий элемент решения.
	- a. Выберите линию, выходящую из нижней точки решения **Тип позиции** в **Coach Подтвердить сведения о позиции**. В свойствах линии введите имя Новая и выберите **Имя видимо**. Надписи на линии помогают обозначить ветви в решении и на диаграмме.

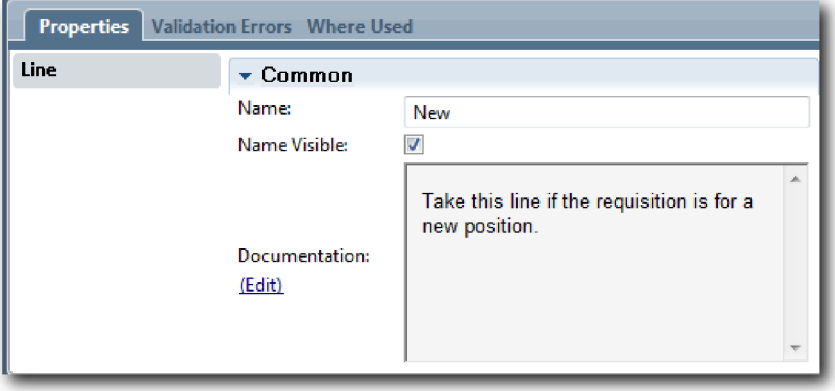

b. Аналогично, назовите линию, выходящую из решения **Тип позиции** в **Coach Указать существующую позицию**, Существующая и выберите **Видимое имя**. Теперь линии помечены надписями. Диаграмма будет иметь следующий вид:

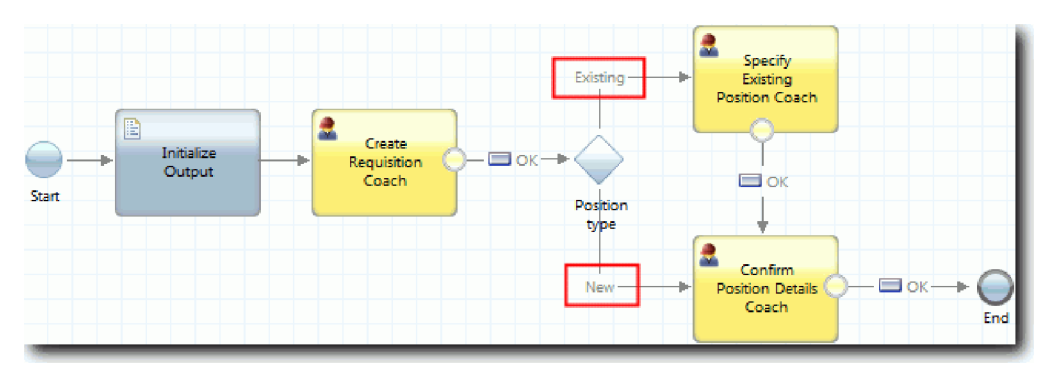

c. Выберите решение **Тип позиции** и откройте его свойства реализации.

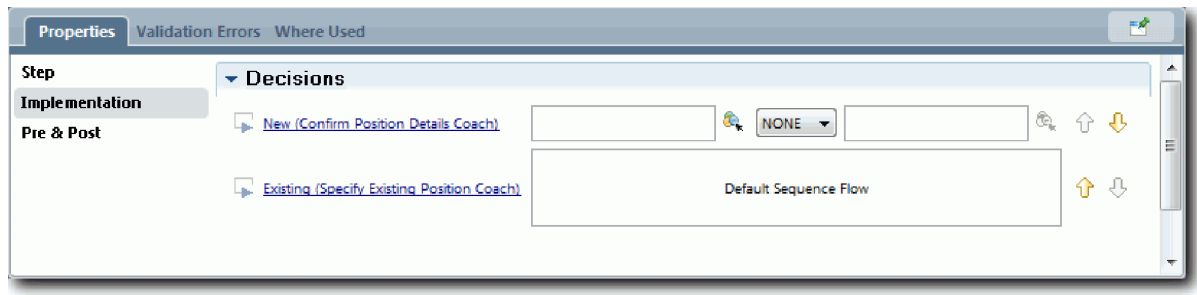

d. Для объекта **Новая (Coach Подтвердить сведения о позиции)** щелкните на значке **Выбрать переменную** и укажите переменную *currentPosition.positionType*. Первое поле содержит имя переменной.

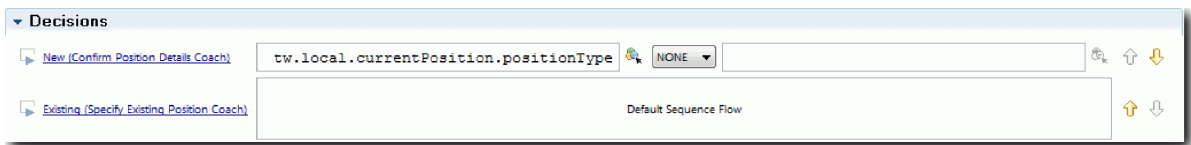

Часть **tw.local** в имени - это пространство имен, используемое системой для хранения значений.

e. Поток должен пройти по этой линии только для новых позиций (*currentPosition.positionType* == "Новая"). Поэтому укажите операцию == и второе поле "Новая". Кавычки необходимы для обработки *currentPosition.positionType* как строки.

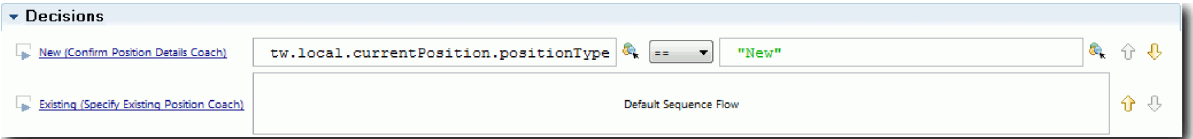

Поток идет по линии Новая, если переменная *positionType* имеет значение "Новая". Поток идет по линии Существующая при любых других значениях переменной *positionType*.

6. Сохраните свою работу.

Частично создана наследуемая неавтоматизированная служба Отправка вакансии. Можно переходить к созданию объект coach, реализующих пользовательский интерфейс наследуемой неавтоматизированной службы.

### **Контрольная точка урока**

Вы создали наследуемую неавтоматизированную службу, позволяющую реализовать операцию Отправить вакансию в определении бизнес-процесса. Вы определили данные, которые использует наследуемая неавтоматизированная служба, и создали большую часть ее потока операций.

В этом уроке вы узнали

- v Как добавить данные, которые использует наследуемая неавтоматизированная служба
- Как создать поток операций для наследуемой неавтоматизированной службы с различными путями, зависящими от решения

В следующем уроке вы завершите создание потока операция для наследуемой неавтоматизированной службы Отправка вакансии.

# **Создание представлений coach для наследуемой неавтоматизированной службы Отправка вакансии**

В этом уроке вы создадите пользовательский интерфейс, который применяет менеджер по найму для создания вакансии.

Необходимо наличие следующих артефактов:

- v **Операция Отправить вакансию** в определении бизнес-процесса (BPD) Стандартный запрос найма: Открыть новую позицию.
- Бизнес-объекты Вакансия и Позиция.
- v Представления coach Резюме вакансии, Резюме позиции и Резюме соискателя, используемые в пользовательском интерфейсе.

В окне процесса Стандартный запрос найма: открыть новую позицию менеджер по найму выполняет операцию Отправить вакансию, которая работает как наследуемая неавтоматизированная служба. Для того чтобы менеджер по найму мог выполнить эту операцию, создается пользовательский интерфейс в IBM Business Process Manager с помощью одного или нескольких объектов coach и последующей привязки его элементов к данным. Объекты coach работают с данными, представляющими собой переменные наследуемой неавтоматизированной службы.

В уроке используются следующие концепции:

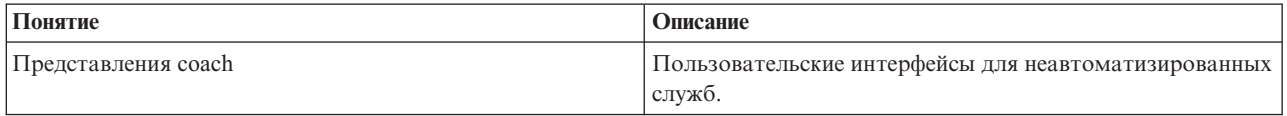

В этом уроке сначала создается **coach Создать вакансию**. Этот coach служит для ввода информации о позиции менеджером по найму. После заполнения Coach выглядит примерно так:

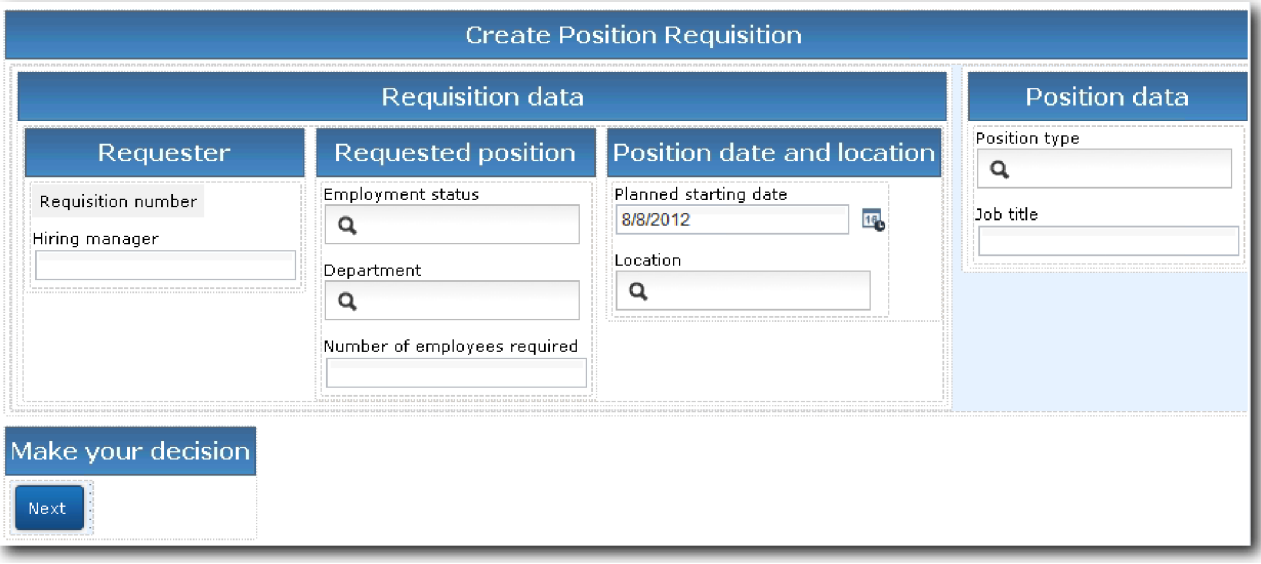

Создание объектов coach для наследуемой неавтоматизированной службы Отправка вакансии:

#### 1. Создайте **coach Подтвердить сведения о позиции**:

- a. В окне наследуемой неавтоматизированной службы Отправка вакансии откройте вкладку **Объекты coach** и выберите **coach Создать вакансию**.
- b. Перетащите в макет две горизонтальных секции над кнопкой **OK**.
- c. Назовите первую горизонтальную секцию Создать вакансию, а вторую Принять решение.

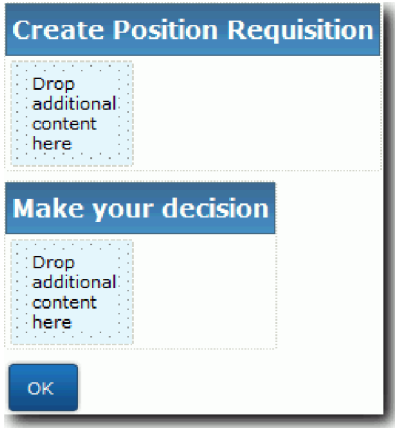

Первая секция содержит форму, с помощью которой менеджер по найму просматривает и вводит данные о позиции. Вторая секция будет содержать кнопку, при нажатии которой пользователь переходит на следующий этап в потоке операций наследуемой неавтоматизированной службы.

- 2. Создайте форму для coach:
	- a. Добавьте из палитры представление coach **Резюме вакансии** в секцию **Создать вакансию** section. Созданное представление coach добавляется в палитру, после чего его можно добавлять в другие представления coach.

**Совет:** Если представление coach **Резюме вакансии** отфильтровано, то оно не показано в палитре. Нажмите **Фильтр** и выберите **Показать все**.

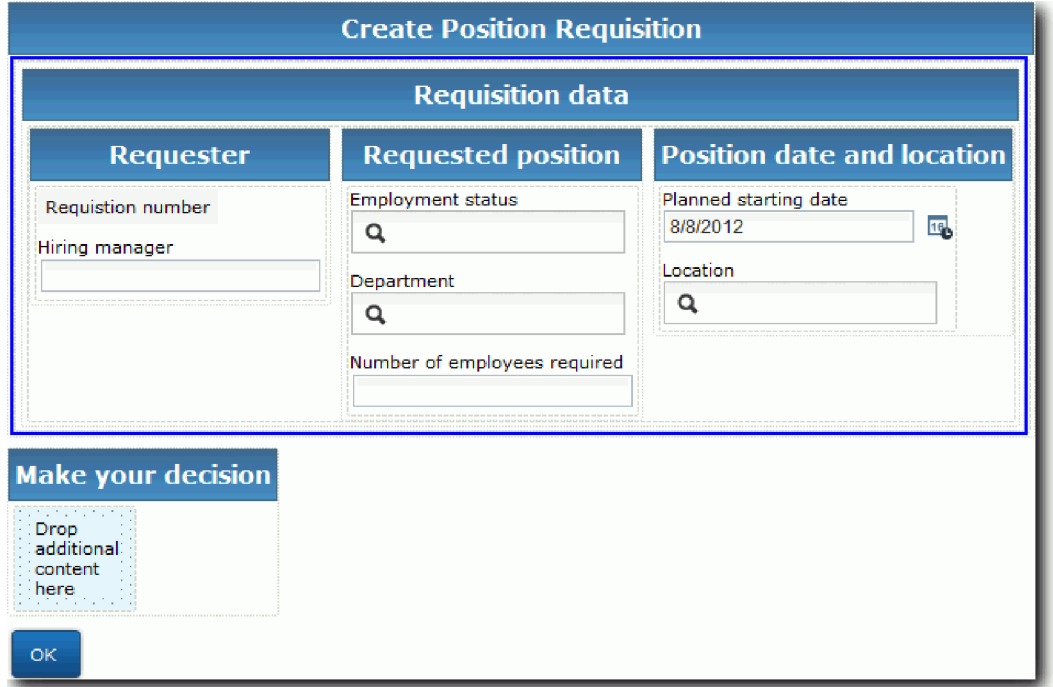

Представление coach Резюме вакансии уже связано с переменной вакансии.

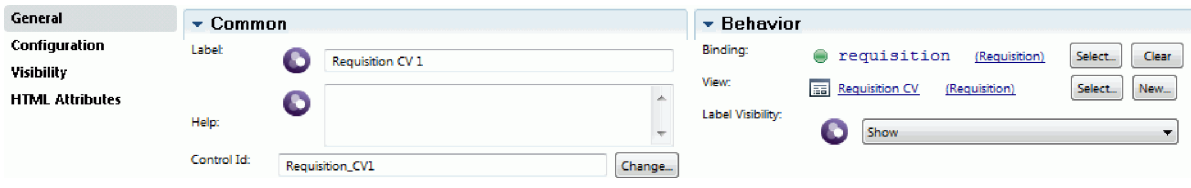

b. Добавьте представление coach **Резюме позиции** в секцию **Создать вакансию**.

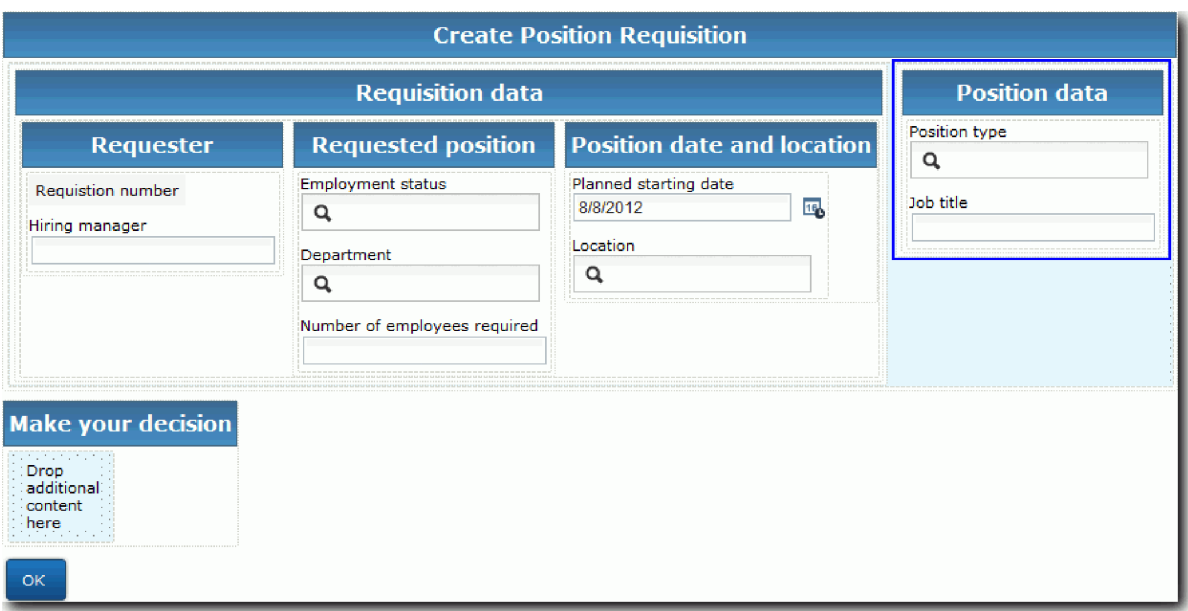

Представление coach Резюме позиции уже связано с переменной *currentPosition*.

- 3. Создайте действие для coach:
	- a. Перетащите кнопку **OK** в секцию **Принять решение**.
	- b. Переименуйте кнопку и назовите ее Далее.
- 4. Сохраните свою работу.
- 5. Создайте **coach Подтвердить сведения о позиции**:

Страница coach Подтвердить сведения о позиции служит для проверки вакансии менеджером по найму. Она похожа на страницу coach Создать вакансию, за исключением следующих деталей:

- v Метка горизонтальной секции: **Подтвердить сведения о позиции**
- v Действие coach это кнопки **Назад** и **Отправить** вместо кнопки **Далее**.
- a. Выберите **Coach Создать сведения о позиции**.
- b. Создайте макет, как показано на рисунке:

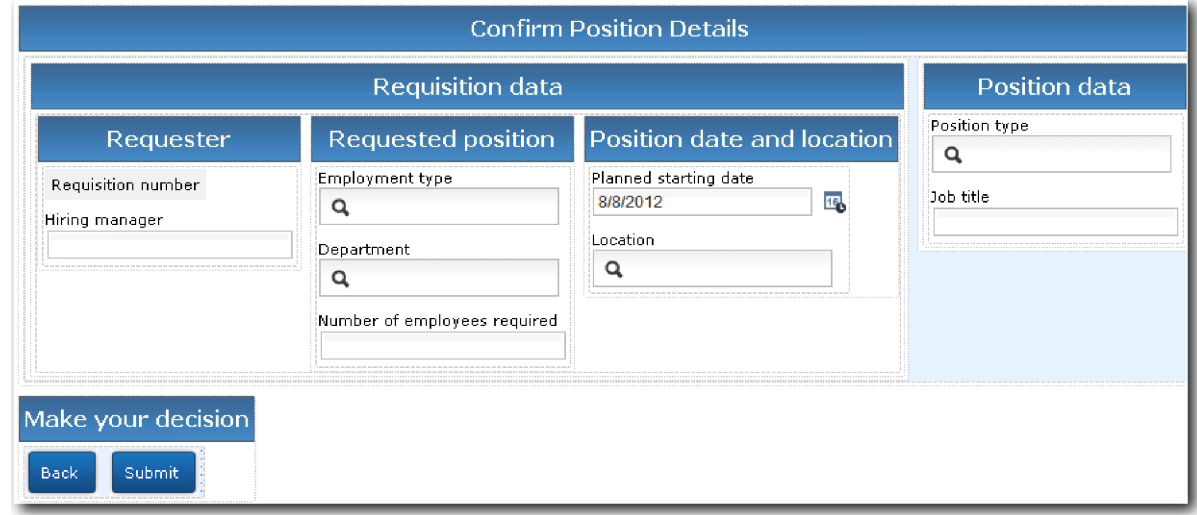

c. Управляющие элементы и связывание описаны в следующей таблице:

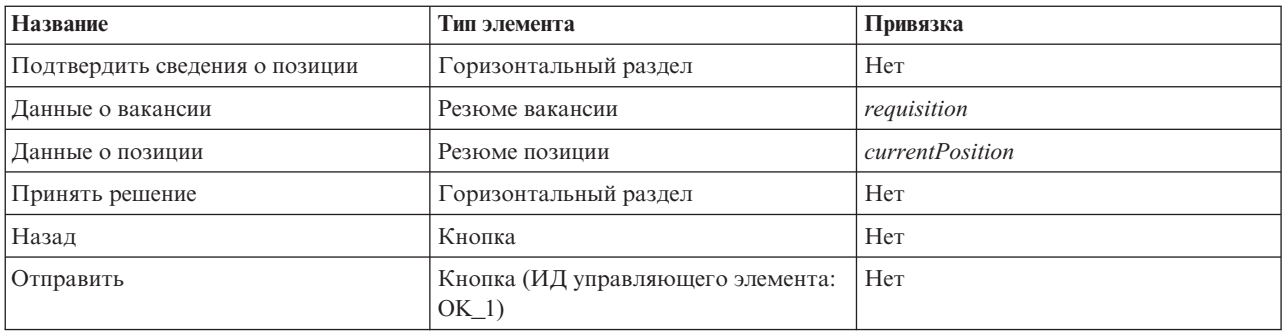

d. В **coach Подтвердить сведения о позиции** выберите представление coach Резюме вакансии. В свойствах **Видимость** укажите источник в поле **Значение** и выберите **Только для чтения**.

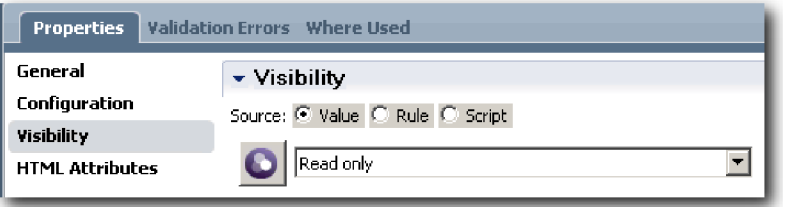

- e. Настройте свойства видимости для представления coach **Резюме позиции Только для чтения**.
- 6. Сохраните свою работу.
- 7. Создайте **coach Указать существующую позицию**: coach Указать существующую позицию служит для ввода менеджером по найму информации о существующей позиции и о сотруднике, который сейчас ее занимает.
	- a. Выберите **Coach Указать существующую позицию**.
	- b. Создайте макет в соответствии со следующим рисунком:

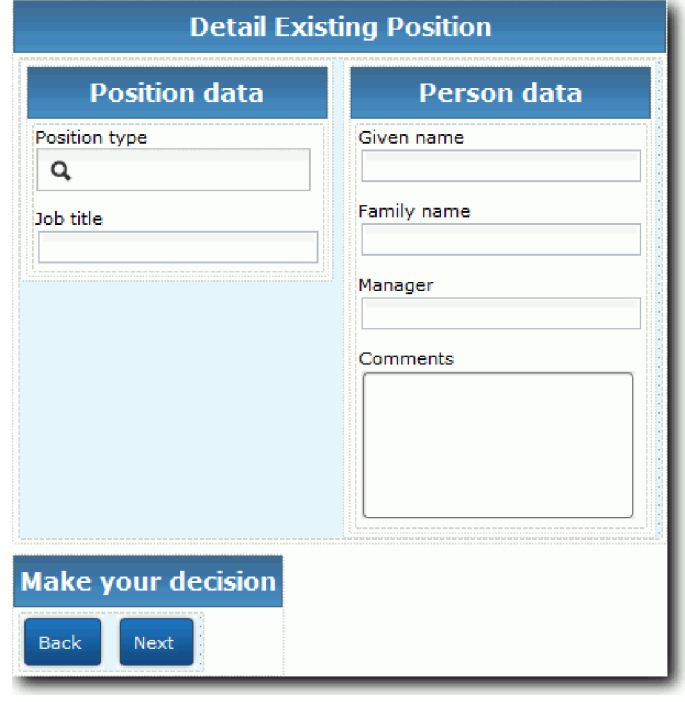

c. Управляющие элементы и связывание описаны в следующей таблице:

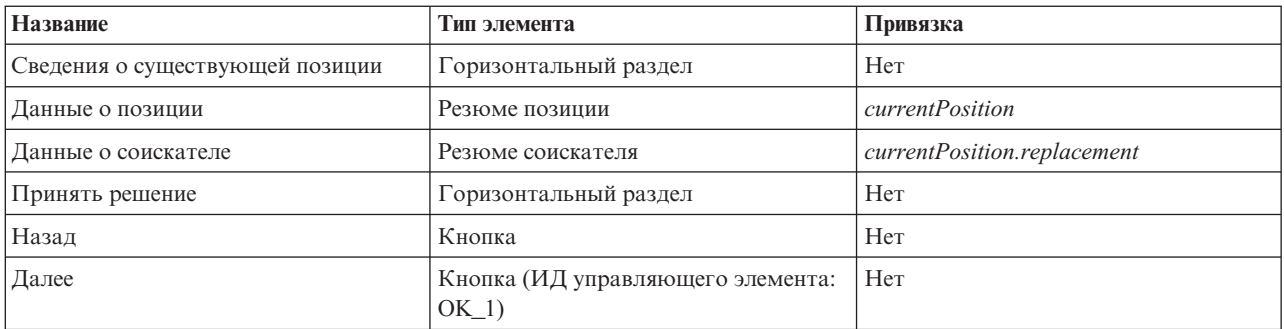

**Совет:** В этом случае представление coach Резюме соискателя не связывается автоматически с бизнес-объектом. Привязку необходимо создать самостоятельно.

- d. Настройте свойства видимости для представления coach **Резюме позиции Только для чтения**.
- 8. Сохраните свою работу.

Созданы объекты coach для наследуемой неавтоматизированной службы Отправка вакансии.

### **Контрольная точка урока**

Вы создали пользовательский интерфейс, который применяет менеджер по найму для создания вакансии.

В этом уроке вы узнали

- Как построить объект coach из набора представлений coach и их управляющих элементов
- Как изменить область видимости представления coach

В следующем уроке вы научитесь создавать поток операция для наследуемой неавтоматизированной службы Отправка вакансии.

# **Завершение создания потока операций для наследуемой неавтоматизированной службы Отправка вакансии**

В этом уроке вы создадите две кнопки **Back**, с помощью которых менеджер по найму сможет вернуться на страницу редактирования вакансии.

Убедитесь в существовании объектов coach в наследуемой неавтоматизированной службе Отправка вакансии.

Для наследуемой неавтоматизированной службы Отправка вакансии используется три объекта coach. При подключении объектов coach в поток операций неавтоматизированной службы их кнопки **OK** по умолчанию активировали граничное событие, и поток перемещался на следующий этап. В пользовательском интерфейсе объектов coach кнопки **OK** были переименованы в **Далее** и **Отправить**. Диаграмма неавтоматизированной службы отражает это изменение.

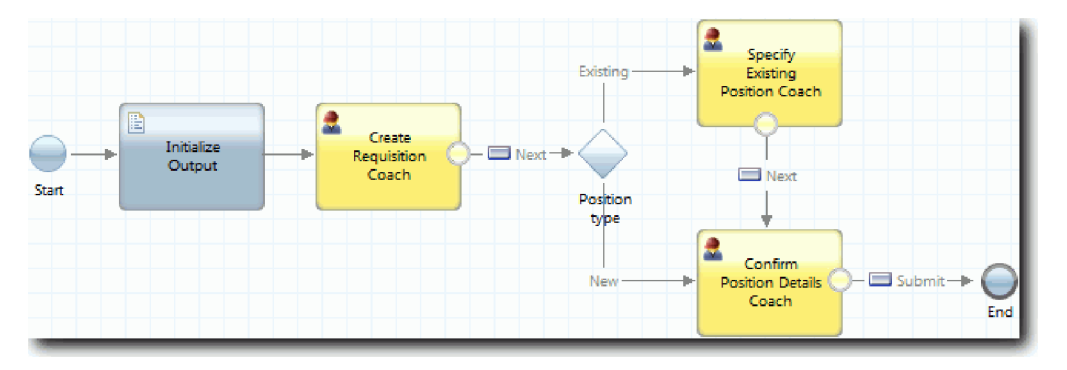
Когда пользователь нажимает кнопку **Далее** в **coach Создать вакансию**, поток выходит из этого coach и переходит на этап решения. Затем поток входит в один из двух других объектов coach. **coach Указать существующую позицию** содержит две кнопки. Если пользователь нажимает кнопку **Далее**, то поток входит в **coach Подтвердить сведения о позиции**. Если пользователь нажимает кнопку **Назад**, то ничего не происходит. В этом уроке вы создаете граничное событие, которое переводит поток обратно в **coach Создать вакансию**.

Создайте поток операций для наследуемой неавтоматизированной службы Отправка вакансии:

- 1. В окне наследуемой неавтоматизированной службы Отправка вакансии откройте вкладку **Диаграмма**.
- 2. Щелкните на палитре на значке **Поток операций** <sup>1</sup> и создайте следующие соединения.
	- v От **coach Указать существующую позицию** к **coach Создать вакансию**
	- v От **coach Подтвердить сведения о позиции** к **coach Создать вакансию**

**Совет:** Если на кнопке между двумя узлами нет метки Назад, выберите линию. В свойствах линии выберите **Выбрать** для привязки конечной точки. На диаграмме нажмите кнопку **Назад**. Диаграмма содержит линии потока операций, возвращающие поток в **coach Создать вакансию**, когда пользователь нажимает кнопку **Назад**.

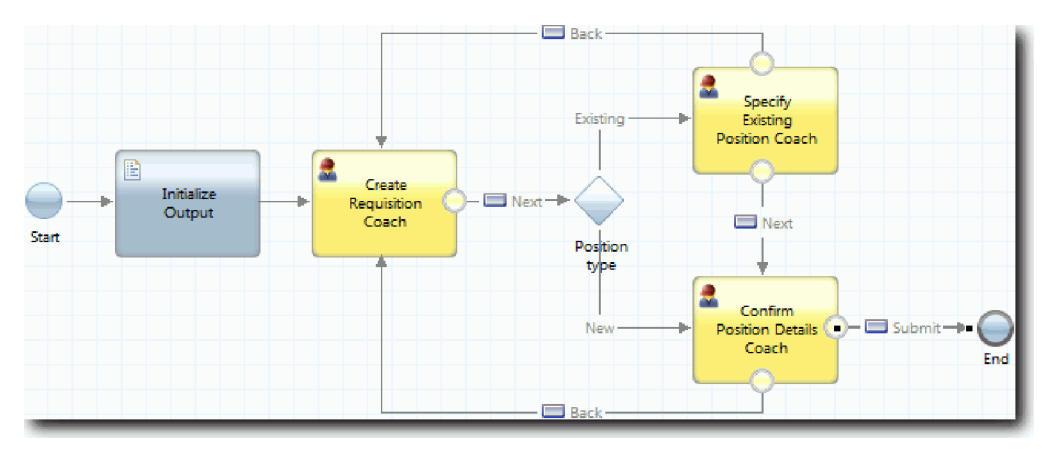

**Совет:** Оба объекта coach имеют два представления coach с граничными событиями, кнопка **Далее** и кнопка **Назад**. Граничное событие для кнопки **Далее** уже имеет связывание. Кнопка **Назад** не содержит привязки, поэтому кнопка **Назад** используется для создания потока.

3. Сохраните свою работу.

#### **Контрольная точка урока**

Вы создали операции, которые позволяют менеджеру по найму вернуться к редактированию формы вакансии, нажав кнопку **Назад** в пользовательском интерфейсе coach.

В этом уроке вы узнали о создании линий потока для его направления к нажатой пользователем кнопке.

В следующем уроке будет создаваться наследуемая неавтоматизированная служба Утверждение директором.

## **Создание наследуемой неавтоматизированной службы Утверждение директором**

В этом уроке вы создадите наследуемую неавтоматизированную службу для проверки вакансии директором. Наследуемая неавтоматизированная служба содержит один coach, обеспечивающий пользовательский интерфейс. Директор утверждает или отклоняет вакансию.

В этом уроке используются артефакты, созданные в модулях Учебник по процессу найма: моделирование процесса и Учебник Наем: реализация процесса. Если вы не проходили эти модули, то скопируйте нижеперечисленные объекты из приложения процесса Пример найма в приложение процесса Мой пример найма.

- v Определение бизнес-процесса для процесса Стандартный запрос найма: открыть новую позицию:
- Бизнес-объект Вакансия
- v Бизнес-объект Пользователь

В окне процесса Стандартный запрос найма: открыть новую позицию директор утверждает или отклоняет вакансию. В IBM Business Process Manager вы создаете операции, которые реализуются в виде наследуемой неавтоматизированной службы. В этом учебнике наследуемая неавтоматизированная служба отвечает за соблюдение требования отправки вакансий для новых позиций на утверждение директором. Директор должен ознакомиться с заявками и может утвердить или отклонить их.

Для реализации этих требований необходимо создать наследуемую неавтоматизированную службу и ее пользовательский интерфейс, то есть форму в которой директор проверяет заявку. Пользовательский интерфейс предоставляет директору средства для утверждения или отклонения вакансии. В этом уроке вы создаете наследуемую неавтоматизированную службу Утверждение директором и ее пользовательский интерфейс, **coach Утверждение вакансии**. Диаграмма для наследуемой неавтоматизированной службы имеет следующий вид:

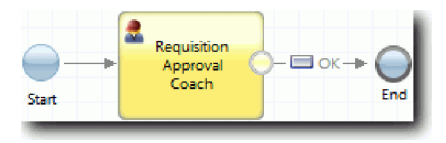

**Coach Утверждение вакансии** в наследуемой неавтоматизированной службы имеет следующий вид:

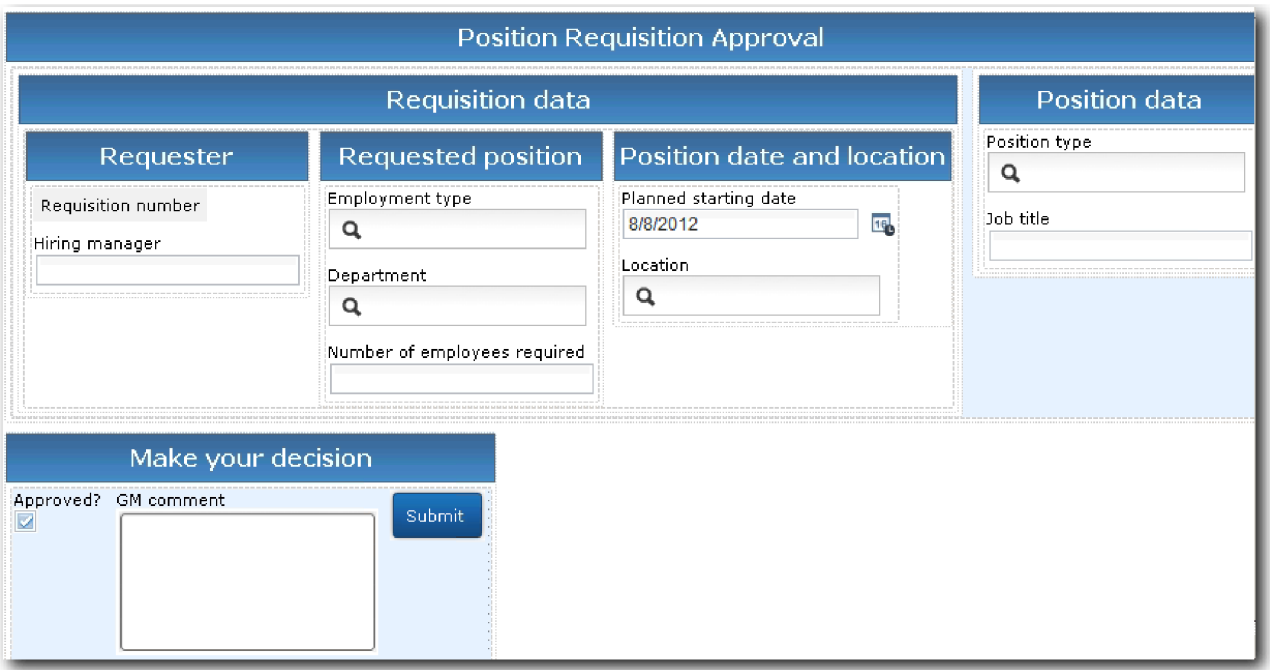

Создайте наследуемую неавтоматизированную службу Утверждение директором:

- 1. Создайте наследуемую неавтоматизированную службу для операции **Утвердить или отклонить вакансию**.
	- a. Откройте приложение процесса Мой пример найма в редакторе рабочего стола Process Designer.
	- b. Выберите операцию **Утвердить или отклонить вакансию**. На вкладке **Свойства** выберите **Реализация**.
	- c. Нажмите кнопку **Создать** для создания наследуемой неавтоматизированной службы.
- d. Введите Утверждение директором и нажмите кнопку **Готово**. Откроется наследуемая неавтоматизированная служба Утверждение директором.
- 2. Добавьте ввод и вывод данных в наследуемую неавтоматизированную службу:
	- a. Откройте вкладку **Переменные**.
	- b. Добавьте входные переменные *requisition* и *currentPosition*. Для того чтобы указать их тип, нажмите **Выбрать** и выберите типы переменных Вакансия и Позиция, созданные в разделе Учебник: пример найма. Создание бизнес-объектов.
	- c. Добавьте выходную переменную **requisition**. Обратите внимание, что при создании переменной возникла ошибка. Невозможно создать две переменные разных типов с одинаковыми именами. Для исправления ошибки нажмите **Выбрать** и выберите тип переменной Вакансия, созданной в разделе Учебник: пример найма. Создание бизнес-объектов.

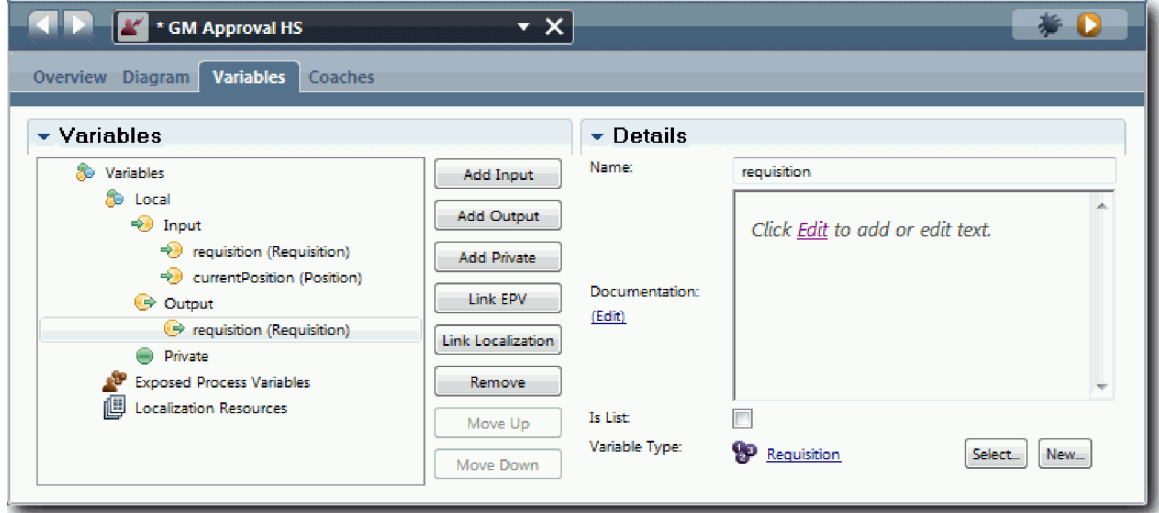

- 3. Добавьте элементы на диаграмму наследуемой неавтоматизированной службы для создания ее потока операций:
	- a. Откройте вкладку **Диаграмма**.
	- b. Добавьте coach на диаграмму и назовите его coach Утверждение вакансии.
- 4. На палитре щелкните на значке потока операций  $\uparrow$  и создайте следующие соединения:
	- От начального события к coach Утверждение вакансии
	- От coach Утверждение вакансии к конечному событию

Диаграмма наследуемой неавтоматизированной службы примет следующий вид:

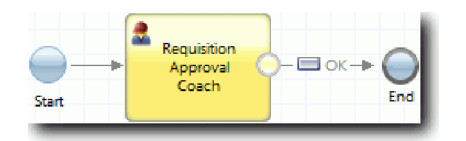

5. Создайте **coach Утверждение вакансии**: За справкой обратитесь к разделу Учебник: пример найма. Создание coach для неавтоматизированной службы Отправка вакансии, а также просмотрите таблицу, приведенную ниже. Макет **Coach Утверждение вакансии** имеет следующий вид:

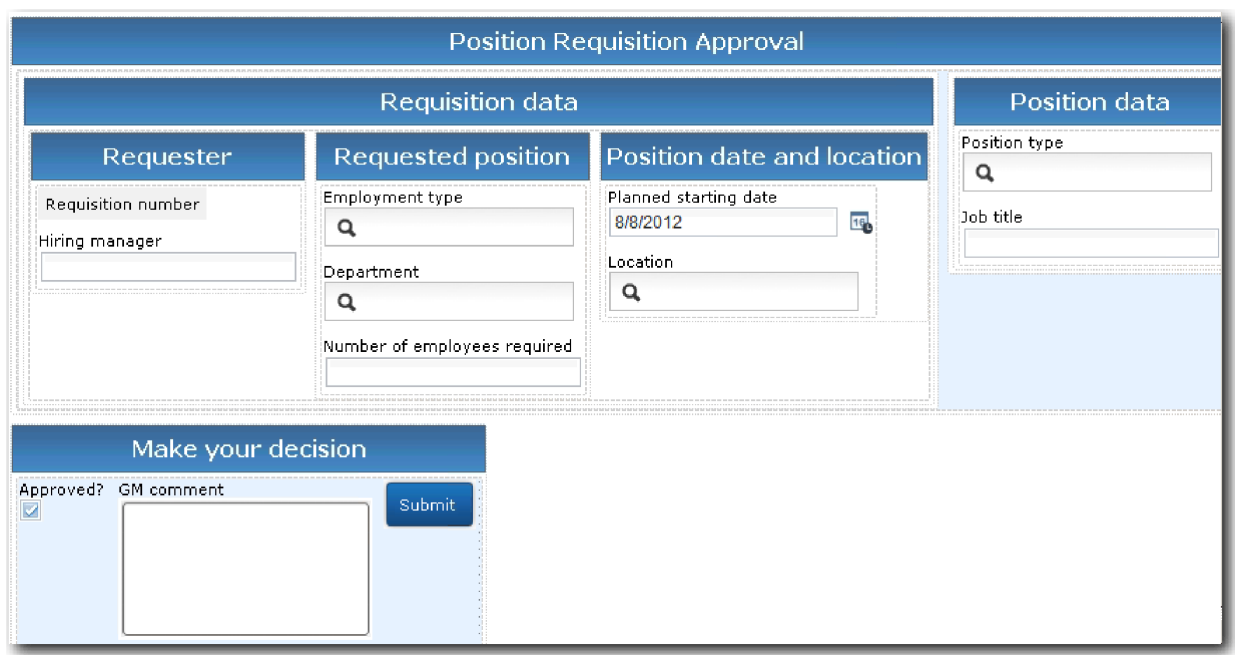

Управляющие элементы и связывание описаны в следующей таблице:

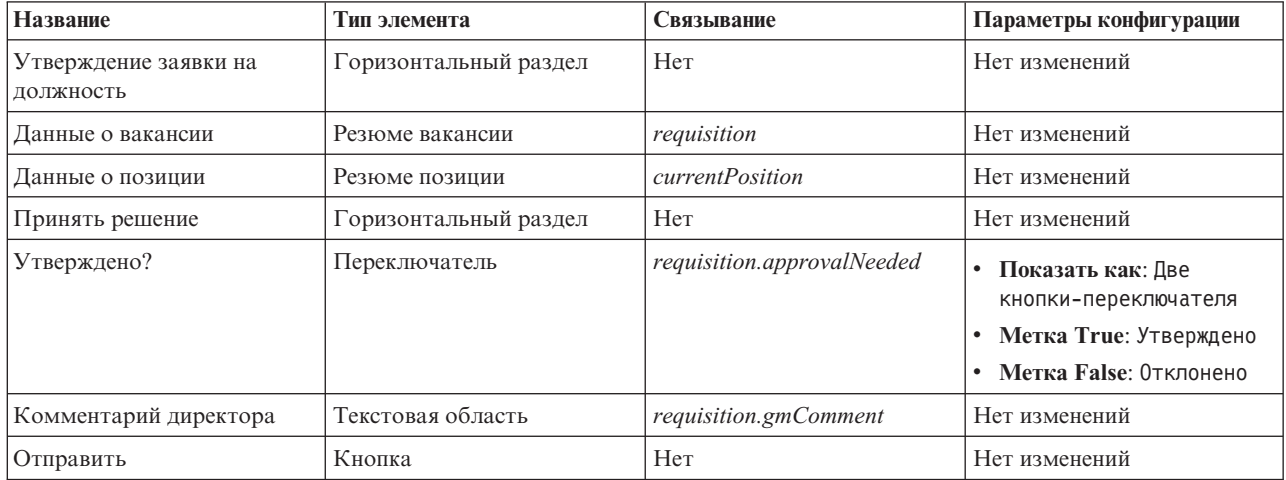

6. Выберите представление coach **Резюме вакансии**. В разделе свойств **Видимость** укажите источник **Значение** и задайте значение **Только для чтения**.

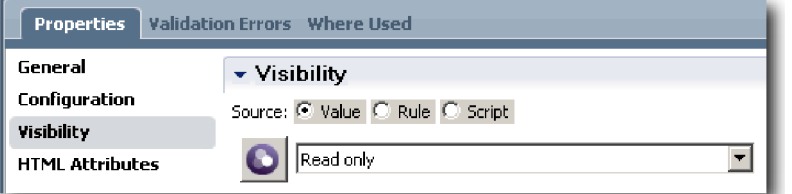

- 7. Настройте свойство видимости для представления coach **Резюме позиции Только для чтения**.
- 8. Сохраните свою работу.

Создана наследуемая неавтоматизированная служба Утверждение директором и ее пользовательский интерфейс: Coach Утверждение вакансии.

## **Контрольная точка урока**

Вы создали наследуемую неавтоматизированную службу для проверки вакансии директором. Директор утверждает или отклоняет наследуемую неавтоматизированную службу.

В этом уроке вы научились создавать наследуемую неавтоматизированную службу.

В следующем уроке вы проведете второе тестирование.

## **Выполнение второго воспроизведения**

В этом уроке будет выполнено второе воспроизведение. Будет проверено, так ли работают отдельные неавтоматизированные службы Heritage, как это предполагалось, и правильно ли отображаются представления Coach. Будет создан Snapshot.

Требуются следующие артефакты:

- v Неавтоматизированная служба **HS Отправить заявку** с представлением Coach **Создать заявку**
- v **Coach Сведения о существующей должности**
- v **Coach Подтвердить сведения о должности**
- v Неавтоматизированная служба Heritage **HS Утверждение главным управляющим** с представлением Coach **Утверждение заявки**

Во втором воспроизведении проверяются все неавтоматизированные службы Heritage и представления Coach в процессе. Для этого тестируются следующие сценарии:

- Менеджер по приему на работу запрашивает замену для существующей должности.
- Менеджер по приему на работу создает запрос на новую должность.
- Главный управляющий (GM) утверждает запрос на новую должность.
- Главный управляющий отклоняет запрос на новую должность.

## **Добавление временных тестовых данных**

Поскольку для служб еще нет данных, необходимо добавить тестовые данные для поля **Тип должности**. Добавление данных определяет следующую страницу, отображаемую в представлении coach Создать должность.

Добавьте тестовые данные:

- 1. Откройте представление Coach **CV Должность**.
- 2. На вкладке **Переменные** добавьте параметр конфигурации для своих тестовых данных:
	- a. Щелкните на знаке плюс рядом с пунктом **Параметры конфигурации**.
	- b. В разделе Данные введите в качестве имени testData.
	- c. Выберите **Является списком**.
- 3. Перейдите на вкладку **Макет**.
- 4. Выберите управляющий элемент **Тип позиции** и откройте его свойства конфигурации. Выберите **testData** для привязки.

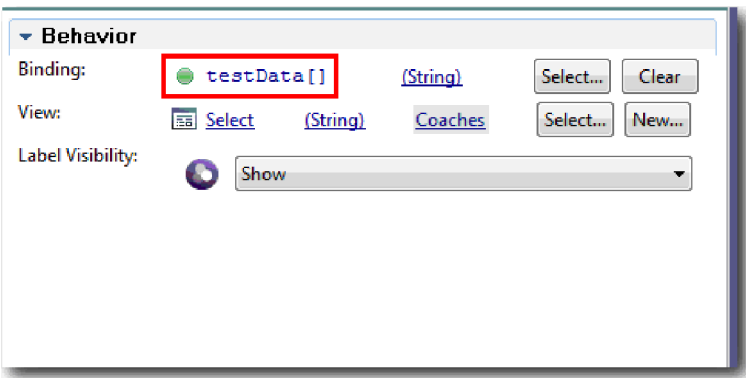

- 5. Сохраните изменения.
- 6. Откройте неавтоматизированную службу Heritage **HS Отправить заявку**.
- 7. Дважды щелкните на Coach **Создать заявку**.
- 8. В coach щелкните на представлении **Данные о должности**.
- 9. Переключитесь на представление **Конфигурация**.
- 10. Разверните пункт **testData**, щелкните на знаке плюса и введите значения New и Existing в столбцах данных.

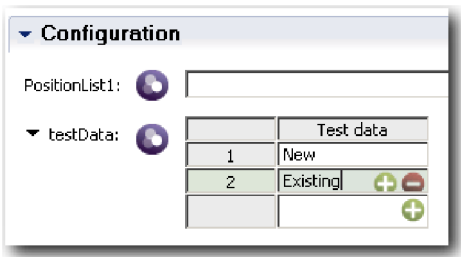

11. Сохраните изменения.

Теперь неавтоматизированные службы Heritage готовы к запуску в веб-браузере.

## **Запуск неавтоматизированных служб Heritage**

Запустите неавтоматизированные службы Heritage в веб-браузере:

Воспроизведите простейший путь, когда менеджер по приему на работу запрашивает замену для существующей должности:

- 1. В окне BPD Standard HR Открыть новую должность дважды щелкните на операции **Представить вакансию**, которая работает как неавтоматизированная служба Heritage. Откроется редактор Неавтоматизированная служба Heritage.
- 2. Нажмите кнопку **Запустить службу**.

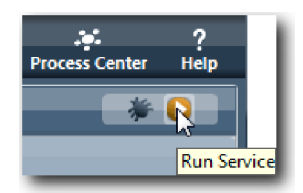

Откроется страница Создать вакансию в браузере по умолчанию. Проверьте соответствие страницы следующему рисунку:

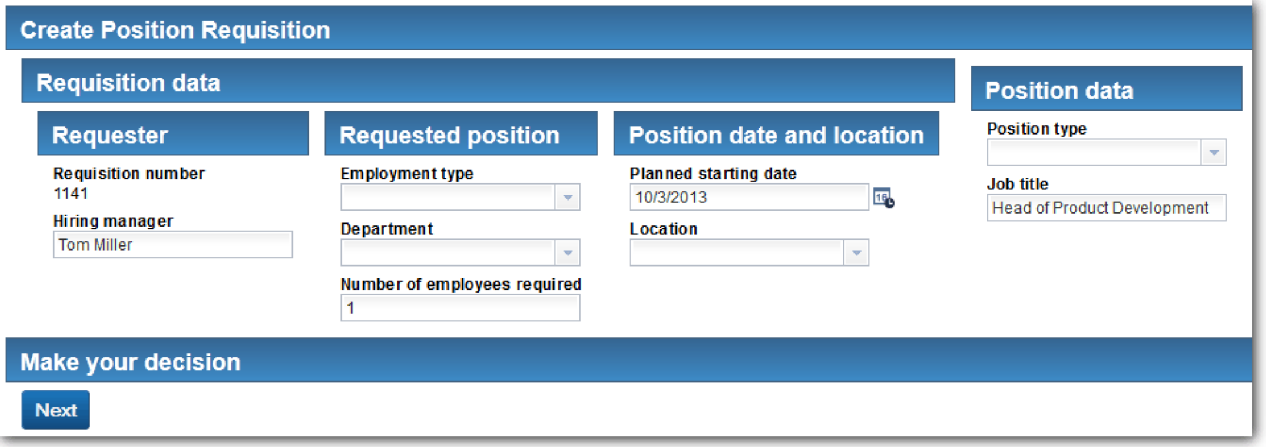

- 3. В списке **Тип должности** выберите **Существующая**.
- 4. Выберите **Далее**. Откроется форма Сведения о существующей должности. Проверьте соответствие формы следующему рисунку:

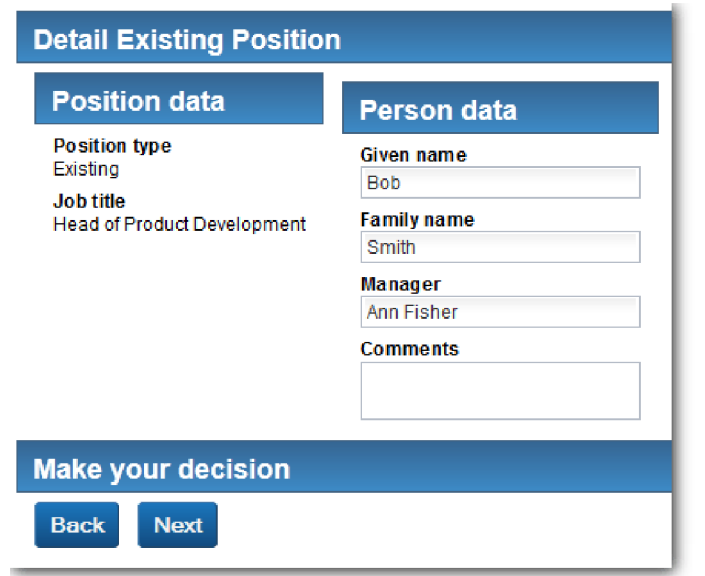

- 5. Убедитесь, что кнопка **Назад** работает правильным образом и вернитесь на страницу Сведения о существующей должности.
- 6. Введите данные в полях раздела Данные о сотруднике и нажмите кнопку **Далее**. Откроется страница Подтвердить сведения о позиции. Проверьте соответствие формы следующему рисунку:

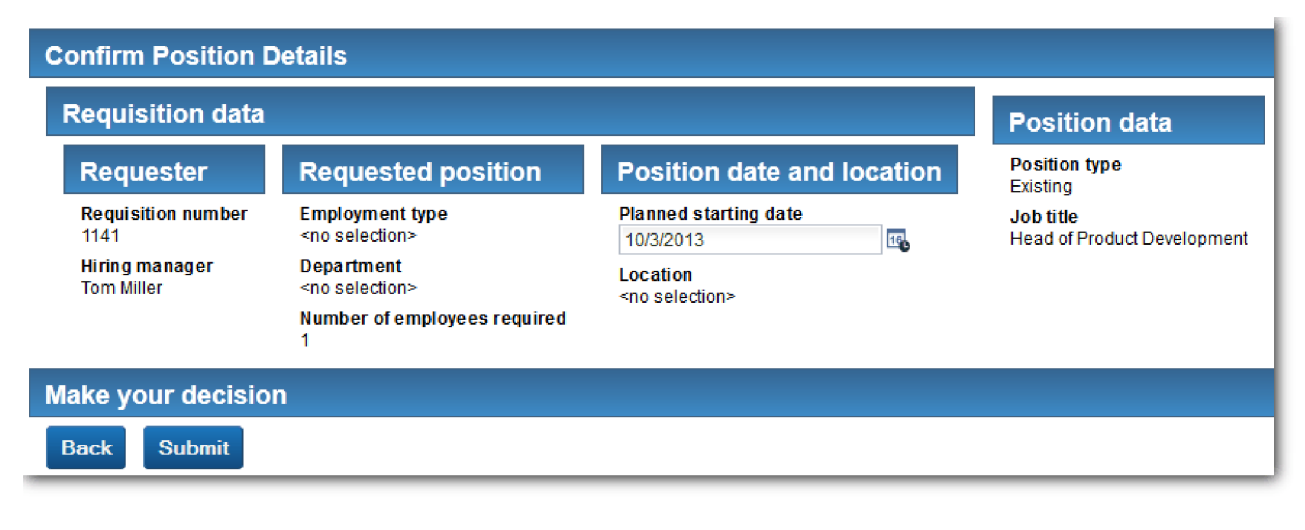

7. Нажмите кнопку **Отправить**. Появится следующее сообщение: "Работа службы завершена. " Воспроизведите путь, где менеджер по приему на работу запрашивает утверждение новой должности:

- 8. В Process Designer запустите неавтоматизированную службу Heritage **HS Отправить вакансию**.
- 9. Введите данные в форму **Создать вакансию**. В поле **Тип должности** выберите **Новая**.
- 10. Выберите **Далее**. Откроется страница Подтвердить сведения о должности.
- 11. Нажмите кнопку **Отправить**. Появится следующее сообщение: "Работа службы завершена. " Запрос успешно отправлен.
- 12. Перейдите в Process Designer и запустите службу **HS Утверждение главным управляющим**. Откроется страница **Утверждение заявки на должность** в браузере по умолчанию. Проверьте соответствие страницы следующему рисунку:

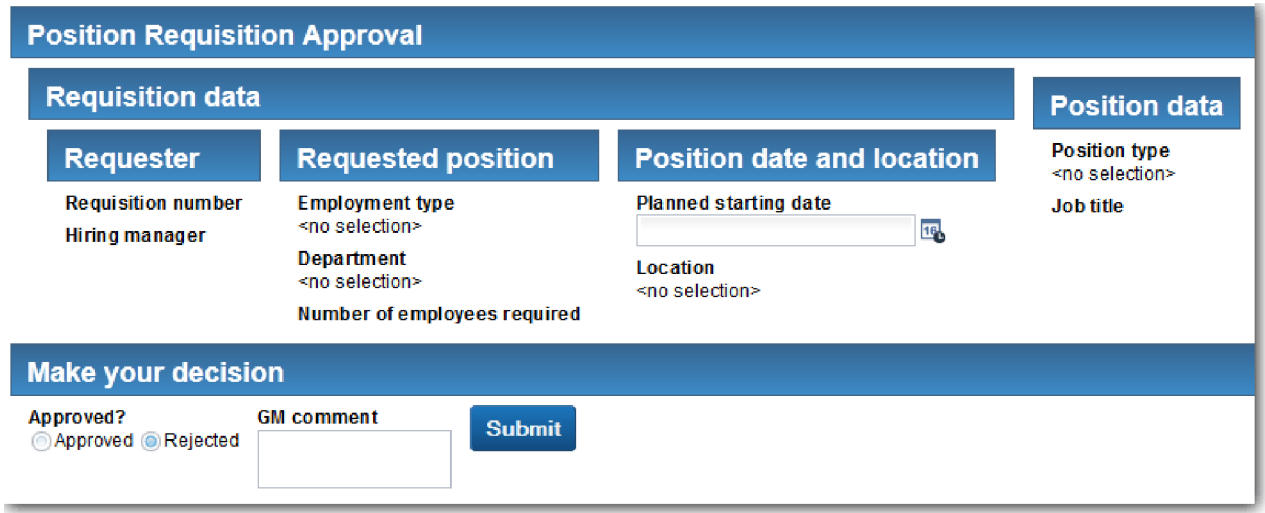

- 13. Выберите **Утверждено** и нажмите кнопку **Отправить**. Появится следующее сообщение: "Работа службы завершена. "
- 14. Повторно запустите службу в Process Designer.
- 15. В форме **Утверждение главным управляющим** в веб-браузере выберите **Отклонить** и нажмите кнопку **Отправить**. Появится следующее сообщение: "Работа службы завершена. " Путь для новой вакансии успешно протестирован.

Теперь вернитесь в представление Coach **CV Должность** с исходной конфигурацией:

## **Изменение конфигурации представления Coach CV Должность**

Вернитесь к представлению Coach **CV Должность** с исходной конфигурацией:

- 1. Откройте представление Coach **CV Должность** и перейдите на вкладку **Макет**.
- 2. Щелкните на управляющем элементе выбора **Тип должности**.
- 3. В окне Общие свойства нажмите кнопку **Очистить**, чтобы убрать привязку **testData**.

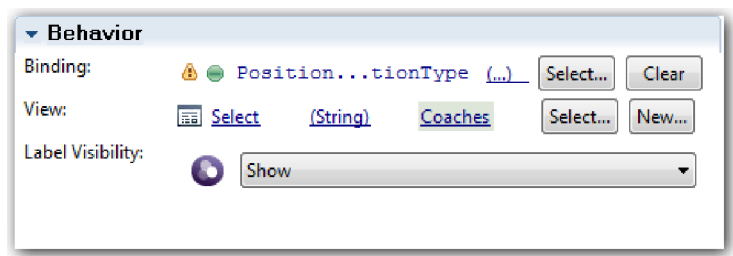

4. Сохраните изменения.

## **Создание Snapshot**

Создайте Snapshot приложения процесса:

- 1. В Process Designer щелкните на значке **Snapshot** на главной панели инструментов.
- 2. В качестве имени Snapshot введите Playback Two и нажмите **OK**.
- 3. В качестве описания введите Это моментальная копия приложения процесса до второго воспроизведения.

 $\bullet$ 

#### **Контрольная точка урока**

Выполнено второе воспроизведение. Было проверено, что каждая неавтоматизированная служба Heritage работает в соответствии с ожидаемым поведением и coach отображаются правильным образом. Также был создан Snapshot приложения процесса.

В этом уроке вы узнали

- v Как воспроизвести неавтоматизированную службу Heritage
- Как создать Snapshot приложения процесса

**Совет:** В этом уроке было рассмотрено тестирование каждой службы отдельно. Для тестирования служб в рамках процесса можно воспользоваться процедурой, описанной для первого воспроизведения, но с одним исключением: данные вводятся с помощью опции конфигурации coach в соответствии с инструкциями из этого урока, а не путем указания даты тестирования в Inspector.

В следующем модуле будет рассмотрена интеграция приложения процесса со службами.

## **Интеграция процесса со службами**

В этом модуле рассматривается интеграция процесса с компонентами служб, которые поставляют данные для процесса.

В этом учебнике используются службы, содержащие сценарии. С помощью этих сценариев создаются данные, используемые примером Наем. Реализация приложения процесса может обращаться к разнообразным компонентам служб. В представлении Designer можно создать службы, выполняющие роль интерфейса этих компонентов служб. Реализация служб зависит от компонента служб, к которому обращается приложение процесса, и от запрашиваемых из компонента служб необходимых данных или функций.

## **Цели обучения**

По завершении урока в этом модуле вы ознакомитесь с общими сведениями и узнаете, как создать службу в качестве примера интеграции компонентов служб внутри процесса.

## **Предварительные условия**

Необходимо выполнить все уроки в следующих модулях:

- Учебник по процессу найма: моделирование процесса
- Учебник Наем: реализация процесса
- Учебник: пример найма. Создание пользовательского интерфейса

# **Создание служб Ajax**

В этом уроке вы создадите службы Ajax, обеспечивающие процесс необходимыми данными. Затем настраиваются представления coach для вызова этих служб.

Следующие представления coach используют службы Ajax для заполнения своих управляющих элементов:

- Резюме соискателя
- Резюме позиции
- Резюме вакансии

Представления coach в процессе Мой пример найма отображают данные для менеджера по найму и для директора. Этот урок описывает создание данных и настройку управляющих элементов представлений coach для их отображения.

В этом уроке применяются следующие понятия:

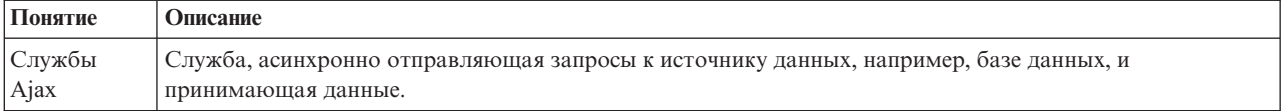

Создайте службу Ajax:

- 1. Убедитесь, что приложение процесса Мой пример найма открыто в Process Designer.
- 2. В библиотеке Designer щелкните на значке плюса рядом с полем **Пользовательский интерфейс** и выберите **Служба Ajax**.

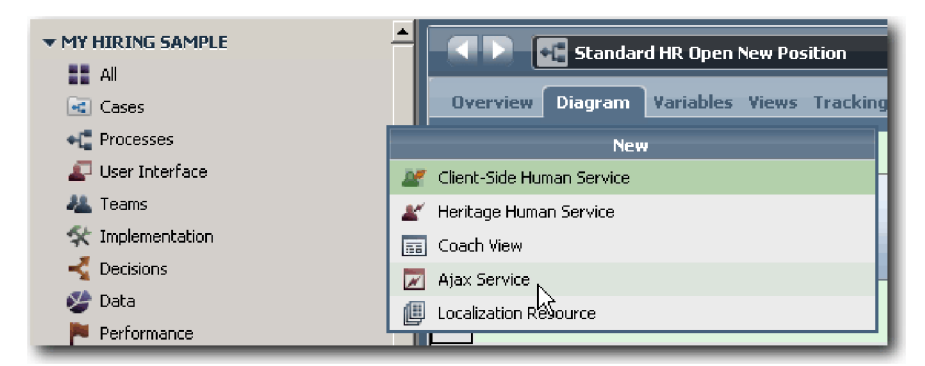

- 3. Введите Заполнить DepartmentList и нажмите кнопку **Готово**. Далее можно отредактировать созданную службу Ajax.
- 4. Настройте ввод и вывод службы:
	- a. Откройте вкладку **Переменные**.
- b. Нажмите кнопку **Добавить ввод**. В поле **Имя** введите текст. Оставьте тип по умолчанию, **Строка**.
- c. Нажмите кнопку **Добавить вывод**. В поле **Имя** введите результаты.
- d. Нажмите кнопку **Выбрать** и в списке выберите тип вывода **Любой**. При выборе **Любой** вывод может иметь любой тип.
- e. Выберите **Это список**, чтобы служба возвращала список элементов.

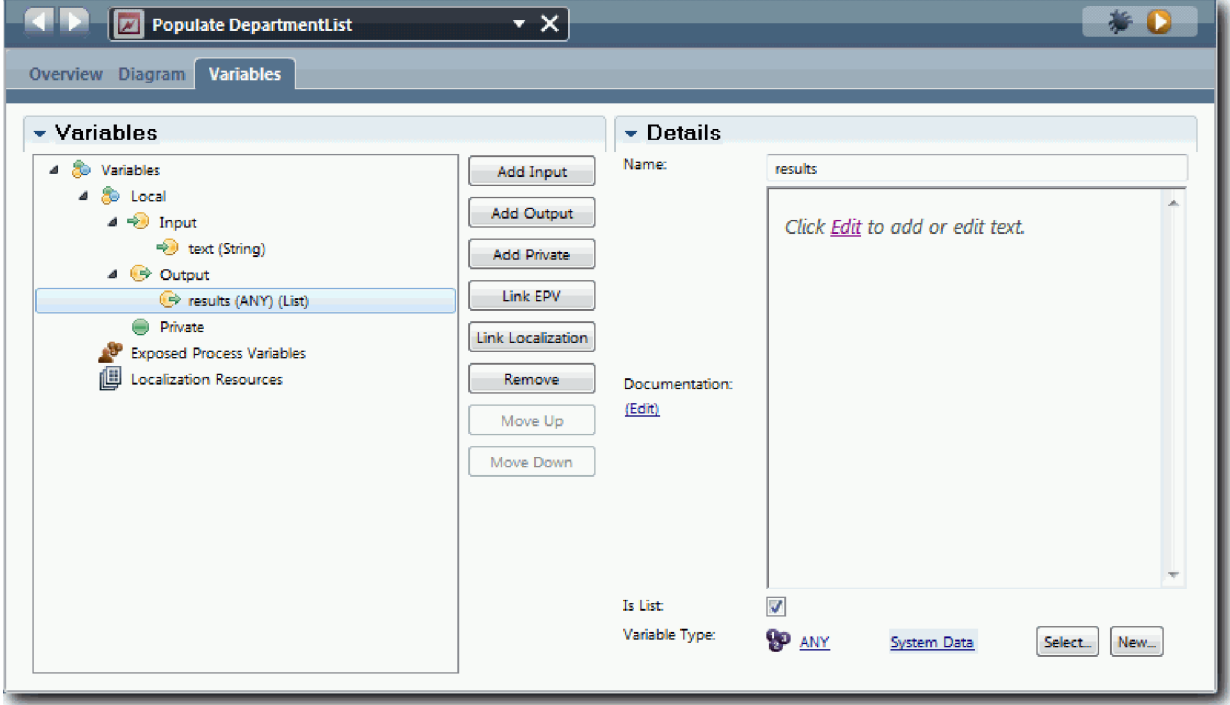

- 5. Создайте поток операций службы:
	- a. На вкладке **Диаграмма** добавьте из палитры сценарий сервера на диаграмму процесса и переименуйте его как populateDepartmentList.
	- b. На вкладке **Свойства** выберите **Реализация** и добавьте следующий код:

```
tw.local.results = new tw.object.listOf.String();
tw.local.results[0] = "Finance";
tw.local.results\overline{11} = "Marketing";
tw.local.results[2] = "Product Development";
tw.\text{local}.\text{results}[\overline{3}] = \text{"Human Resources"};tw.local.results[4] = "Sales";
tw.\text{local}.\text{results} \overline{[5]} = "Customer Service";
tw.local.results[6] = "Business Partner Service";
tw.local.results[7] = "Business Strategies";
tw.local.results.listAddSelected(0);
```
- c. В палитре щелкните на значке инструмента **Поток операций** . Создайте следующие соединения:
	- v Событие **Начало** со сценарием сервера **populateDepartmentList**
	- v Сценарий сервера **populateDepartmentList** с событием **Конец**

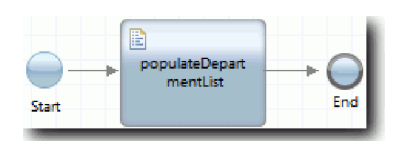

6. Сохраните свою работу.

- 7. Настройте управляющий элемент Наличие ресурсов отдела, чтобы его данные заполнялись службой Ajax.
	- a. Откройте представление coach Резюме вакансии и выберите управляющий элемент **Отдел**.
	- b. В параметрах конфигурации укажите службу **Выбрать**. Выберите службу Ajax **Заполнить DepartmentList**.

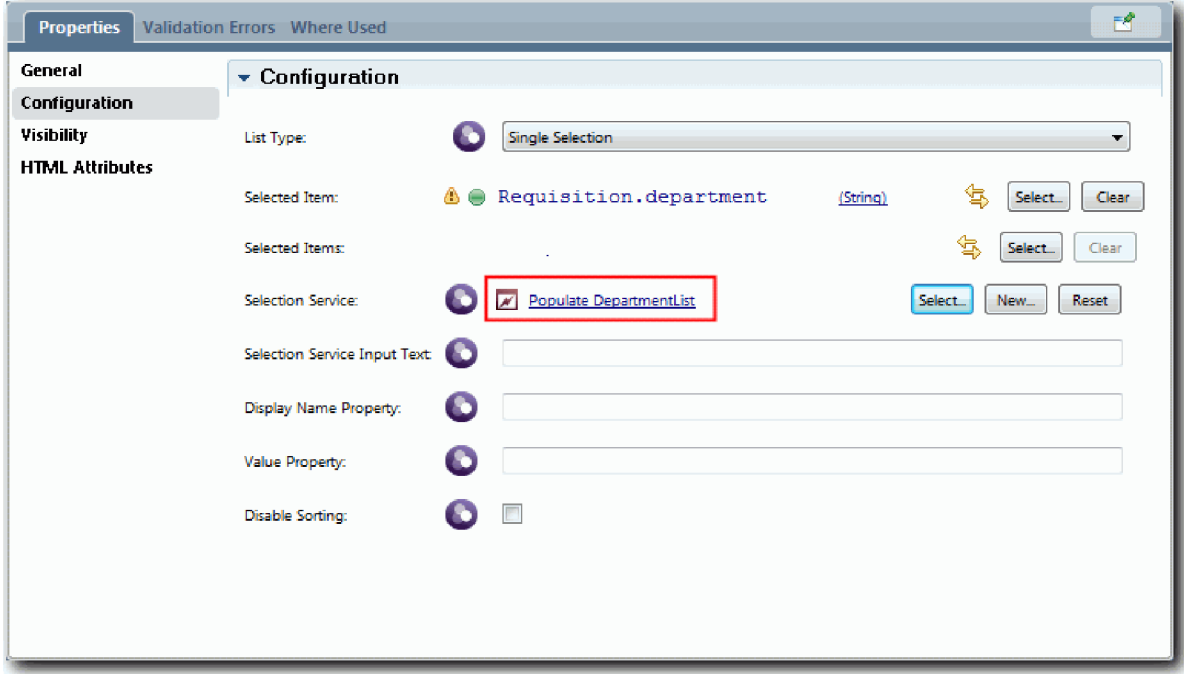

8. Создайте другие службы Ajax согласно информации из следующей таблицы:

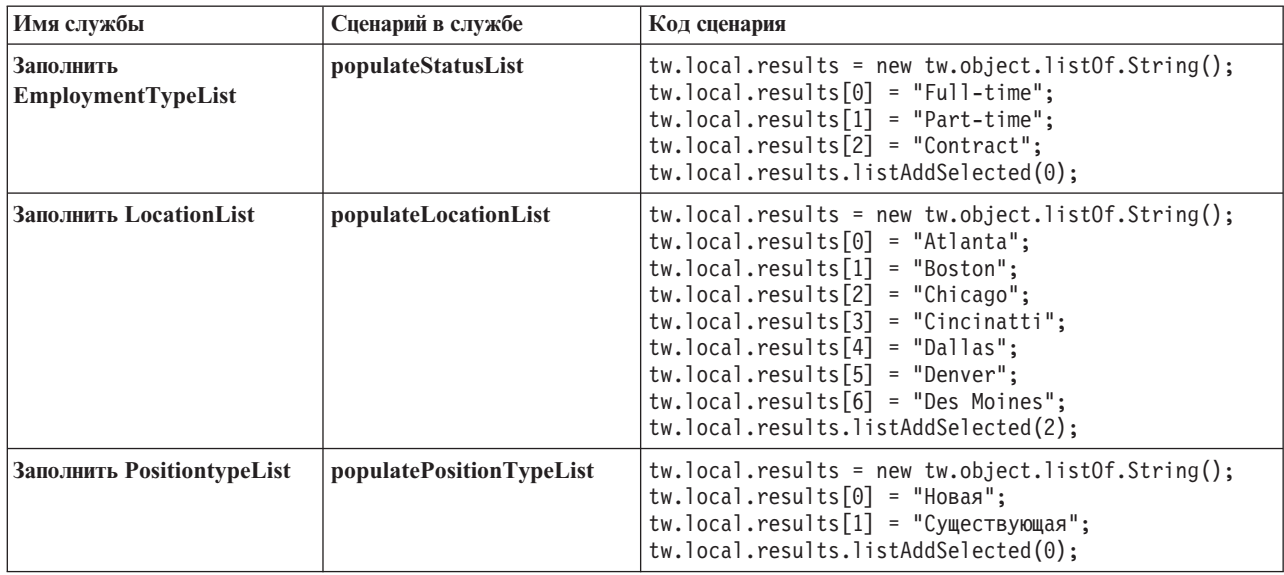

9. Настройте управляющие элементы, получающие свои данные с помощью службы. В следующей таблице перечислены эти управляющие элементы и служба Ajax, указанная в параметрах конфигурации:

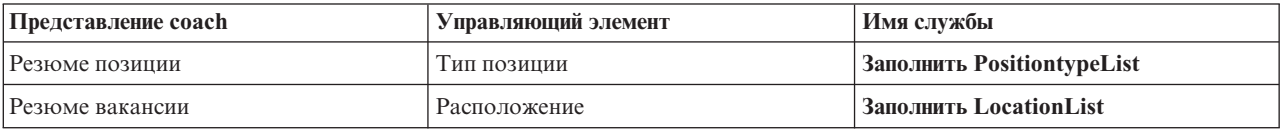

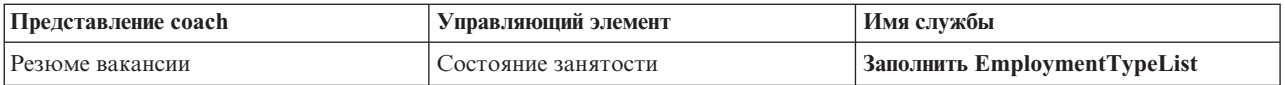

## **Контрольная точка урока**

Вы создали службы Ajax и настроили параметры, которые используются для получения данных управляющими элементами.

В этом уроке вы узнали

- Как создать службу Ајах
- Как настроить представление coach для работы со службой Ajax

В следующем уроке вы научитесь добавлять проверку в coach Создать вакансию.

## **Добавление проверки в Coach Создать заявку**

На этом уроке создается служба проверки правильности данных Coach создания заявки при нажатии кнопки **Далее**.

В этом уроке используются артефакты, созданные в модулях Учебник по процессу найма: моделирование процесса и Учебник Наем: реализация процесса. Если вы не проходили эти модули, то скопируйте неавтоматизированную службу Heritage Отправить заявку из приложения процесса Пример найма в приложение процесса Мой пример найма.

Coach Создать заявку содержит несколько полей, в которых пользователи могут ввести недопустимые данные или выбрать один из вариантов. Например, пользователь может указать недопустимое значение в поле запланированной начальной даты, поскольку в этом поле нельзя указывать прошедшие даты. В качестве примера обязательного поля можно привести поле типа должности, поскольку поток службы зависит от выбранного варианта: новая должность или существующая должность. Для проверки данных в coach создается служба проверки. Служба проверяет данные в нескольких управляющих элементах и запрещает выход потока из coach до тех пор, пока управляющие элементы не будут содержать допустимые данные.

Добавьте проверку в coach Создать заявку:

- 1. Откройте приложение процесса Мой пример найма в Process Designer.
- 2. В библиотеке Designer щелкните на знаке плюса рядом с элементом **Реализация** и выберите **Общая системная служба**. Проверку можно выполнить с помощью любой службы. В этом случае пример использует общую системную службу.

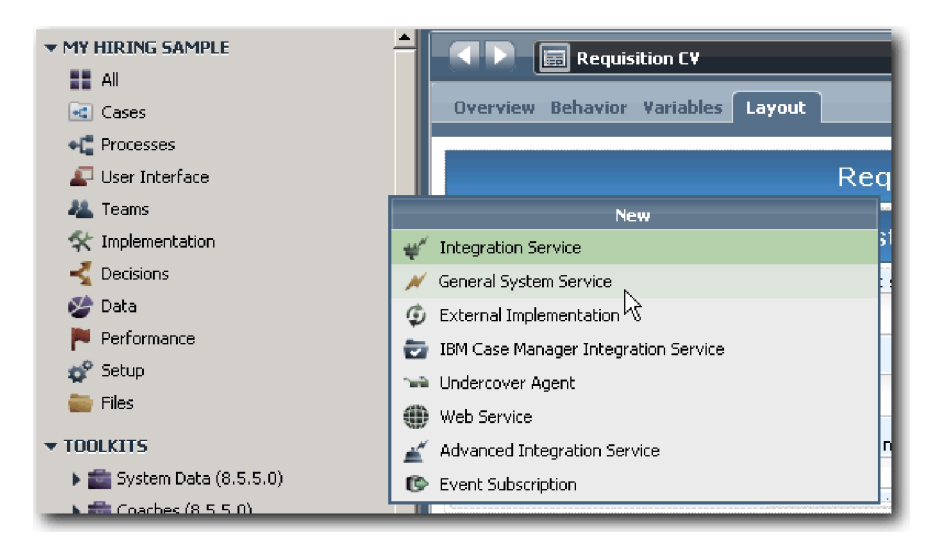

- 3. Введите Проверка заявки и нажмите кнопку **Готово**. Теперь можно внести изменения в созданную службу.
- 4. Настройте ввод и вывод службы. Входные данные это проверяемые данные, а вывод всегда является объектом **CoachValidation**.
	- a. Откройте вкладку **Переменные**.
	- b. Нажмите кнопку **Добавить ввод**.
	- c. В поле **Имя** введите positionDate. Укажите тип объекта данных, связанного с проверяемым управляющим элементом. В этом случае управляющий элемент запланированной начальной даты связан с **Requisition.date** (тип **Date**).
	- d. Аналогичным образом добавьте следующие входные переменные:
		- v **positionType (String)**
		- v **positionLocation (String)**
		- v **positionStatus (String)**
		- v **positionDepartment (String)**
	- e. Нажмите кнопку **Добавить вывод**.
	- f. В поле **Имя** введите coachValidation.
	- g. Свяжите **coachValidation** с типом **CoachValidation**.

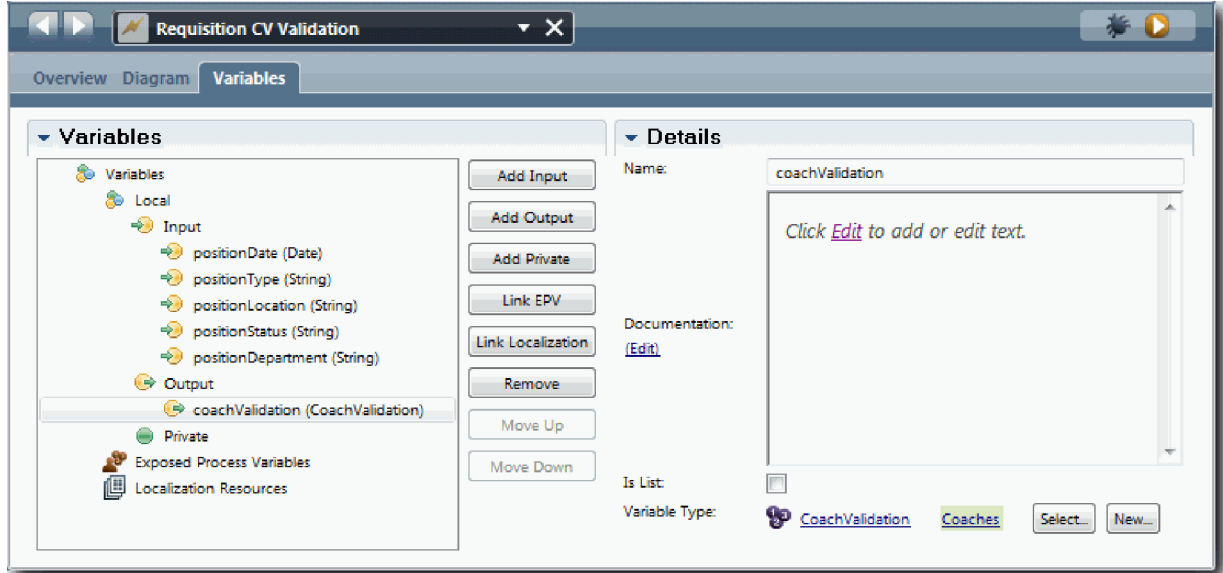

- 5. Создайте поток операций службы:
	- a. Перейдите на вкладку **Диаграмма**, добавьте сценарий сервера на диаграмму процесса с помощью палитры и укажите для него имя Задать данные.
	- b. На вкладке **Свойства** выберите **Реализация** и добавьте следующий код:

```
tw.local.coachValidation = new tw.object.CoachValidation();
tw.local.coachValidation.validationErrors = new tw.object.listOf.CoachValidationError();
function checkString(value) {
 return value != null && value == "";
}
function checkDate(value) {
   var date = new TWDate();
   return value == null || ( date.getTime() > value.getTime() );
}
if ( checkString(tw.local.positionType) ){
```

```
tw.system.addCoachValidationError(tw.local.coachValidation, "tw.local.currentPosition.positionType", "You must s
}
if ( checkString(tw.local.positionLocation) ){
  tw.system.addCoachValidationError(tw.local.coachValidation, "tw.local.requisition.location", "You must select a
}
if ( checkDate(tw.local.positionDate) ){
  tw.system.addCoachValidationError(tw.local.coachValidation, "tw.local.requisition.date", "You must select a date
}
if ( checkString(tw.local.positionStatus) ){
  tw.system.addCoachValidationError(tw.local.coachValidation, "tw.local.requisition.status", "You must select an e
}
if ( checkString(tw.local.positionDepartment) ){
  tw.system.addCoachValidationError(tw.local.coachValidation, "tw.local.requisition.department", "You must select
}
```
- c. Щелкните на палитре на значке **Поток последовательности<sup>р</sup>** и создайте следующие соединения.
	- v От **начального** события к сценарию сервера **Указать данные**
	- v От сценария сервера **Указать данные** к **конечному** событию

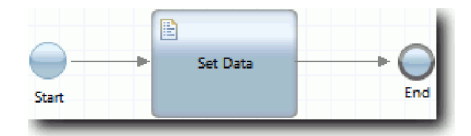

- 6. Добавьте значки оформления в управляющие элементы, требующие ввода данных пользователем:
	- a. Откройте представление coach **Резюме вакансии**.
	- b. Выберите управляющий элемент Состояние занятости и откройте его свойства **Видимость**.
	- c. Укажите видимость Обязательный.

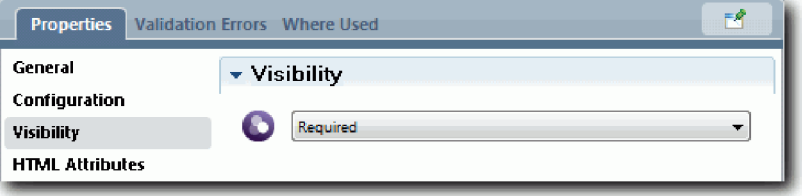

- d. Аналогичным образом укажите обязательную видимость для следующих управляющих элементов:
	- Отдел
	- Запланированная начальная дата
	- Место

**Важное замечание:** На этом шаге добавляются только значки оформления. В поле не добавляется поддержка проверки. За проверку данных отвечает служба проверки.

- e. В представлении coach **Резюме** укажите для свойства видимости типа должности значение Обязательно.
- 7. Вставьте проверку в поток неавтоматизированной службы Heritage **Отправить заявку**:
	- a. Откройте диаграмму поток неавтоматизированной службы Heritage Отправить заявку.
	- b. Выберите линию, которая выходит из Coach **Создать заявку** в решение типа позиции. Линия содержит метку **Следующий**.
	- c. В разделе Свойства линии укажите для параметра **Инициировать проверку** значение До.

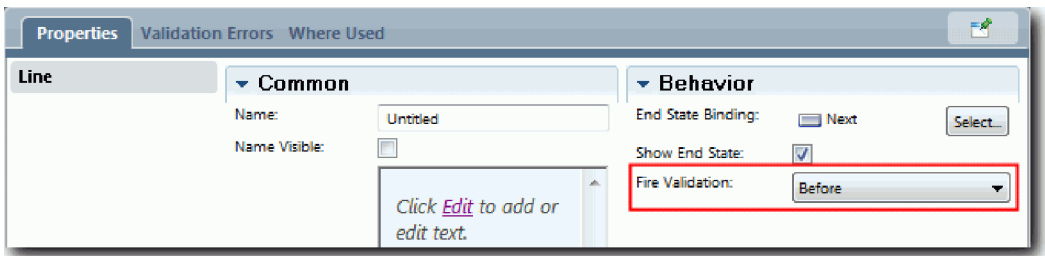

Опорная точка линии содержит галочку проверки и coach Создать заявку содержит опорную точку, с помощью которой можно подключить coach к службе проверки.

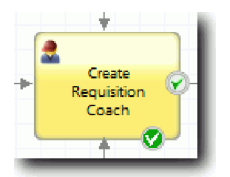

- d. Добавьте вложенную службу с палитры на диаграмму Открыть заявку. Измените имя службы на Проверка данных coach.
- e. В свойствах реализации вложенной службы свяжите вложенную службу со общей системной службой Проверка резюме.

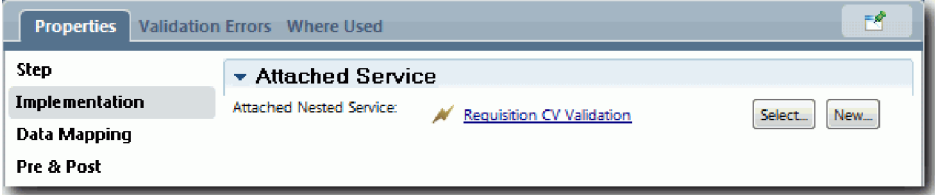

- f. Откройте свойства связи данных.
- g. Для входящей связи **positionDate** щелкните на ее значке назначения переменной и выберите requisition.date.

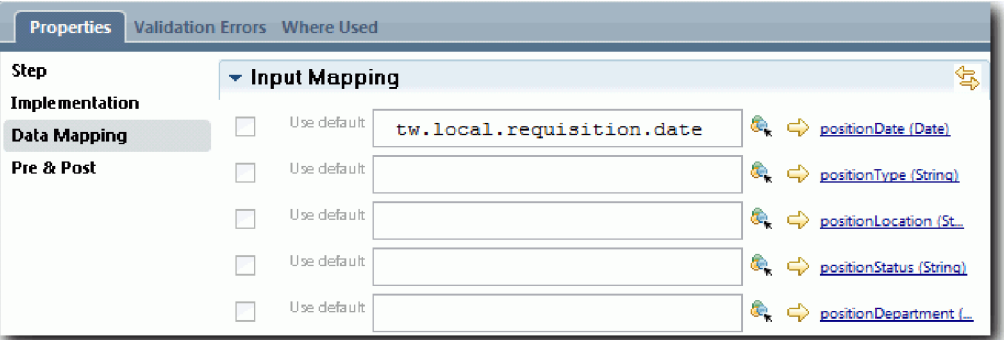

h. Свяжите остальные входные переменные с учетом информации из следующей таблицы:

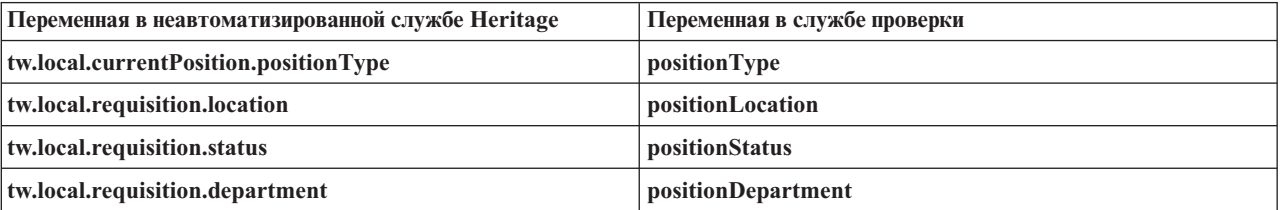

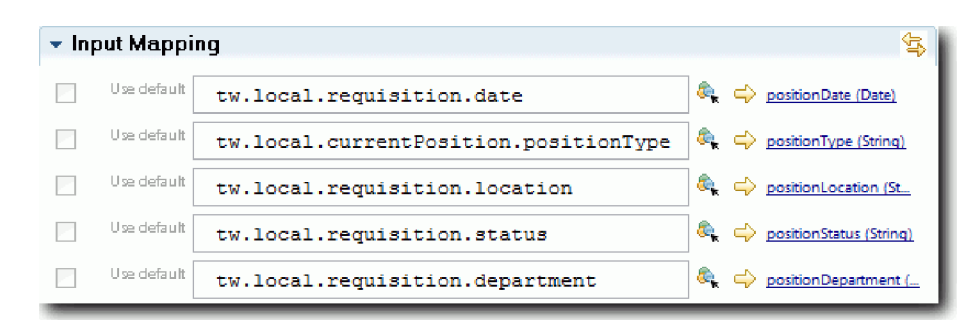

- i. Для исходящей связи **coachValidation** введите tw.system.coachValidation. Переменная **tw.system.coachValidation** - это системная переменная, предназначенная для проверки coach.
- j. Добавьте событие Оставаться на странице на диаграмму Открыть заявку.
- k. Щелкните на значке **Поток последовательности** . Создайте следующие соединения:
	- v Опорная точка проверки Coach **Создать заявку** служба **Проверить данные coach**
	- v Служба **Проверить данные coach** узел **Оставаться на странице**.

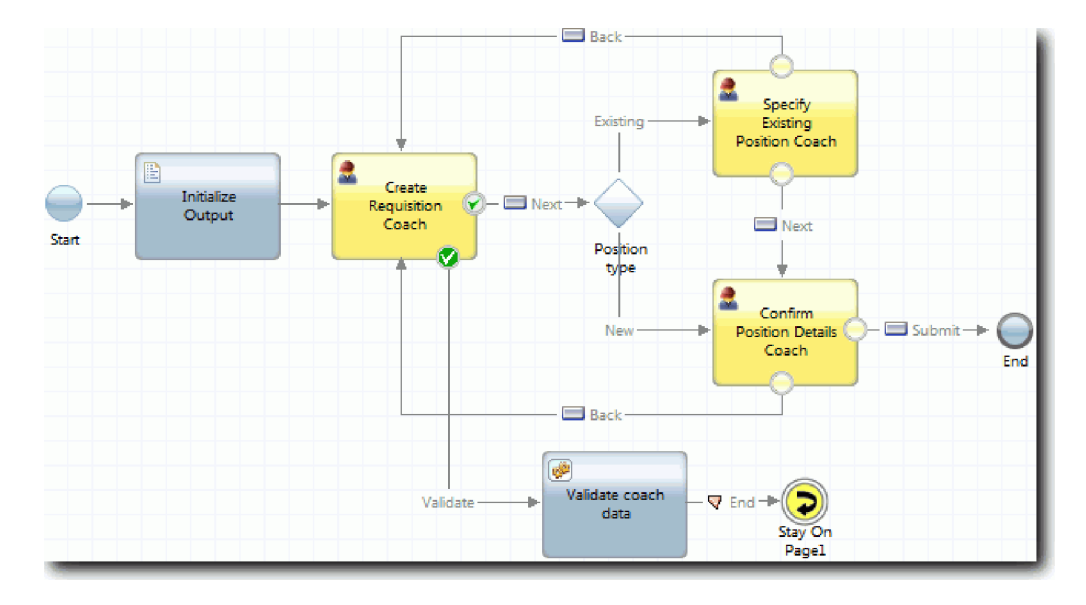

#### **Контрольная точка урока**

Служба проверки заявки создана и соединена с coach Создать заявку.

В этом уроке вы узнали

- Создание службы проверки
- Указание пользователей, которые должны предоставить данные в управляющем элементе
- Подключение coach к службе проверки

На следующем уроке выполняется третье воспроизведение.

## **Выполнение третьего воспроизведения**

В этом уроке выполняется третье воспроизведение. Для этого с помощью отладчика тестируются службы Ajax. Также тестируется сценарий проверки. Затем создается Snapshot процесса.

Обычно службы тестируются в одном из двух режимов:

- Непосредственно на IBM Process Server путем выполнения служб в режиме отладки, чтобы убедиться, что они выполняются в соответствии с ожиданиями, поскольку не все службы имеют соответствующий компонент пользовательского интерфейса.
- v Если служба доступна для клиента веб-браузера, то URL вызывается непосредственно с помощью входных данных. Поскольку службы Ajax вызываются в coach из веб-браузера, для устранения неполадки, связанной с клиентом или сервером HTTP, следует использовать совместимый с веб-браузером сниффер HTTP. Например, для Mozilla Firefox можно использовать дополнительный модуль Firebug.

Тестирование служб Ajax в отладчике:

1. В Process Designer откройте службу Ajax **Заполнить DepartmentList**.

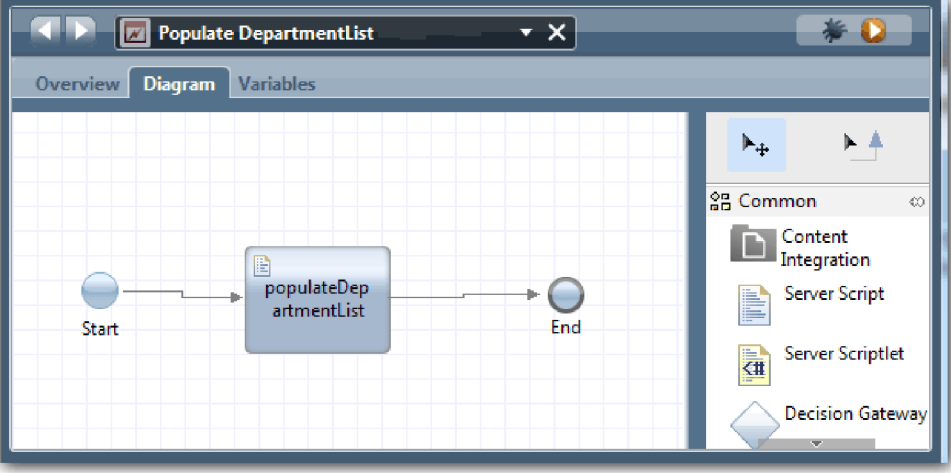

2. Щелкните на значке **Отладка**.

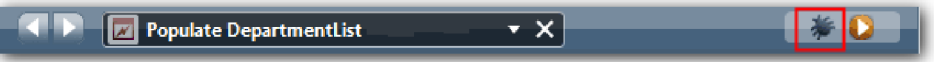

- 3. Переключитесь на Process Designer.
- 4. В окне Переключить представление нажмите кнопку **Да**, чтобы переключиться на представление Инспектор.
- 5. Выберите шаг **Заполнить DepartmentList**. Откроется окно Отладка в Inspector. Обратите внимание, маркер, показывающий активный шаг, отмечает сценарий сервера populateDepartmentList.

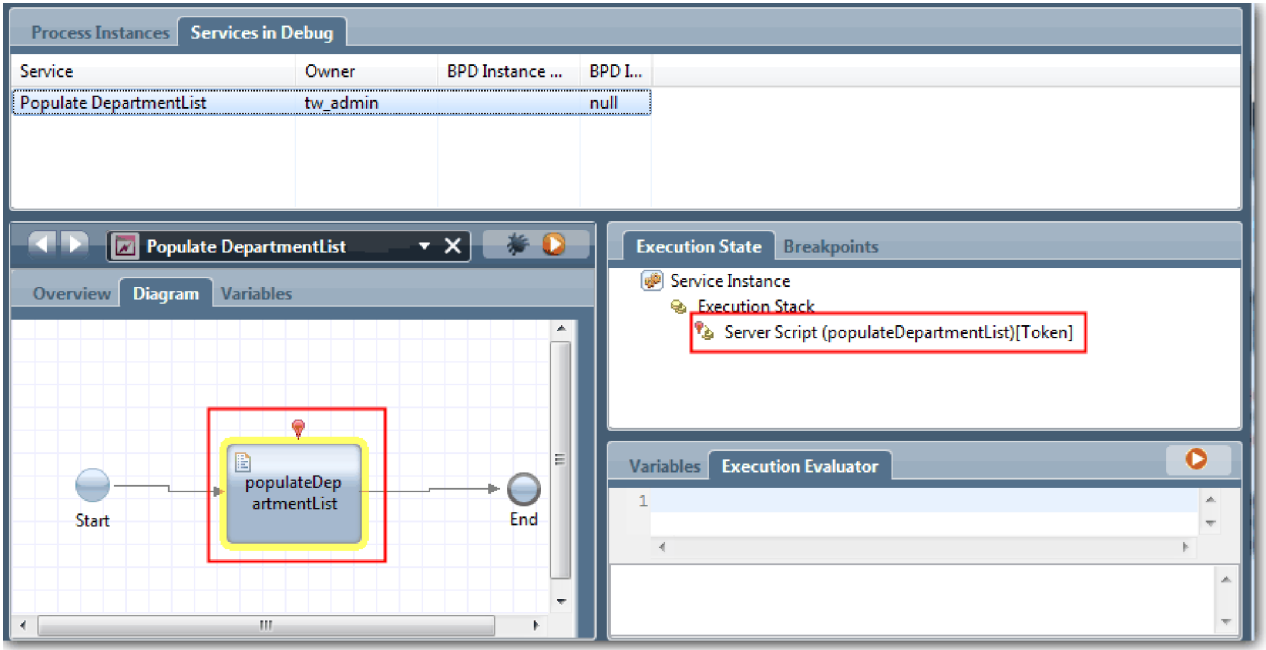

- 6. Выберите шаг Заполнить DepartmentList.
- 7. Оставьте отладчик на основе веб-браузера и Инспектор рядом на одном экране и нажмите кнопку **Шаг** в верхней части веб-браузера, чтобы запустить блокировку сценария populateDepartmentList в службе Ajax PopulateDepartmentList. В веб-браузере можно заметить, что область результатов, которая раньше была пустой, теперь заполнена.

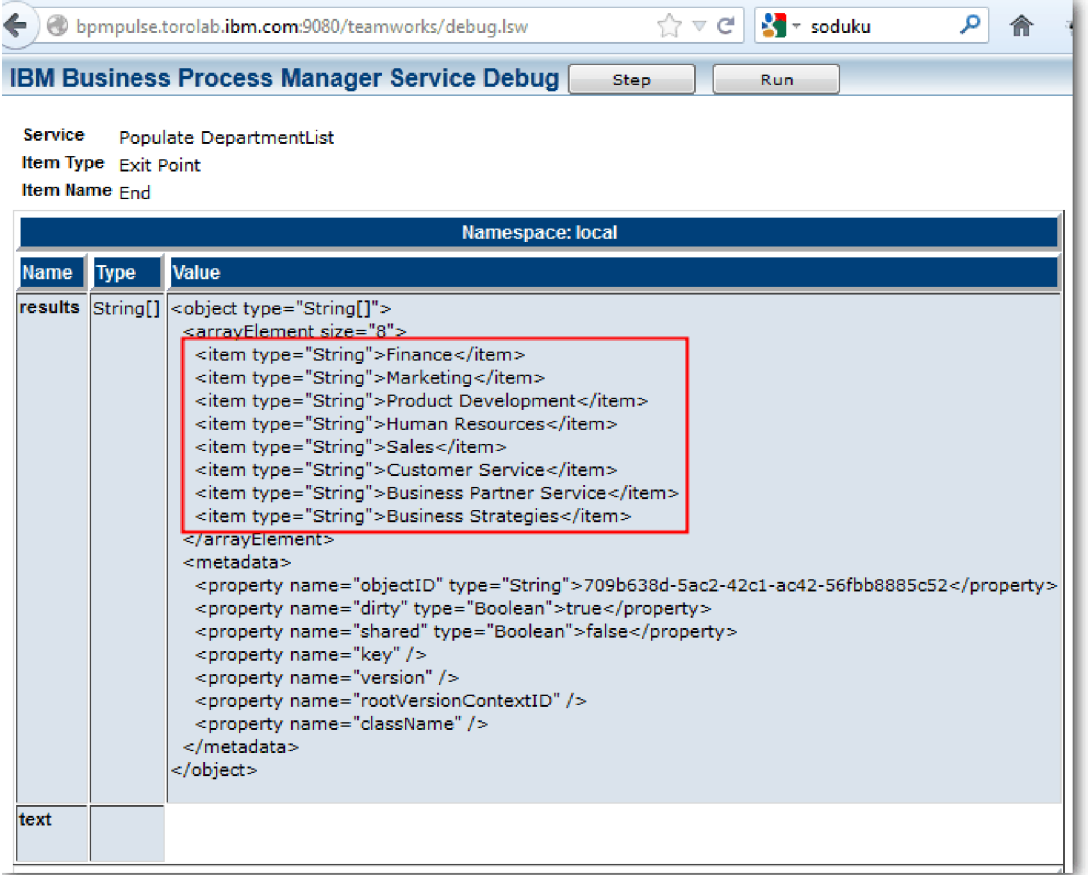

В представлении Инспектор маркер теперь отмечает событие Конец.

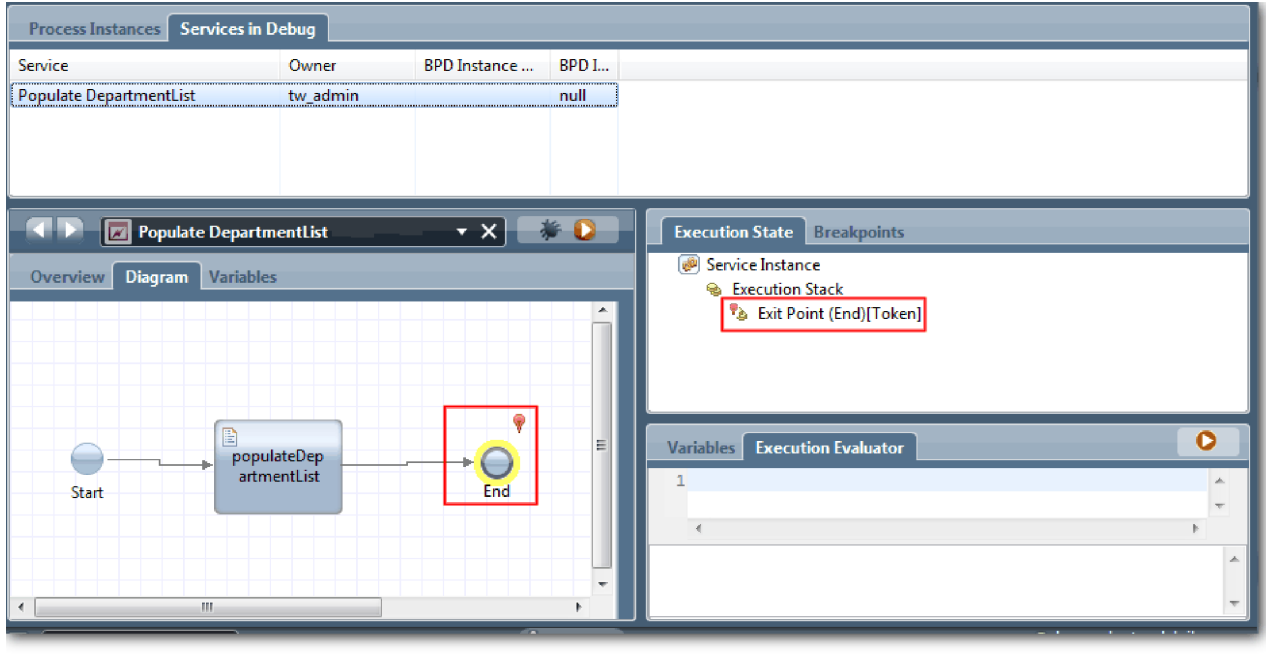

- 8. В веб-браузере нажмите кнопку **Шаг**. Служба завершится.
- 9. Аналогичным образом протестируйте другие службы Ajax:
- Заполнить LocationList
- Заполнить EmploymentypeList
- Заполнить PositionTypeList
- 10. Запустите неавтоматизированную службу Heritage **HS Отправить вакансию**.
- 11. Нажмите кнопку **Далее** без ввода информации. Обязательные поля выделены.
- 12. Наведите указатель мыши на значок предупреждения рядом с одним из выделенных полей. Выдается сообщение об ошибке, предлагающее выбрать тип занятости.

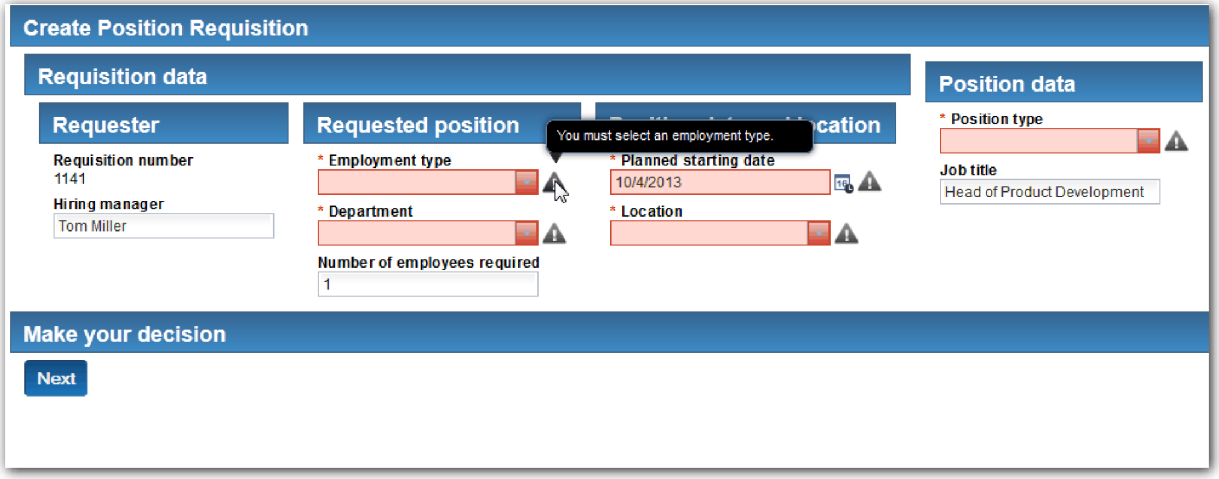

- 13. Создайте Snapshot приложения процесса:
	- a. В Process Designer щелкните на значке **Snapshot** на главной панели инструментов.

Гo

- b. В качестве имени Snapshot введите Playback Three и нажмите **OK**.
- c. В качестве описания введите Это моментальная копия приложения процесса до третьего воспроизведения.
- 14. Повторите запуск первого воспроизведения. В этот раз coach отображаются для операций Отправить заявку и Утверждение. См. раздел Учебник Пример найма: выполнение первого воспроизведения.

#### **Контрольная точка урока**

Выполнено третье воспроизведение с проверкой того, что службы Ajax выполняются правильно и тестированием сценария проверки.

В этом уроке вы узнали

- Как тестировать службы Ajax с помощью веб-отладчика
- Как тестировать сценарий проверки

В следующем уроке будет рассмотрено окончательное воспроизведение.

## **Окончательное тестирование**

В этом уроке созданная процедура найма будет пройдена от начала до конца, и будет создан окончательный моментальный снимок.

Создайте коллективы для менеджера по найму и директора и добавьте группу tw\_allusers в оба коллектива в Учебник Наем: моделирование коллективов.

**Примечание:** По умолчанию все пользователи из реестра пользователей добавлены в группу tw\_allusers.

Инструкции данного урока написаны для двух разных ИД пользователя, а именно для менеджера по найму и для директора. Можно использовать одинаковый ИД пользователя как для менеджера по найму, так и для директора, или ввести разные ИД.

В ходе этого воспроизведения выполняются следующие сценарии:

- Менеджер по найму отправляет заявку на открытие новой позиции.
- Директор не утверждает позицию за отведенное время.
- Отправляется сообщение о необходимости административных действий.
- Директор утверждает позицию.

Запустите воспроизведение:

1. Откройте IBM Process Portal в веб-браузере. Формат адреса: http://[хост]:[порт]/portal

Укажите следующие значения:

- Имя хоста, на котором установлен IBM Process Center или IBM Process Server.
- Порт, назначенный серверу во время установки IBM Business Process Manager. Порт по умолчанию -9443.
- 2. Войдите в Process Portal от имени менеджера по найму.

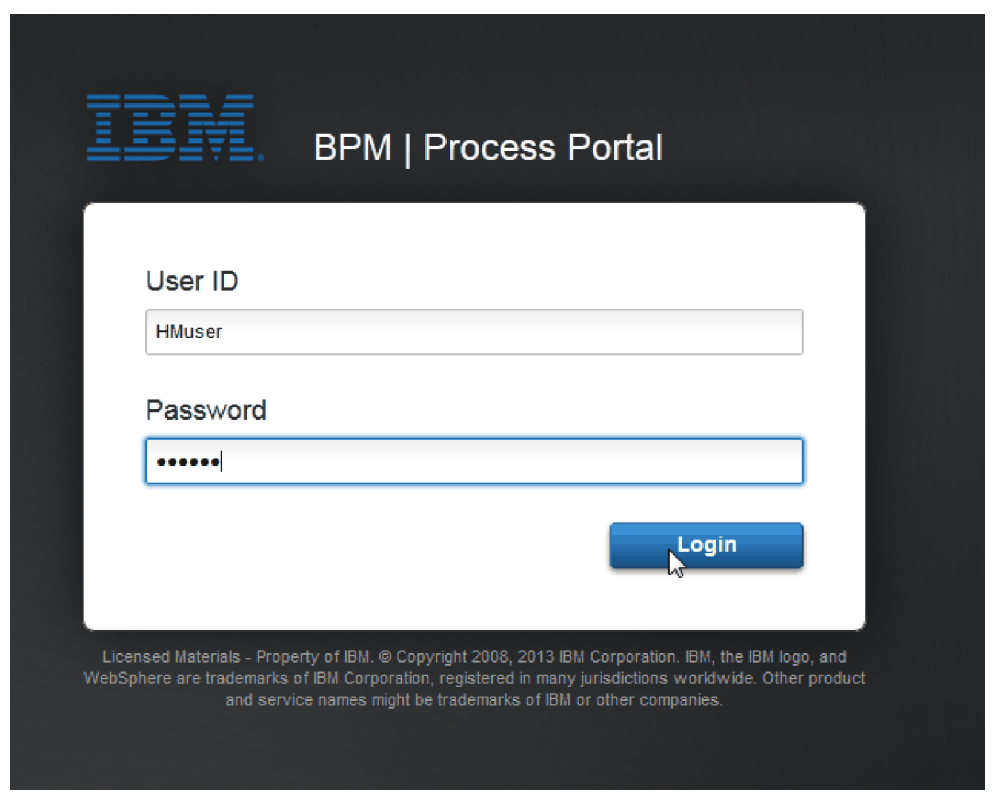

- 3. Переключитесь на Process Designer.
- 4. Откройте на странице Диаграмма процесс Стандартный запрос найма: открыть новую позицию.
- 5. Для тестирования события ускорьте запуск таймера в операции Утвердить или отклонить вакансию. При создании промежуточного события таймера оно было настроено для активации через час после истечения времени выполнения. Время выполнения задано в свойстве операции **Выполнить за** и по умолчанию составляет 1 час. Эти настройки не подходят для тестирования, так как ждать придется слишком долго.
- a. На диаграмме процесса щелкните на операции **Утвердить или отклонить вакансию** и перейдите на страницу Реализация свойств.
- b. В разделе Параметры приоритета измените значение поля **Выполнить за** на одну минуту.
- c. Щелкните на промежуточном событии таймера в операции **Утвердить или отклонить вакансию** и перейдите на страницу Реализация свойств.
- d. В разделе Свойства таймера измените значение **Разница до или после** и укажите одну минуту.
- e. Сохраните изменения.

**Примечание:** Поскольку таймер повторяющийся, событие будет создаваться каждую минуту, пока не будет выполнена операция Утвердить или отклонить вакансию.

**Напоминание:** После завершения тестирования настройте в свойстве Выполнить за значение 1 день, чтобы задача уведомления об эскалации выполнялась раз в день, а не каждую минуту.

- 6. Для запуска экземпляра щелкните на значке **Запустить процесс**.
- 7. В окне Переключить представление нажмите кнопку **Нет**, чтобы не запускать Inspector.

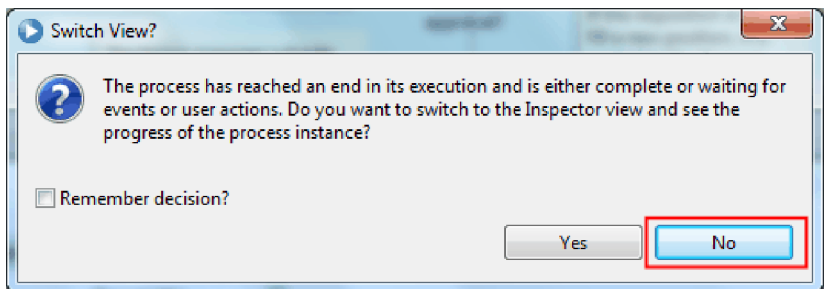

- 8. Перейдите на страницу Моя работа в Process Portal.
- 9. Справа щелкните на запущенном экземпляре процесса.

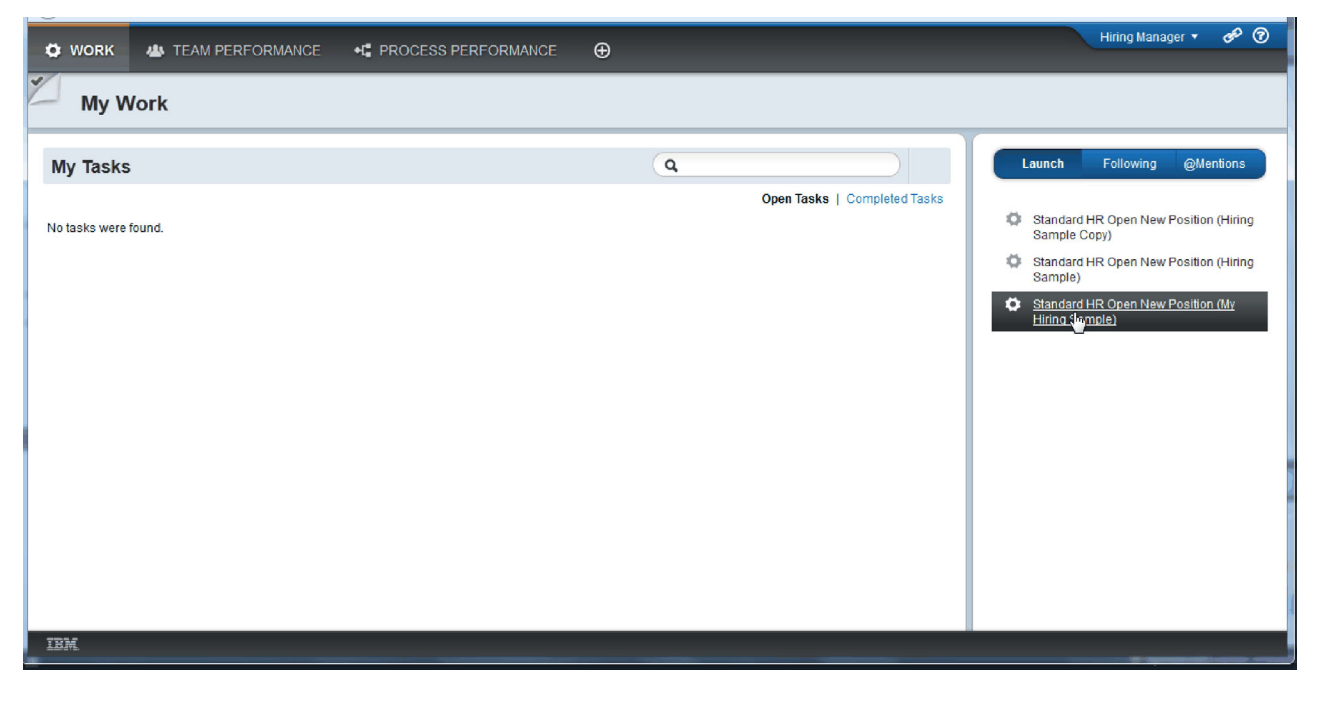

Process Portal отобразит coach Создать вакансию. Обратите внимание, что вы работаете от имени менеджера по найму.

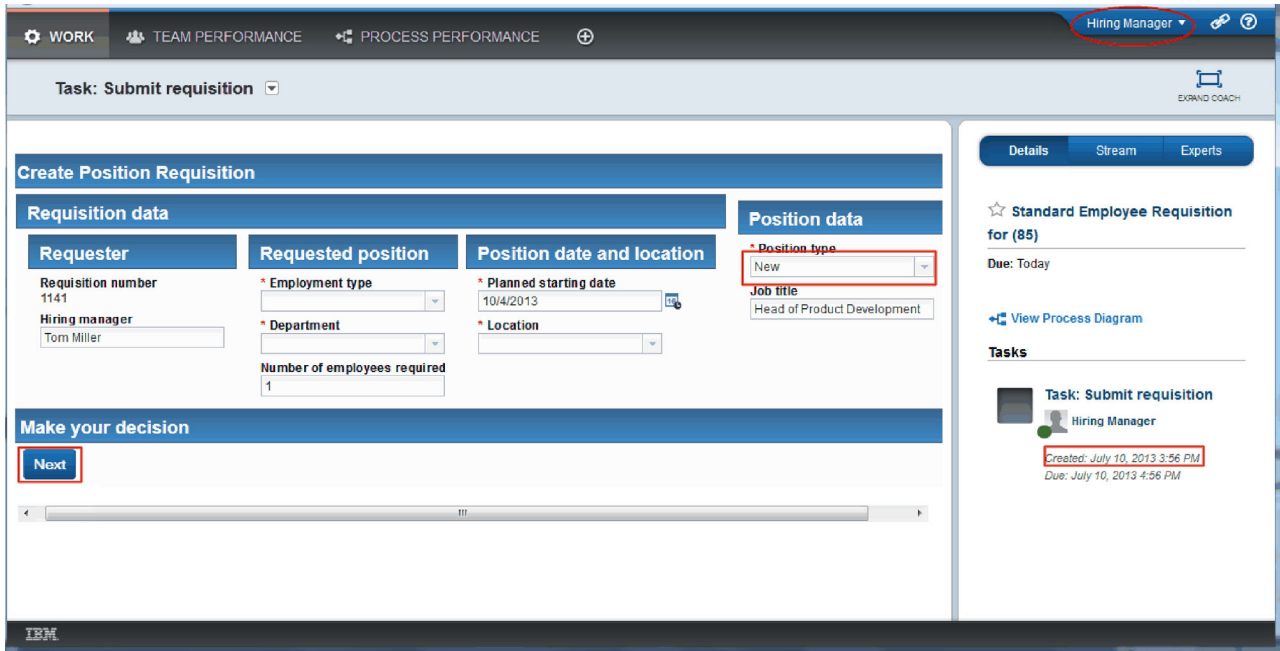

- 10. Заполните поля, выбрав тип позиции **Новая**. Выберите **Далее**.
- 11. Незаполненные обязательные поля будут выделены. Выделенные поля указывают, что сценарий проверки работает правильно. Заполните все поля и нажмите кнопку **Далее**.
- 12. Откроется coach Подтвердить сведения о позиции. Проверьте сведения и нажмите кнопку **Отправить**.

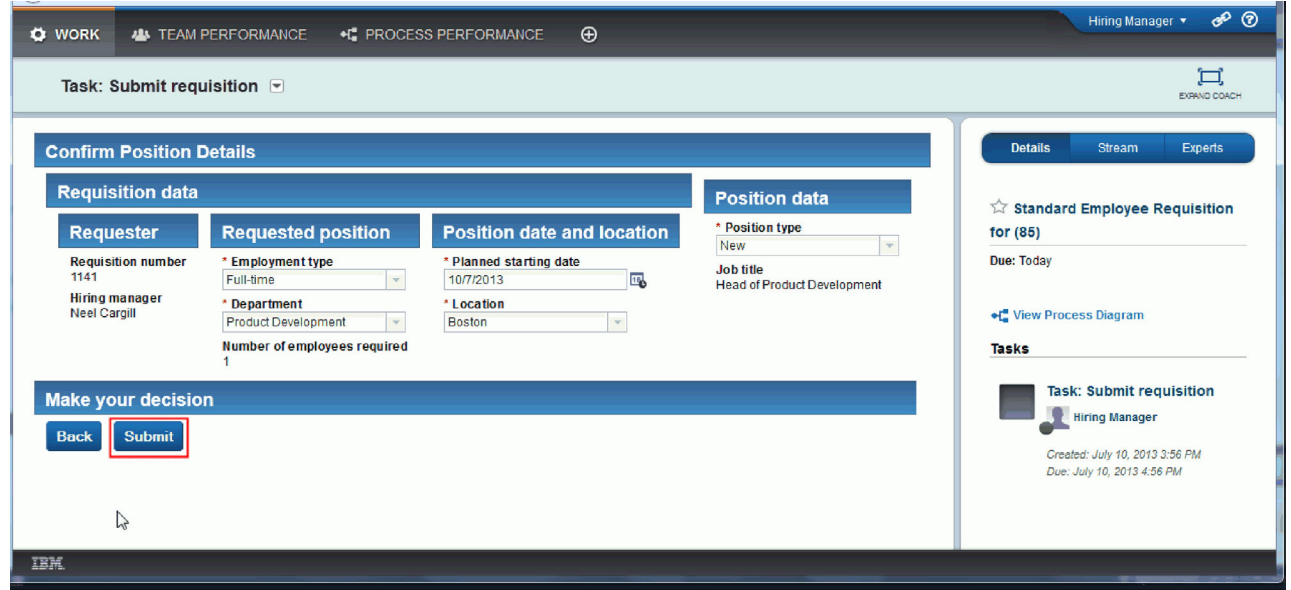

13. Переключитесь на режим Генеральный директор:

**Совет:** Для просмотра задач как для менеджера по найму, так и для директора на странице Моя работа, все задачи окончательного воспроизведения можно выполнить от имени одного пользователя.

a. Выйдите из системы, если вы работали от имени менеджера по найму.

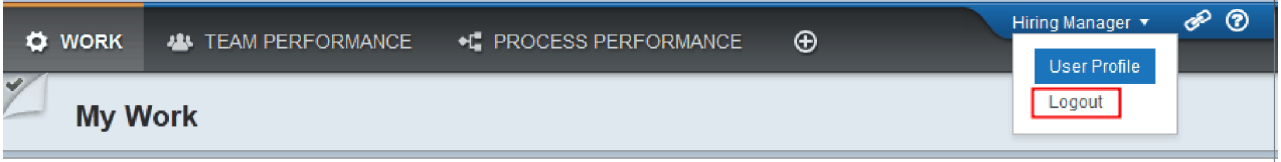

- b. Войдите в систему от имени GM.
- c. Перейдите на страницу Моя работа.
- 14. Поскольку таймер был настроен на 1 минуту, задача уже будет показана в списке Под угрозой или Просроченные.

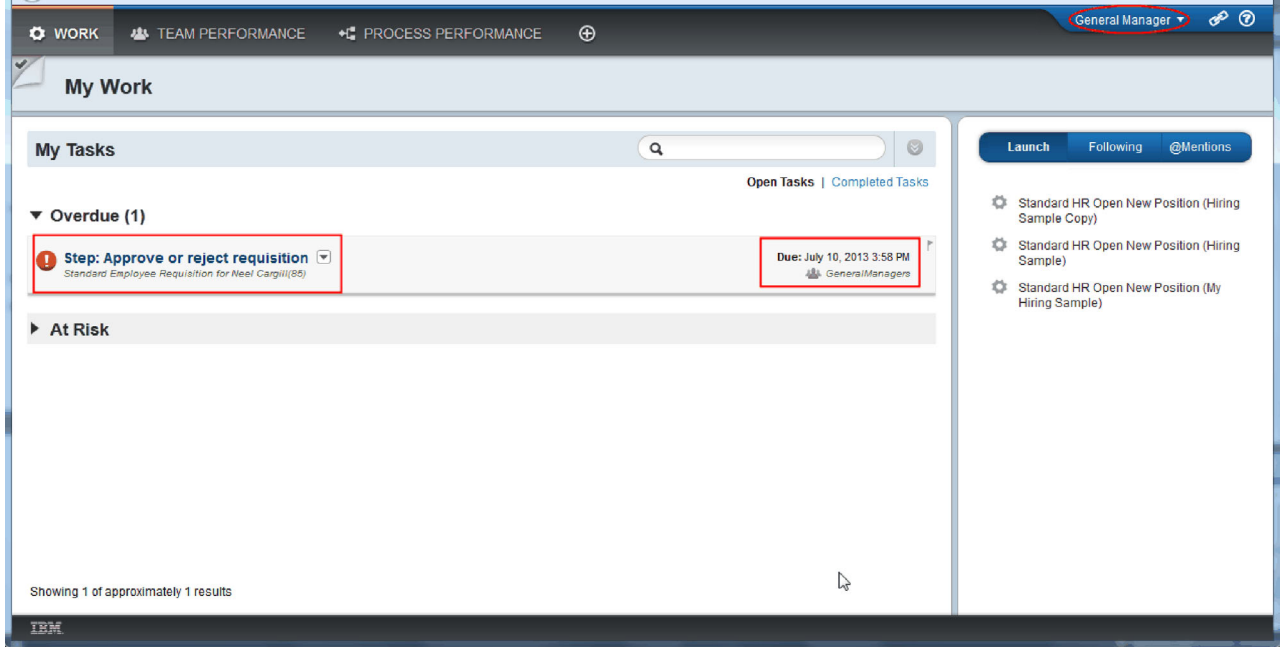

15. Действуя как директор, щелкните на задаче **Утвердить или отклонить вакансию**, чтобы ее открыть.

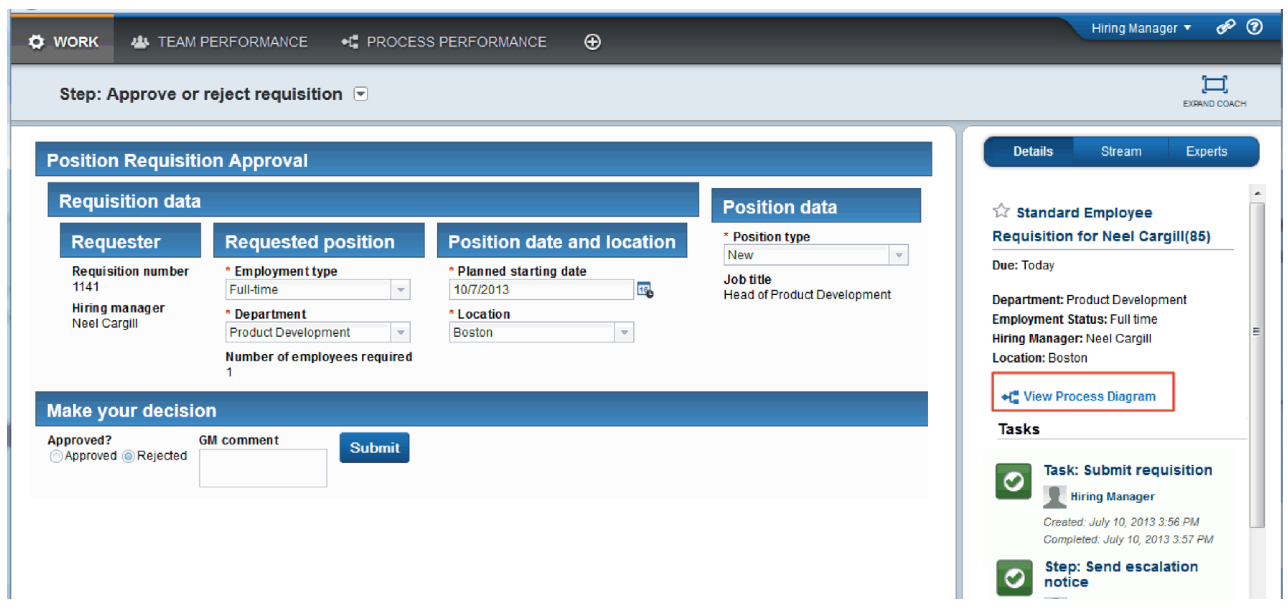

Откроется coach Утверждение директором. Справа от объекта coach показано краткое описание вакансии.

16. Выберите **Показать диаграмму процесса**. Откроется диаграмма процесса с выделенной операцией:

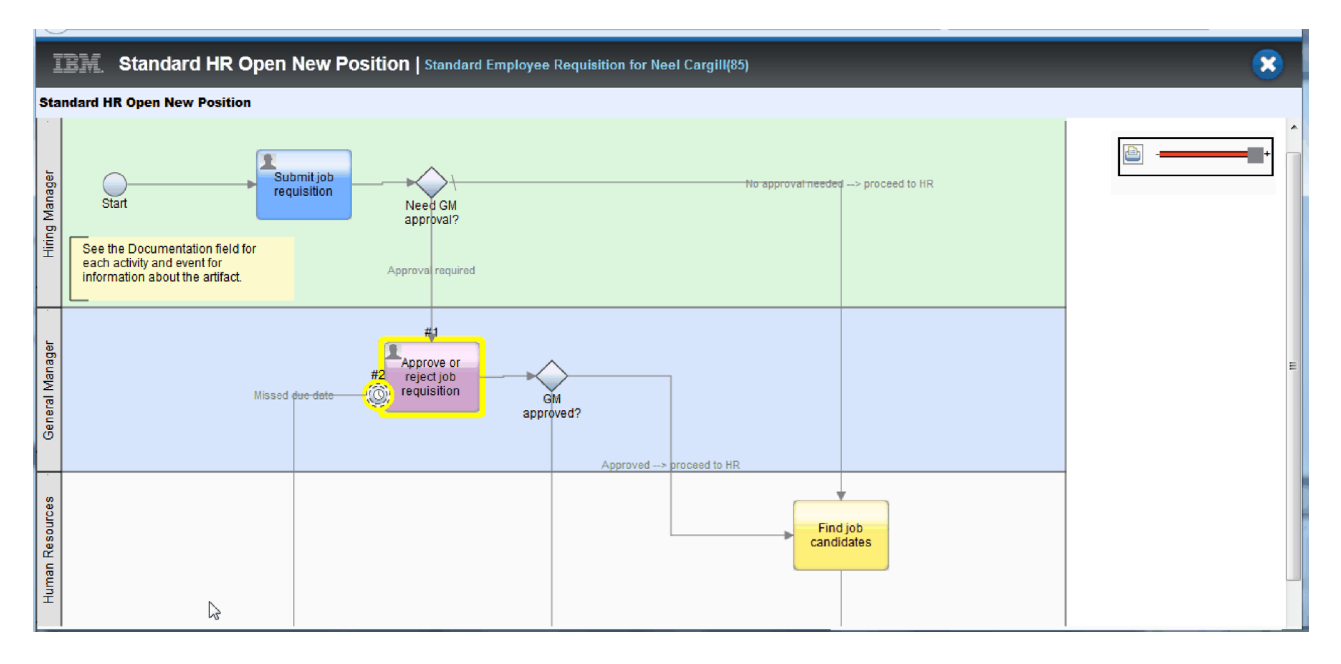

- 17. Закройте диаграмму процесса.
- 18. В coach Утверждение директором перейдите ниже в списке задач. Уведомление о необходимости административного действия показывается каждую минуту после времени, к которому должна быть завершена операция Отправка вакансии. Уведомления повторяются, потому что таймер настроен как повторяющийся.

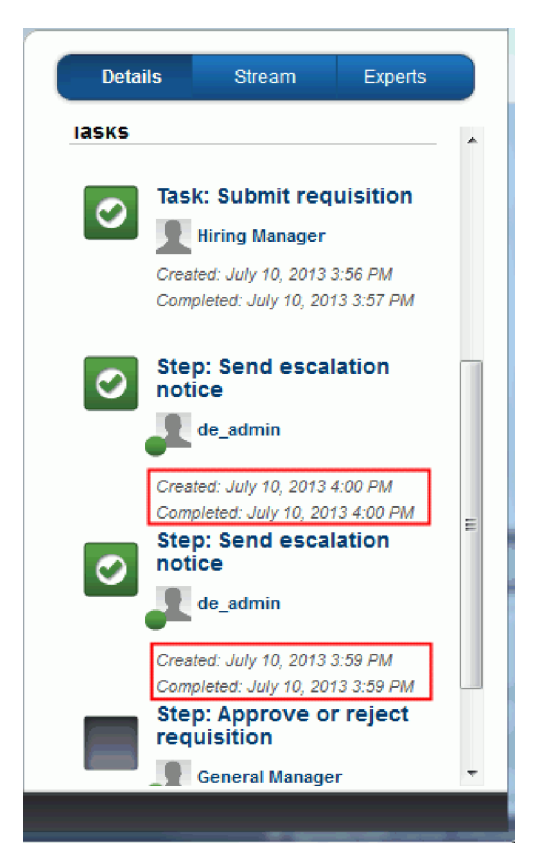

- 19. В coach Утверждение директором оставьте значение по умолчанию **Утвердить** и нажмите кнопку **Отправить** для выполнения задачи. Задача будет удалена из списка **Мои задачи**.
- 20. Создайте моментальную копию завершенного приложения процесса в Process Designer.

## **Контрольная точка урока**

Вы провели окончательное тестирование с помощью Process Portal и прошли один экземпляр процесса с начала до конца. Вы также создали моментальную копию приложения процесса.

В этом уроке вы узнали

- Как работать с Process Portal
- Как протестировать событие эскалации таймера

Вы подошли к концу учебника Пример найма.

# **Примечания**

U.S. Government Users Restricted Rights - Use, duplication or disclosure restricted by GSA ADP Schedule Contract with IBM Corp.

Настоящая документация была разработана для продуктов и услуг, предлагаемых на территории США. IBM может не предлагать продукты, услуги и компоненты, описанные в данной документации, в других странах. Информацию о продуктах и услугах, предлагаемых в вашей стране, вы можете получить в местном представительстве IBM. Ссылки на продукты, программы или услуги IBM<sup>®</sup> не означают, что можно использовать только указанные продукты, программы или услуги IBM. Вместо них можно использовать любые другие функционально эквивалентные продукты, программы или услуги, не нарушающие прав IBM на интеллектуальную собственность. Однако в этом случае ответственность за проверку работы этих продуктов, программ и услуг возлагается на пользователя.

IBM могут принадлежать патенты или заявки на их получение, относящиеся к материалам этого документа. Предоставление вам настоящей документации не означает предоставления каких-либо лицензий на эти патенты. Запросы на приобретение лицензий можно отправлять по следующему адресу:

IBM Director of Licensing IBM Corporation North Castle Drive Armonk, NY 10504-1785 U.S.A.

Запросы на лицензии, связанные с информацией набора двухбайтовых символов (DBCS), следует направлять в отдел интеллектуальной собственности в местном представительстве IBM или в письменном виде по следующему адресу:

IBM World Trade Asia Corporation Licensing 2-31 Roppongi 3-chome, Minato-ku Tokyo 106, Japan

Следующий абзац не относится к Великобритании, а также к другим странам, в которых это заявление противоречит местному законодательству: КОМПАНИЯ INTERNATIONAL BUSINESS MACHINES CORPORATION ПРЕДОСТАВЛЯЕТ НАСТОЯЩУЮ ПУБЛИКАЦИЮ НА УСЛОВИЯХ "КАК ЕСТЬ", БЕЗ КАКИХ-ЛИБО ЯВНЫХ ИЛИ ПОДРАЗУМЕВАЕМЫХ ГАРАНТИЙ, ВКЛЮЧАЯ, НО НЕ ОГРАНИЧИВАЯСЬ ЭТИМ, НЕЯВНЫЕ ГАРАНТИИ ИЛИ УСЛОВИЯ ОТНОСИТЕЛЬНО СОБЛЮДЕНИЯ ПРАВ, КОММЕРЧЕСКОЙ ЦЕННОСТИ И ПРИГОДНОСТИ ДЛЯ КАКОЙ-ЛИБО ЦЕЛИ. В некоторых странах запрещается отказ от каких-либо явных и подразумеваемых гарантий при заключении определенных договоров, поэтому это заявление может не иметь силы в вашей стране.

В данной публикации могут встретиться технические неточности и типографские опечатки. В информацию периодически вносятся изменения, которые будут учтены во всех последующих изданиях настоящей публикации. IBM оставляет за собой право в любое время и без дополнительного уведомления исправлять и обновлять продукты и программы, упоминаемые в настоящей публикации.

Все встречающиеся в настоящей публикации ссылки на Web-сайты других компаний предоставлены исключительно для удобства пользователей и не являются рекламой этих Web-сайтов. Материалы, размещенные на этих Web-сайтах, не являются частью информации по данному продукту IBM и ответственность за применение этих материалов лежит на пользователе.

IBM может использовать и распространять любую предоставленную вами информацию на свое усмотрение без каких-либо обязательств перед вами.

Обладатели лицензий на данную программу, желающие получить информацию о ней для (i) обмена информацией между независимо созданными программами и прочими программами (включая данную) и (ii) совместного использования обмениваемой информации должны обращаться по адресу:

*Intellectual Property Dept. for IBM Business Process Manager IBM Canada Ltd. 8200 Warden Avenue Markham, Ontario L6G 1C7 Canada*

Такая информация может предоставляться на определенных условиях, включая, в некоторых случаях, уплату вознаграждения.

Описанная в этой документации лицензионная программа и все связанные с ней лицензионные материалы предоставляются IBM в соответствии с условиями Соглашения с заказчиком IBM, Международного соглашения о лицензии на программу IBM, Лицензионного соглашения IBM о машинном коде или любого другого эквивалентного соглашения.

Все данные о производительности, приведенные в настоящей публикации, были получены при работе в управляемой среде. В связи с этим результаты, полученные в реальной среде, могут существенно отличаться от приведенных. Некоторые измерения могли быть выполнены в системах, находящихся на этапе разработки, поэтому результаты измерений, полученные в серийных системах, могут отличаться от приведенных. Более того, некоторые значения могли быть получены в результате экстраполяции. Фактические результаты могут отличаться от приведенных значений. Пользователи данного документа должны проверить соответствующие данные в своей среде.

Информация о продуктах других изготовителей получена от поставщиков этих продуктов, из их официальных сообщений и других общедоступных источников. IBM не выполняла тестирование этих продуктов других фирм и не может подтвердить точность заявленной информации об их производительности, совместимости и других свойствах. Запросы на получение дополнительной информации об этих продуктах должны направляться их поставщикам.

Все заявления относительно будущих намерений IBM могут быть изменены или отозваны без дополнительного уведомления и отражают только текущие цели и задачи.

Данная информация содержит примеры данных и отчетов, применяемых в повседневных деловых операциях. Для того чтобы примеры были максимально наглядными, в них могут быть указаны имена людей, а также названия компаний, товарных знаков и продуктов. Все имена и названия являются вымышленными. Любые совпадения с названиями и адресами реально существующих организаций являются случайными.

## ЛИЦЕНЗИЯ НА ПРОДУКТЫ, ЗАЩИЩЕННЫЕ АВТОРСКИМ ПРАВОМ:

Данная информация содержит примеры исходного кода приложений, иллюстрирующие приемы программирования для различных операционных платформ. Вы можете бесплатно копировать, изменять и распространять эти примеры в любой форме в целях разработки, применения, продажи и распространения прикладных программ для применяемой операционной системы. Примеры не были тщательно и всесторонне протестированы. По этой причине, IBM не может гарантировать, ни прямо, ни косвенно, их правильной работы, надежности и удобства в использовании. Вы можете бесплатно копировать, изменять и распространять эти примеры в любой форме в целях разработки, применения, продажи и распространения прикладных программ, соответствующих интерфейсам прикладных программ IBM.

Каждый экземпляр или часть этих примеров кода, как и производные от них, должны содержать следующее заявление об авторских правах:

© (имя вашей компании) (год). Часть этого исходного кода произведена от примера программ IBM Corp. © Copyright IBM Corp. 2000, 2009. Все права защищены.

В электронной версии этих документов фотографии и цветные иллюстрации могут отсутствовать.

## **Сведения о пользовательском интерфейсе**

Информация о программном интерфейсе предназначена для помощи в создании прикладного программного обеспечения с использованием этой программы.

Программный интерфейс общего назначения позволяет создавать приложения, получающие службы от инструментов данной программы.

Тем не менее, данная документация может также содержать сведения о диагностике, модификации и настройке. Эти сведения помогают отладить созданные приложения.

**Предупреждение:** Не используйте сведения о диагностике, модификации и настройке в качестве программного интерфейса, поскольку они могут изменяться.

## **Товарные знаки и знаки обслуживания**

IBM, IBM Logo, WebSphere, Rational, DB2, Universal Database DB2, Tivoli, Lotus, Passport Advantage, developerWorks, Redbooks, CICS, z/OS и IMS - товарные знаки или зарегистрированные товарные знаки International Business Machines Corporation в США и (или) других странах.

UNIX является зарегистрированным товарным знаком The Open Group в США и (или) других странах.

Java и все товарные знаки и эмблемы на основе Java - это товарные знаки или зарегистрированные товарные знаки Sun Microsystems, Inc. в Соединенных Штатах и (или) других странах.

Microsoft и Windows - товарные знаки или зарегистрированные товарные знаки Microsoft Corporation в США и (или) других странах.

Linux является товарным знаком Линуса Торвальдса (Linus Torvalds) в США и (или) других странах.

Adobe - это товарный знак или зарегистрированный товарный знак Adobe Systems Incorporated в США и (или) других странах.

Названия других компаний, продуктов или услуг могут быть товарными или сервисными знаками других компаний.

# **Условия использования**

Разрешение на использование этих публикаций предоставляется на следующих условиях.

**Личное использование**: Вы можете воспроизводить эти публикации для личного, некоммерческого использования при условии сохранения информации об авторских правах. Данные публикации, а также любую их часть запрещается распространять, демонстрировать или использовать для создания других продуктов без явного согласия IBM.

**Коммерческое использование**: Вы можете воспроизводить, распространять и демонстрировать эти публикации в рамках своей организации при условии сохранения информации об авторских правах. Данные публикации, а также любую их часть запрещается распространять, демонстрировать или использовать для создания других продуктов вне своей организации без явного согласия IBM.

На данные публикации, а также на содержащиеся в них сведения, данные, программное обеспечение и другую интеллектуальную собственность, не распространяются никакие другие разрешения, лицензии и права, как явные, так и подразумеваемые, кроме оговоренных в настоящем документе.

IBM сохраняет за собой право аннулировать предоставленные настоящим документом разрешения в том случае, если по мнению производителя использование этой публикации может принести ущерб интересам производителя или если фирмой IBM будет установлено, что приведенные выше инструкции не соблюдаются.

Вы можете загружать, экспортировать и реэкспортировать эту информацию только в полном соответствии со всеми применимыми законами и правилами, включая все законы США в отношении экспорта.

IBM НЕ НЕСЕТ ОТВЕТСТВЕННОСТИ ЗА СОДЕРЖАНИЕ ЭТИХ ПУБЛИКАЦИЙ. ЭТИ ПУБЛИКАЦИИ ПРЕДОСТАВЛЯЮТСЯ НА УСЛОВИЯХ "КАК ЕСТЬ", БЕЗ ПРЕДОСТАВЛЕНИЯ КАКИХ-ЛИБО ЯВНЫХ ИЛИ ПОДРАЗУМЕВАЕМЫХ ГАРАНТИЙ, ВКЛЮЧАЯ, НО НЕ ОГРАНИЧИВАЯСЬ ЭТИМ, ПОДРАЗУМЕВАЕМЫЕ ГАРАНТИИ КОММЕРЧЕСКОЙ ЦЕННОСТИ, СОБЛЮДЕНИЯ ПРАВ ИЛИ ПРИГОДНОСТИ ДЛЯ КАКИХ-ЛИБО КОНКРЕТНЫХ ЦЕЛЕЙ.

© Copyright IBM Corporation 2013. Все права защищены.

# **Отзывы читателей**

**IBM Business Process Manager Учебник по процессу найма версия 8 выпуск 5**

Мы ждем ваших отзывов об этой публикации. Не стесняйтесь указать на то, что вы считаете ошибками или недостатками, а также оценить точность, структуру изложения, соответствие теме и полноту информации в данной книге. Просим касаться в ваших замечаниях только материала, представленного в данной книге, и способа его изложения.

По техническим вопросам и для получения информации по продуктам IBM и ценам на них обращайтесь к представителю фирмы IBM, бизнес-партнерам IBM или к авторизованному поставщику продукции IBM.

По общим вопросам звоните +7(095)9402000.

Отсылая информацию фирме IBM, вы тем самым предоставляете IBM неисключительное право использовать или распространять эту информацию так, как фирма сочтет нужным, без каких-либо обязательств с ее стороны.

Комментарии:

Благодарим за сотрудничество.

Пошлите ваши комментарии по адресу, указанному на обратной стороне этой формы. Если вы хотите получить ответ от IBM, пожалуйста, укажите следующую информацию:

Имя Адрес

Компания или Организация

Номер телефона **Адрес e-mail** 

IBM

IBM Canada Ltd. Laboratory Information Development for IBM Business Process Manager 8200 Warden Avenue Markham, Ontario Canada